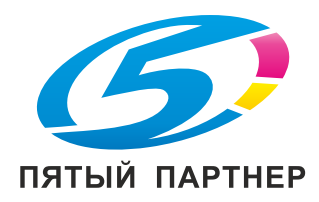

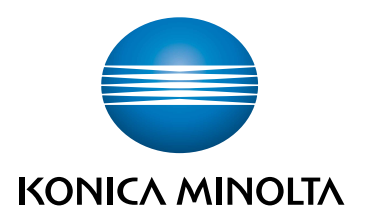

# **AccurioPress 7136/7136P/7120** КРАТКОЕ РУКОВОДСТВО

ПЕРЕВОД ОРИГИНАЛЬНЫХ ИНСТРУКЦИЙ

Giving Shape to Ideas

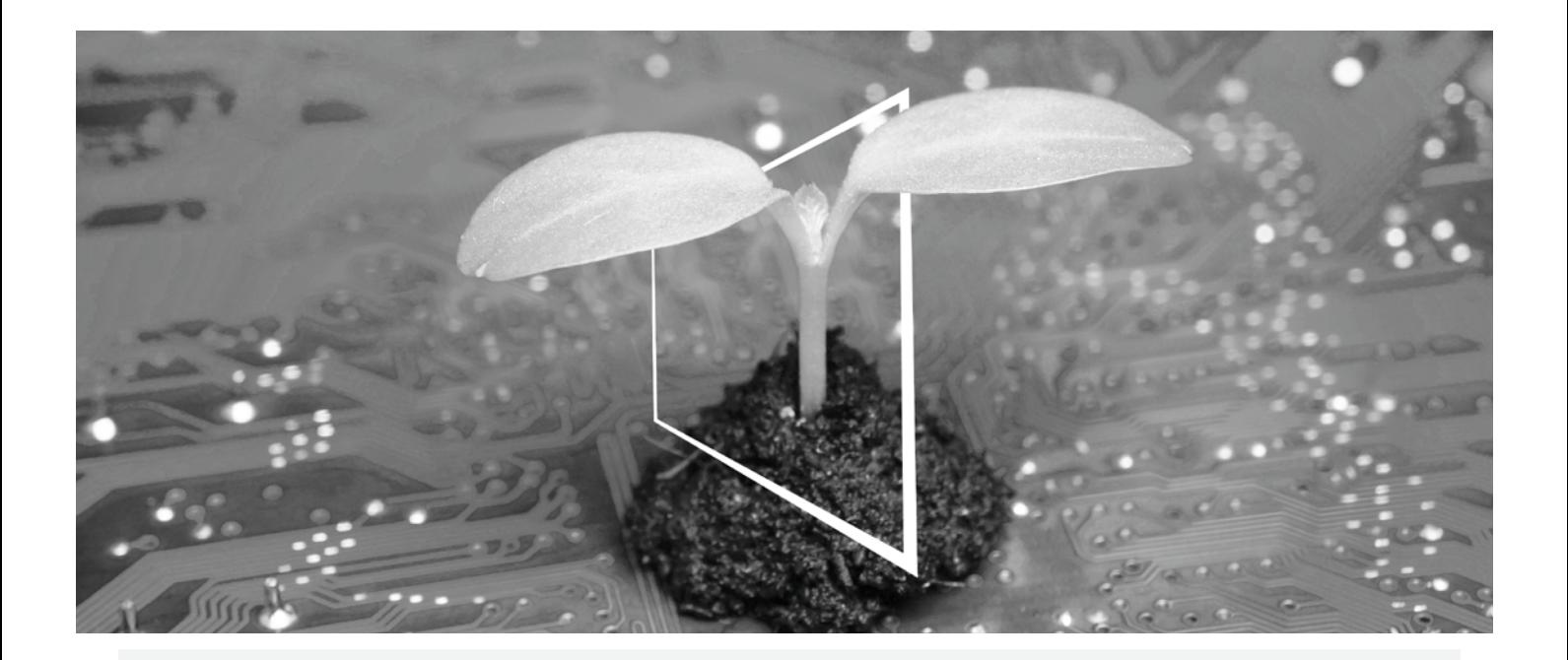

# ЦЕНТР ЦИФРОВЫХ РЕСУРСОВ

# ЭКОЭФФЕКТИВНО И ВСЕГДА АКТУАЛЬНО!

Наш пул цифровых ресурсов позволит вам сделать свою деятельность более эффективной и экологичной. Получите доступ ко всем новейшим материалам и учебным ресурсам по вашей системе, внося свой вклад в создание более экологичной среды. Нет необходимости в расширенном поиске и без необходимости печатать что-либо на бумаге.

# Новейшая информация одним нажатием кнопки

Центр загрузки

Загружайте драйверы принтеров, утилиты, руководства пользователя и т.д. из одного места – и будьте уверены, что это самая актуальная информация.

Посетите сайт: https://konicaminolta.eu/download-centre

#### Пошаговое руководство для вашей системы **iTraining**

iTraining – предоставляет наглядное описание всех важнейших функций продукта в подробных видеороликах в режиме онлайн. Это пошаговое руководство облегчает знакомство с вашей системой.

Посетите сайт: https://itraining.konicaminolta.eu

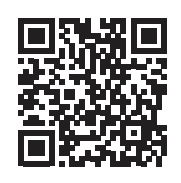

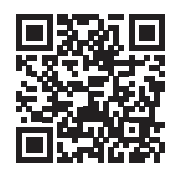

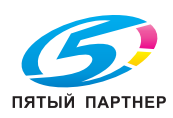

# Оглавление

#### $\mathbf{1}$ Обзор системы

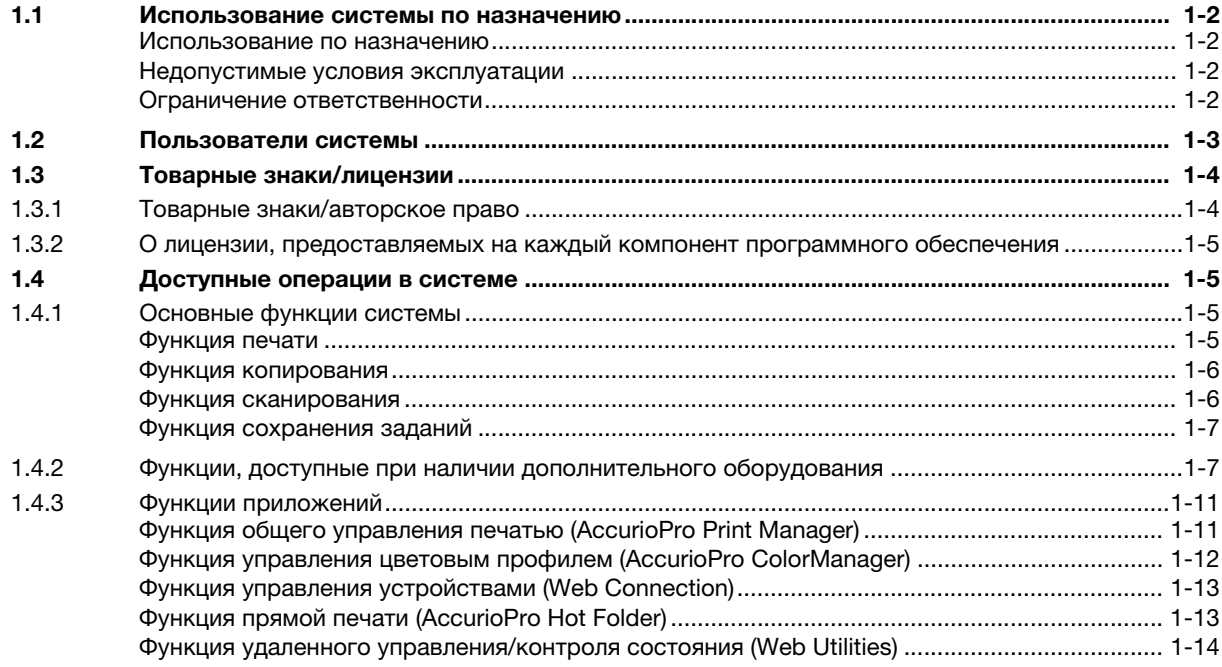

#### $\overline{2}$ Система питания и панель управления

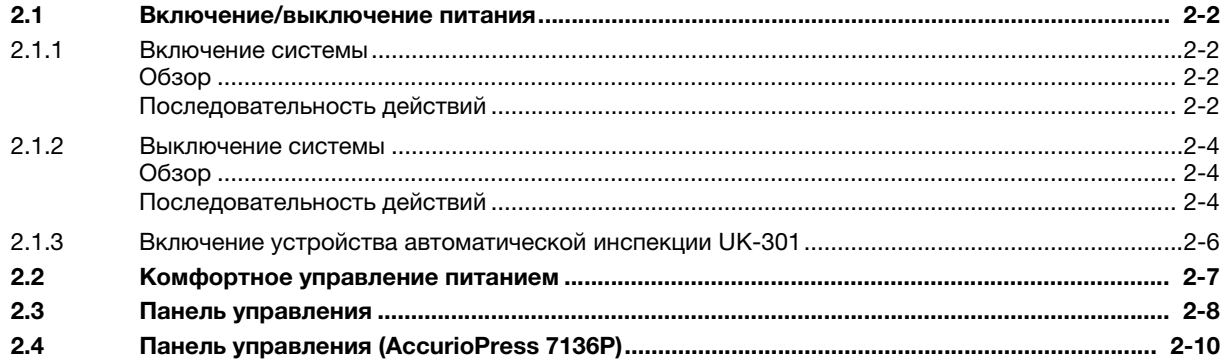

#### $\mathbf{3}$ Загрузка и настройка параметров бумаги

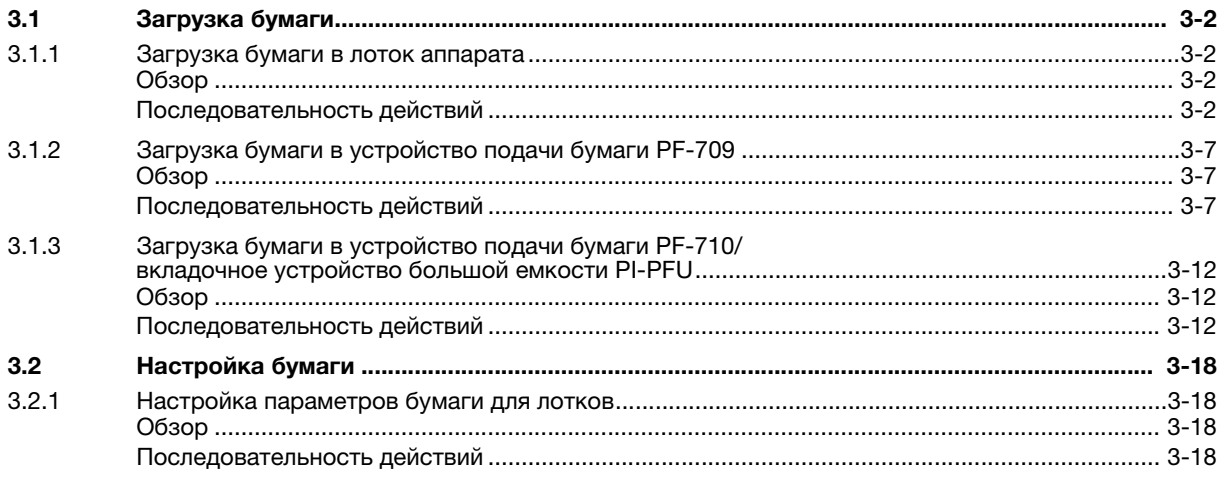

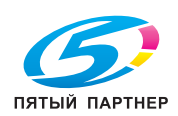

#### $\overline{\mathbf{4}}$ Базовое использование

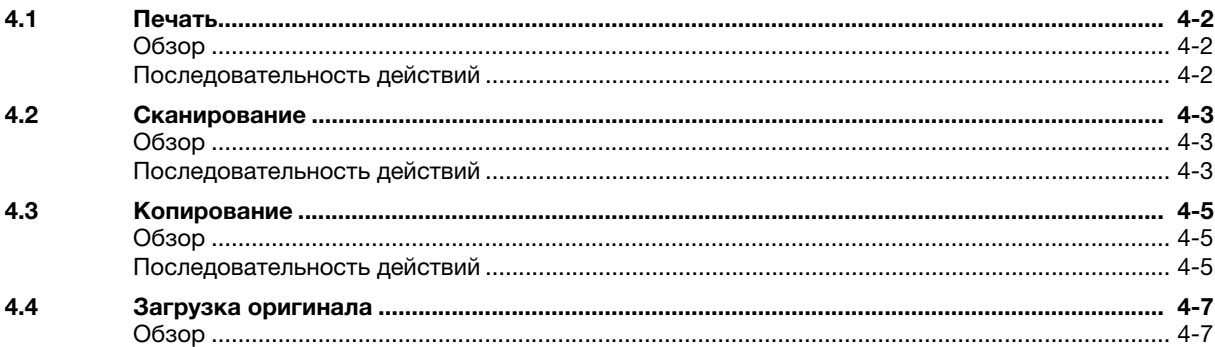

#### Добавление и обновление расходных материалов  $5\phantom{a}$

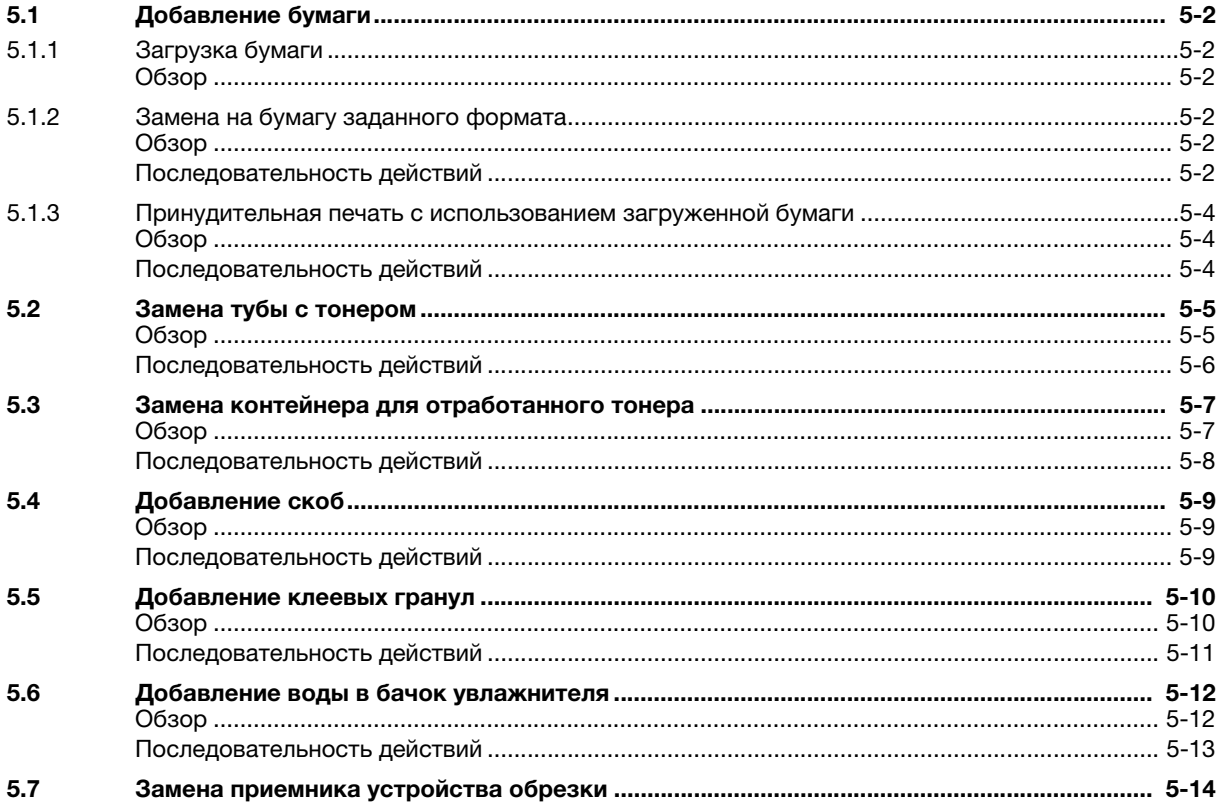

#### Поиск неисправностей  $6\phantom{1}$

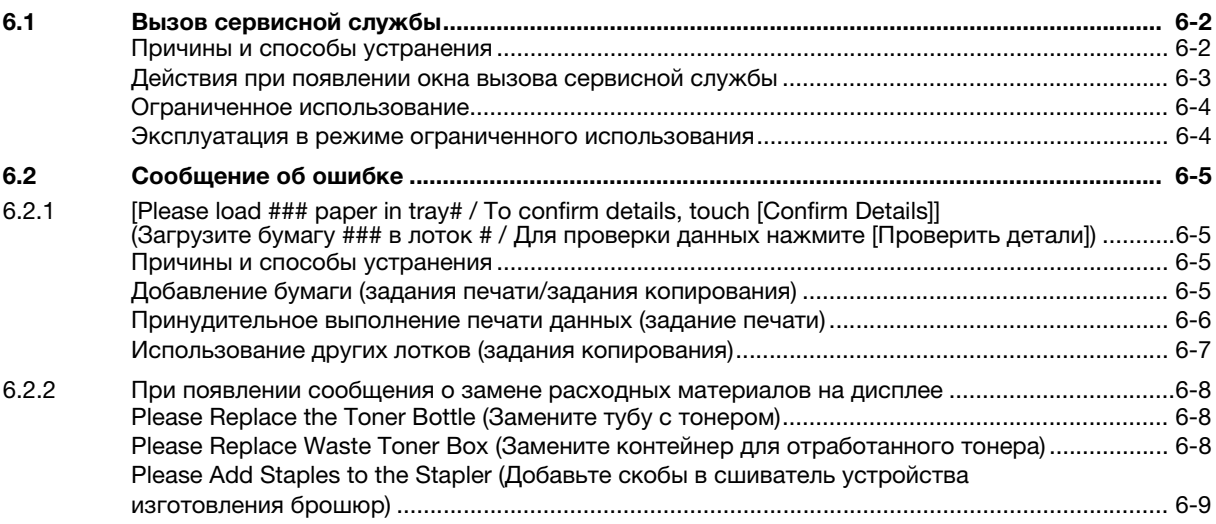

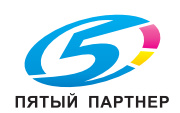

(495) 646-04-26

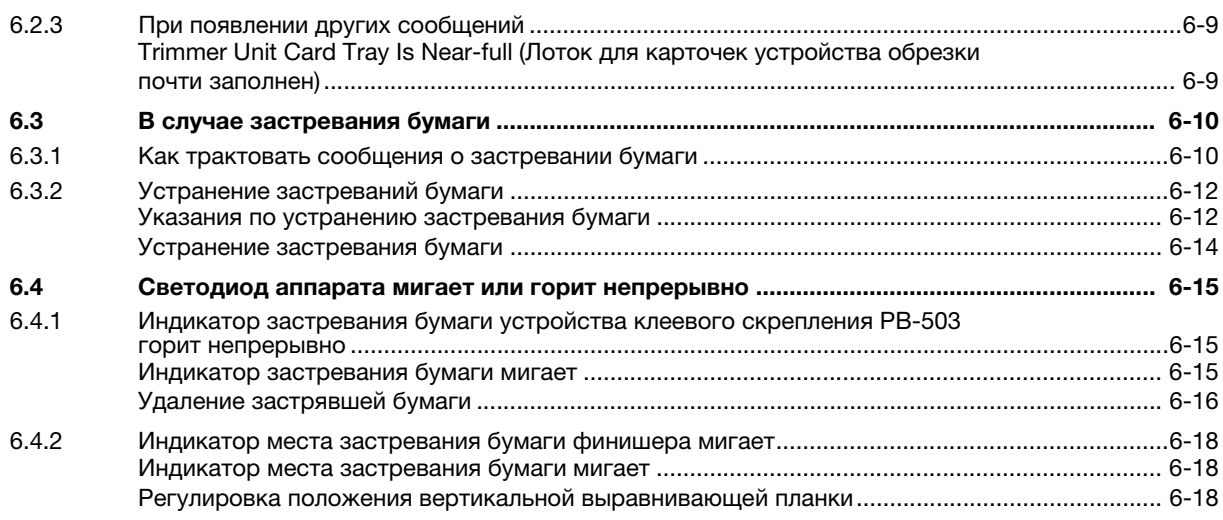

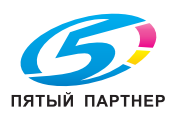

# 1 [Обзор системы](#page-6-5)

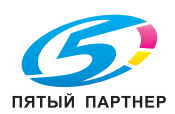

#### <span id="page-6-5"></span><span id="page-6-0"></span>1 Обзор системы

#### <span id="page-6-1"></span> $1.1$ Использование системы по назначению

#### <span id="page-6-2"></span>Использование по назначению

Данная система предназначена для использования в качестве цифровой системы печати для выполнения следующих операций:

- печать, копирование и сканирование документов;
- **выполнение операций финиширования, таких как двусторонняя печать, фальцевание, перфо**рирование, сшивание и создание брошюр (при наличии соответствующего дополнительного оборудования):
- повторная печать документов, сохраненных на системном жестком диске.

При использовании этой системы соблюдайте следующие указания.

- Эксплуатируйте систему в рамках технических характеристик аппарата и дополнительного оборудования.
- Соблюдайте все указания и предупреждения, содержащиеся в руководстве пользователя и направленные на обеспечение эксплуатационной безопасности.
- Учитывайте запреты на копирование и печать определенных документов (подробнее см. [Безопасная эксплуатация] в брошюре с руководством).
- **Обеспечивайте надлежащее проведение проверок и технического обслуживания.**
- Строго соблюдайте все национальные и корпоративные требования, а также общие указания по технике безопасности.

#### <span id="page-6-3"></span>Недопустимые условия эксплуатации

Запрещается эксплуатировать систему при наличии следующих условий:

- в случае обнаружения любого рода повреждений или ошибок;
- в случае если система требует технического обслуживания;
- в случае если механические или электрические функции не реализуются надлежащим образом.

#### <span id="page-6-4"></span>Ограничение ответственности

Мы не несем абсолютно никакой ответственности за повреждения, возникшие в результате эксплуатации системы в недопустимых условиях.

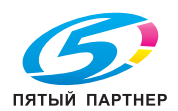

www.km-shop.ru

# <span id="page-7-0"></span>1.2 Пользователи системы

Настоящее руководство пользователя предназначено для следующих пользователей системы:

- Оператор: лицо, прошедшее обучение в компании Konica Minolta или сертифицированной компании-партнере, допущенное к эксплуатации системы в соответствии с назначением и ответственное за решение возможных проблем в системе, выполнение технического обслуживания и управление расходными материалами, указанными в руководстве пользователя.
- Администратор: лицо, прошедшее обучение в компании Konica Minolta или сертифицированной компании-партнере и ответственное за управление расходными материалами, настройку параметров системы, формирование сетевой среды и системы безопасности.

Все лица, допущенные к эксплуатации системы, должны внимательно изучить и усвоить содержание соответствующих руководств пользователя.

Для выполнения технического обслуживания и устранения неисправностей необходимо обладать базовыми техническими знаниями. При выполнении технического обслуживания и устранения неисправностей ограничьтесь объемом, описанным в руководстве пользователя в формате HTML (настоящее руководство) и руководстве в виде брошюры.

При необходимости обращайтесь за помощью в соответствующий сервисный центр.

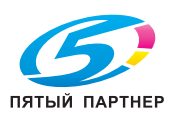

# <span id="page-8-0"></span>1.3 Товарные знаки/лицензии

## 1.3.1 Товарные знаки/авторское право

<span id="page-8-1"></span>Konica Minolta, логотип Konica Minolta, фирменные знаки, Giving Shape to Ideas, AccurioPress и AccurioPro являются товарными знаками или зарегистрированными товарными знаками KONICA MINOLTA, INC.

Mozilla и Firefox являются товарными знаками или зарегистрированными товарными знаками Mozilla Foundation в США и других странах.

Microsoft, Windows, Windows Server, Windows 10 и Windows 11 являются товарными знаками или зарегистрированными товарными знаками Microsoft Corporation в США и/или других странах.

PowerPC является товарным знаком или зарегистрированным товарным знаком International Business Machines Corporation (IBM) в США и/или других странах.

Apple, AppleTalk, Bonjour, TrueType, Macintosh, Mac OS, macOS и Safari являются зарегистрированными товарными знаками Apple, Inc. CUPS, а логотип CUPS - товарным знаком Apple, Inc.

Adobe, логотип Adobe, Acrobat, PostScript, Flash, Flash Player и PDF Print Engine являются товарными знаками или зарегистрированными товарными знаками Adobe Systems Incorporated в США и других странах.

Adobe PostScript защищена патентами в США и других странах.

InDesign и PageMaker являются зарегистрированными товарными знаками Adobe Systems Incorporated в США и/или других странах.

Copyright (C) 2023 KONICA MINOLTA, INC.

Данный продукт содержит технологию Adobe® Flash® Player в рамках лицензии, полученной от Adobe Systems Incorporated.

Copyright © 2013 Adobe Systems Incorporated. Все права защищены. Патент заявлен.

Copyright ©1995-2007 Adobe Systems Incorporated.

Copyright (C) 2017 SOFHA GmbH

SOFHA и логотип SOFHA являются зарегистрированными товарными знаками SOFHA GmbH в США, Японии и других странах.

Авторские права на драйвер принтера принадлежат KONICA MINOLTA, INC. или SOFHA GmbH.

Авторские права на AccurioPro Hot Folder принадлежат KONICA MINOLTA, INC. или SOFHA GmbH.

Ethernet является зарегистрированным товарным знаком Xerox Corporation.

RC4, RSA и RSA BSAFE являются товарными знаками или зарегистрированными товарными знаками EMC Corporation в США и/или других странах.

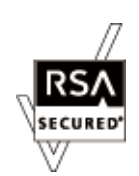

Информация о лицензировании

Данный продукт содержит программное обеспечение RSA® BSAFE<sup>TM</sup>, предоставленное EMC Corporation.

X-rite является товарным знаком или зарегистрированным товарным знаком X-Rite, Incorporated в США и других странах.

i1 является товарным знаком или зарегистрированным товарным знаком X-Rite, Incorporated в США и других странах.

Все остальные названия продуктов и брендов являются товарными знаками или зарегистрированными товарными знаками соответствующих компаний и организаций.

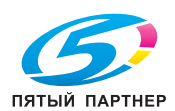

#### <span id="page-9-0"></span> $1.3.2$ О лицензии, предоставляемых на каждый компонент программного обеспечения

На некоторые компоненты программного обеспечения, входящего в данный продукт, предоставляется лицензия GPL, LGPL, OpenSSL или Free Type Project (https://freetype.org/). Мы выражаем искреннюю благодарность авторам этих программ и людям, участвовавшим в сборе и обработке данных, а также оказавшим другую помощь при разработке данного программного обеспечения.

Как указано ниже, GPL/LGPL гарантирует (и несет за это ответственность) получение пользователем исходного кода программы в любой момент.

Подробнее см. нашу домашнюю страницу: http://konicaminolta.com/opensource/

Что касается наших компонентов программного обеспечения, мы надеемся, вы понимаете, что во избежание взлома данных компонентов исходный код не может быть предоставлен.

Ниже приводится копия текста оригинальных лицензий GPL, LGPL и Open SSL, предоставленных на компоненты программного обеспечения, входящих в данный продукт.

<span id="page-9-1"></span>https://generic-products-bt.com/license/3816/

#### $1.4$ Доступные операции в системе

#### $1.4.1$ Основные функции системы

#### <span id="page-9-3"></span><span id="page-9-2"></span>Функция печати

Данная система может использоваться в качестве системы печати.

Это позволяет использовать систему для печати данных через драйвер принтера из приложения, установленного на рабочем ПК.

Вы также сможете легко задавать настройки компоновки документов и финиширования и применять их в процессе печати.

Подробнее см. Руководство пользователя.

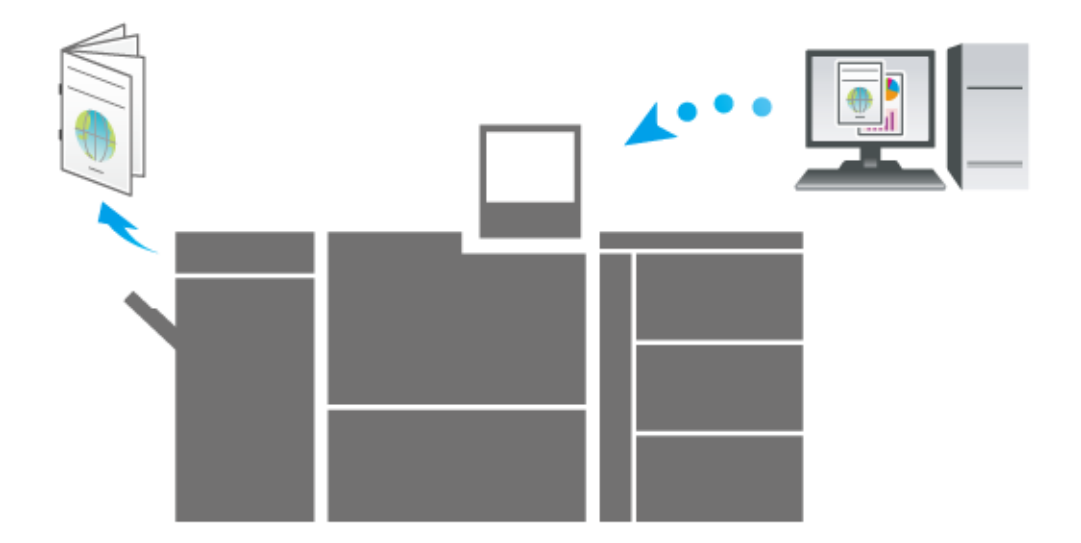

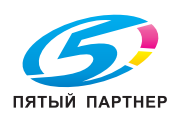

www.km-shop.ru

#### <span id="page-10-0"></span>Функция копирования

Данная функция предназначена для задания настроек оригинала, бумаги, качества изображения и финиширования.

Также можно использовать такие практичные функции, как двустороннее копирование, увеличение/ уменьшение изображения, фальцевание, брошюрование или черно-белое копирование.

Сканирование оригинала с этими настройками способствует улучшению качества копий и эффективности использования и позволяет изготавливать копии в зависимости от требований по дальнейшей обработке (финишированию).

Подробнее см. Руководство пользователя.

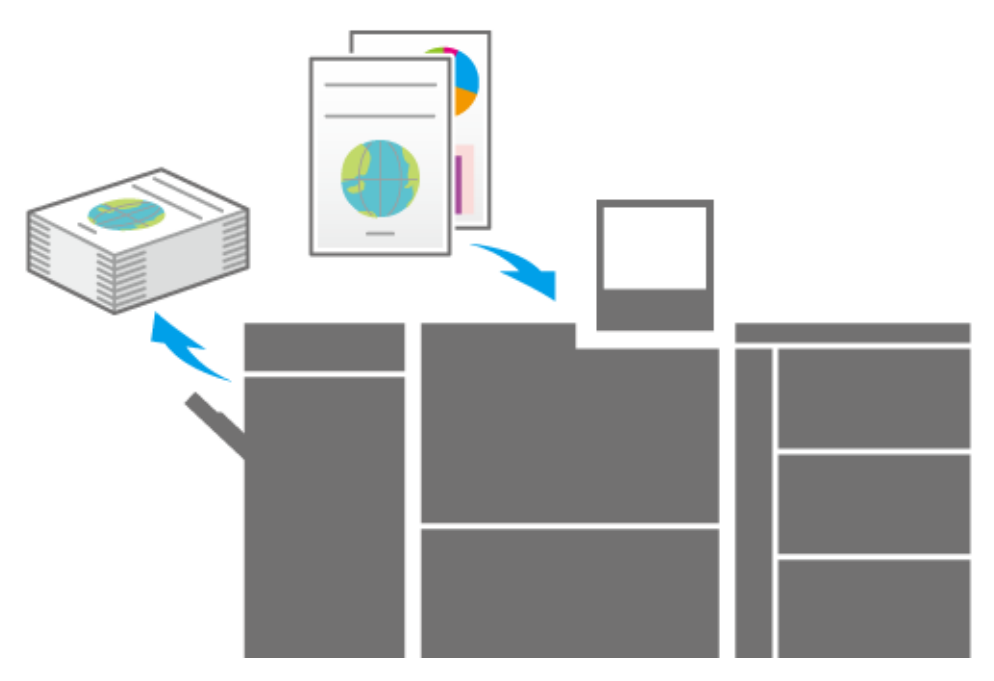

#### <span id="page-10-1"></span>Функция сканирования

Если система оснащена сканером, данная функция может использоваться для прикрепления сканированных данных к электронному письму для отправки, передачи сканированных данных на общий ПК (сервер SMB), сервер FTP или сервер WebDAV или их сохранения на USB-накопителе, подсоединенном к системе.

Подробнее см. Руководство пользователя.

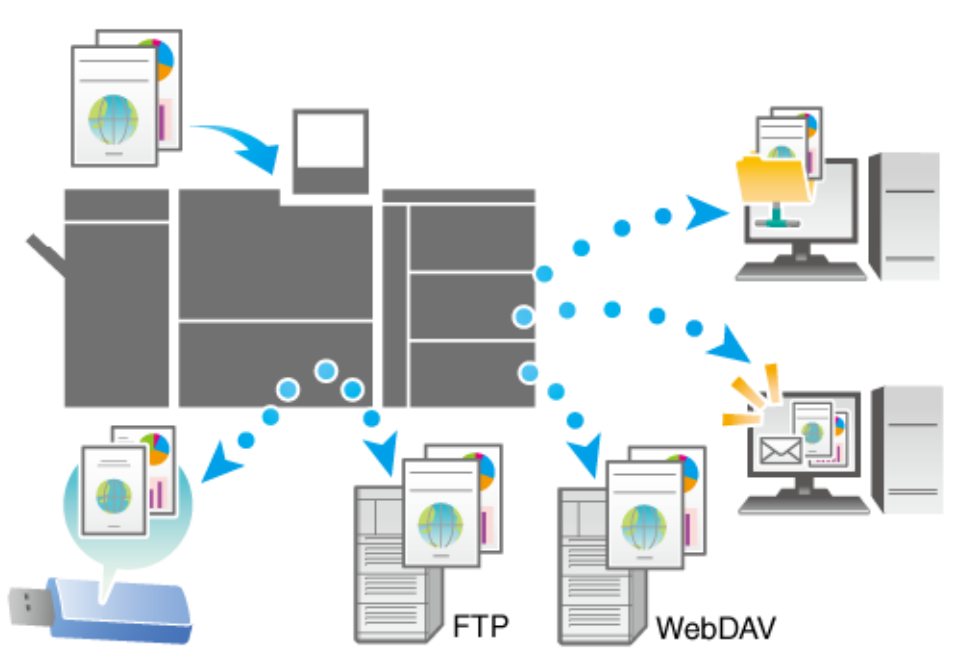

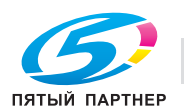

#### <span id="page-11-0"></span>Функция сохранения заданий

Данная функция предназначена для сохранения отпечатанных, копированных или сканированных заданий. В дальнейшем сохраненные задания могут редактироваться и/или печататься повторно.

Подробнее см. Руководство пользователя.

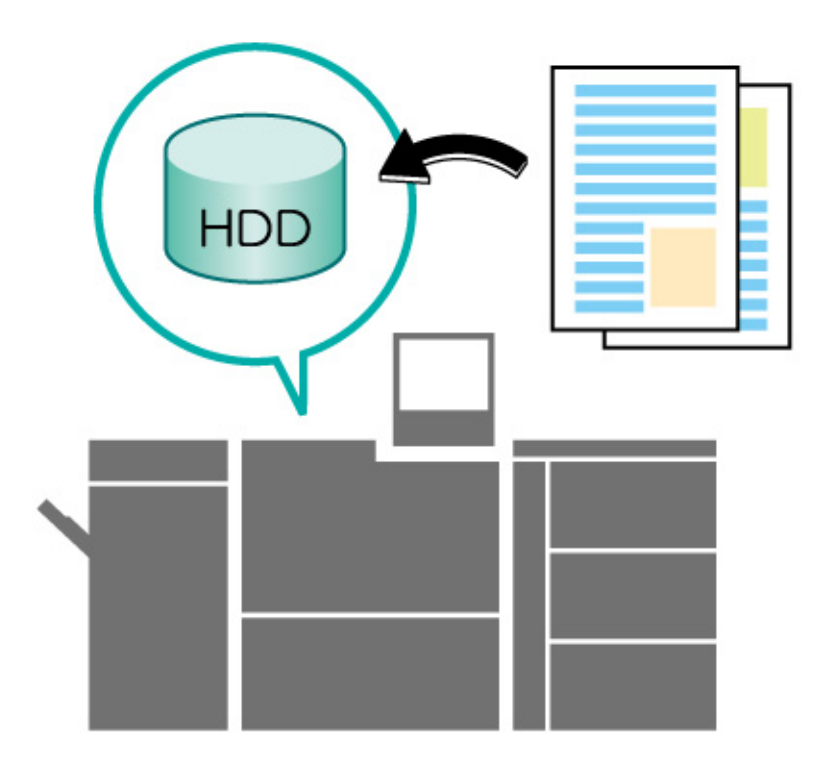

#### <span id="page-11-1"></span> $1.4.2$ Функции, доступные при наличии дополнительного оборудования

Использование различного дополнительного оборудования значительно расширяет доступный спектр функций системы.

Подробнее о дополнительном оборудовании, необходимом для реализации тех или иных функций, см. в таблице ниже.

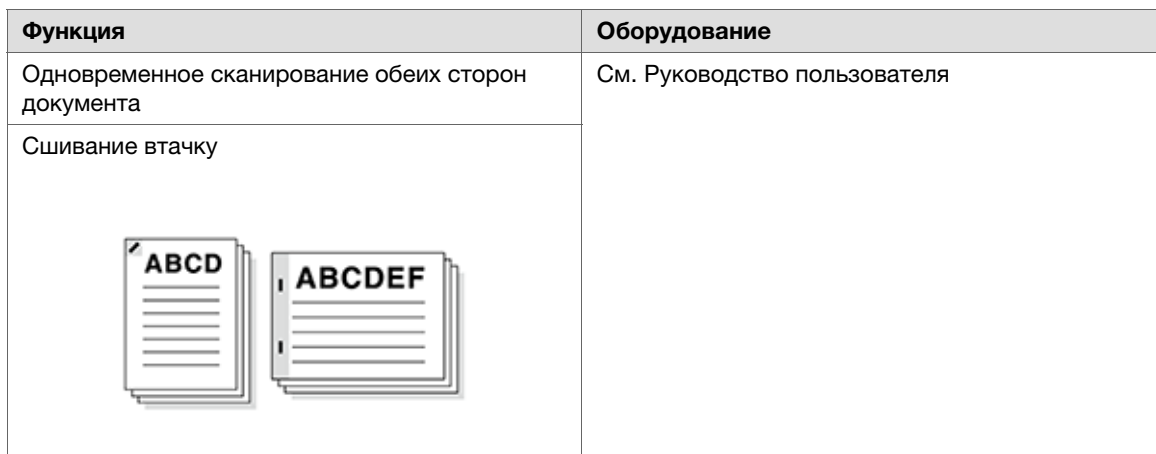

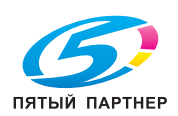

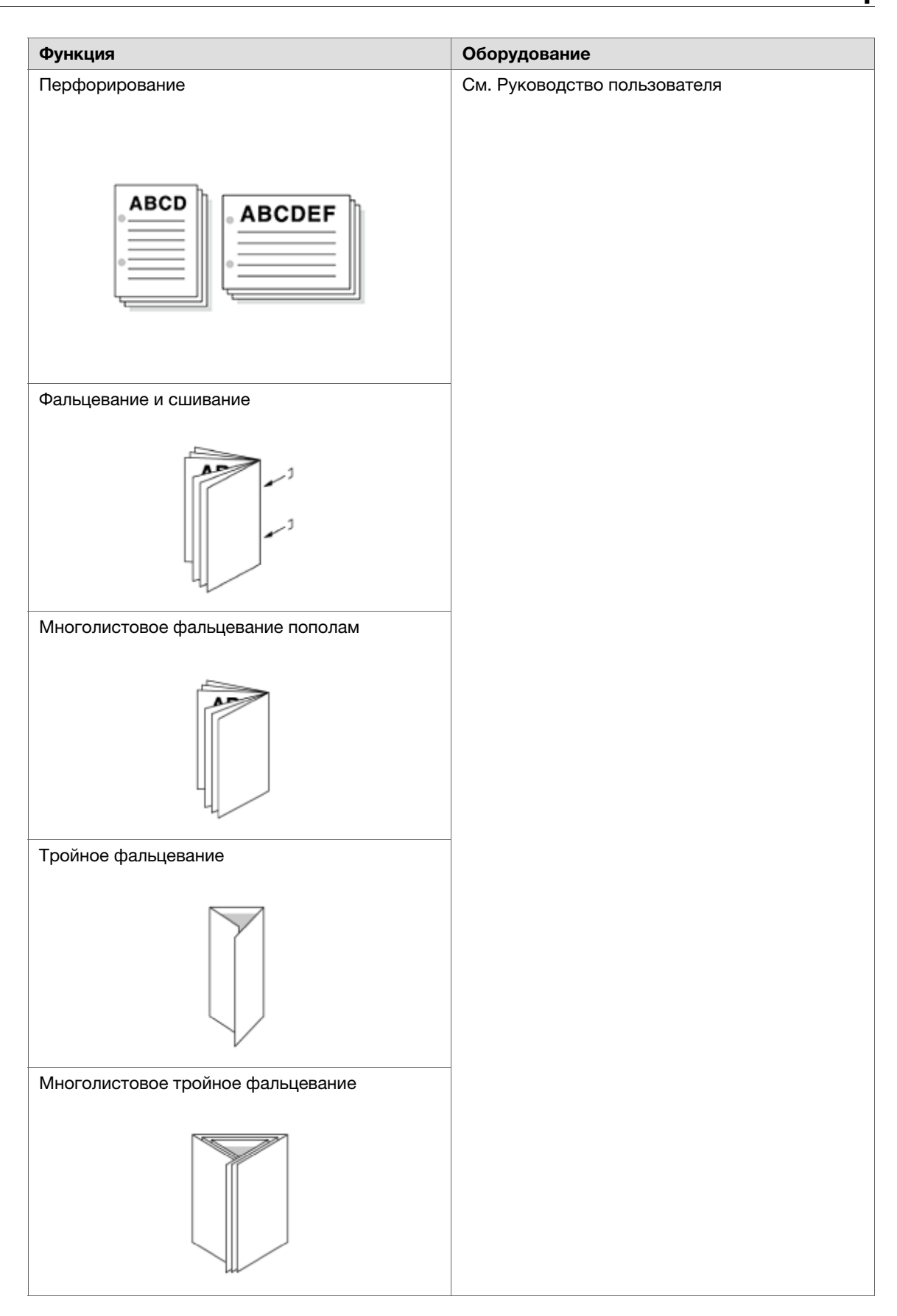

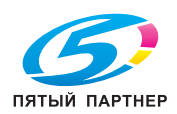

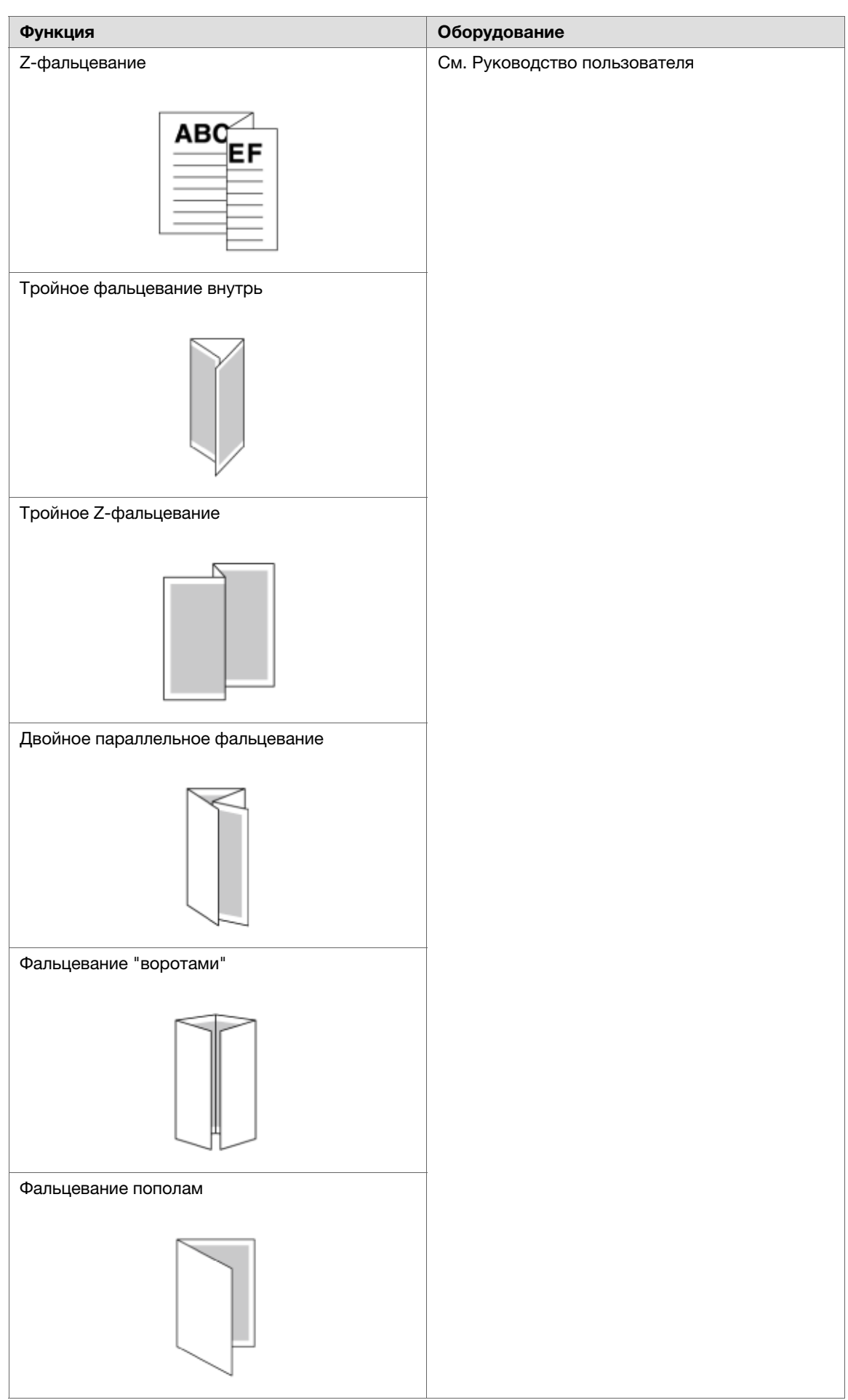

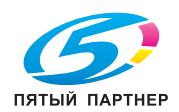

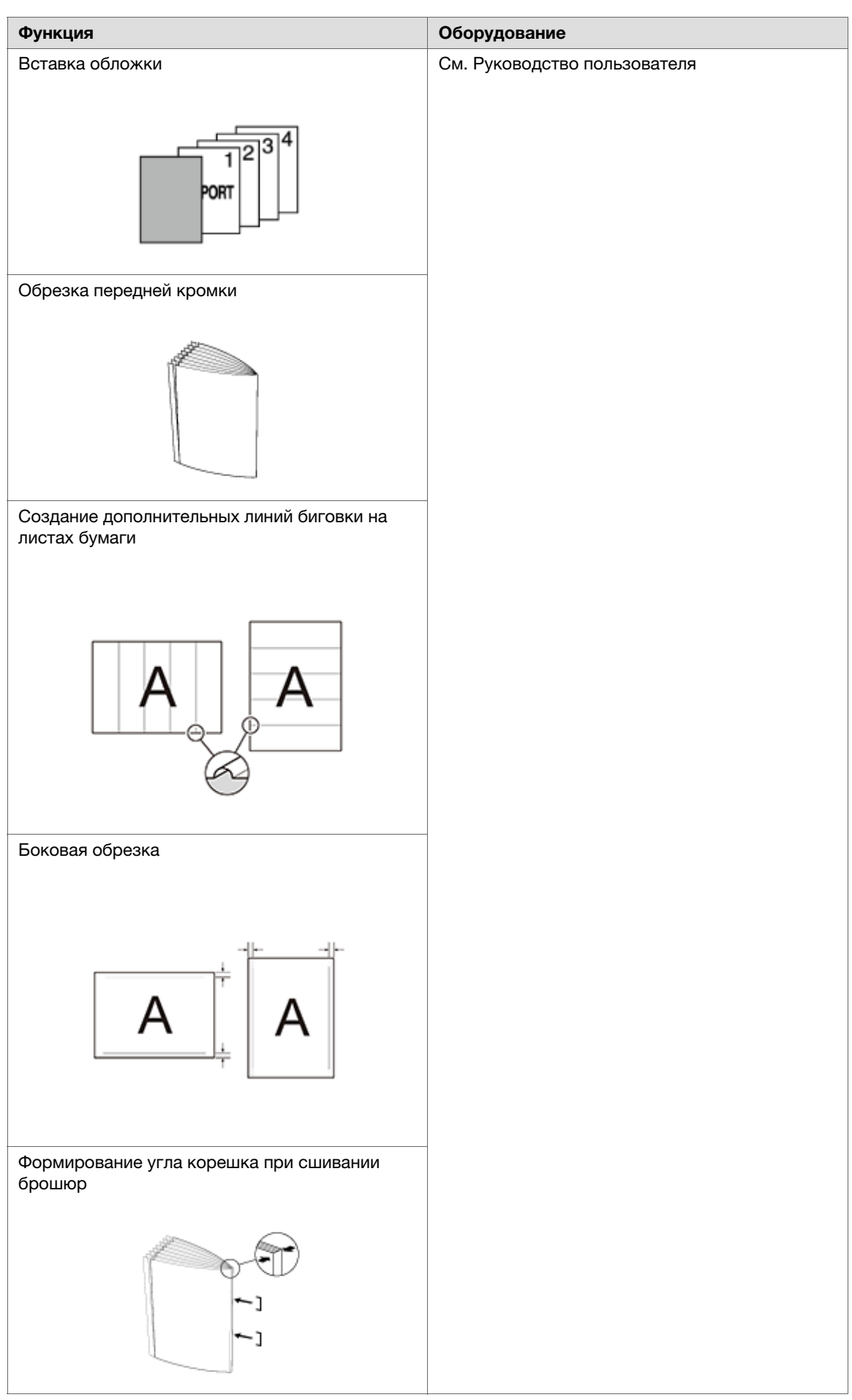

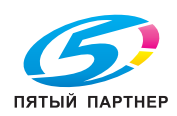

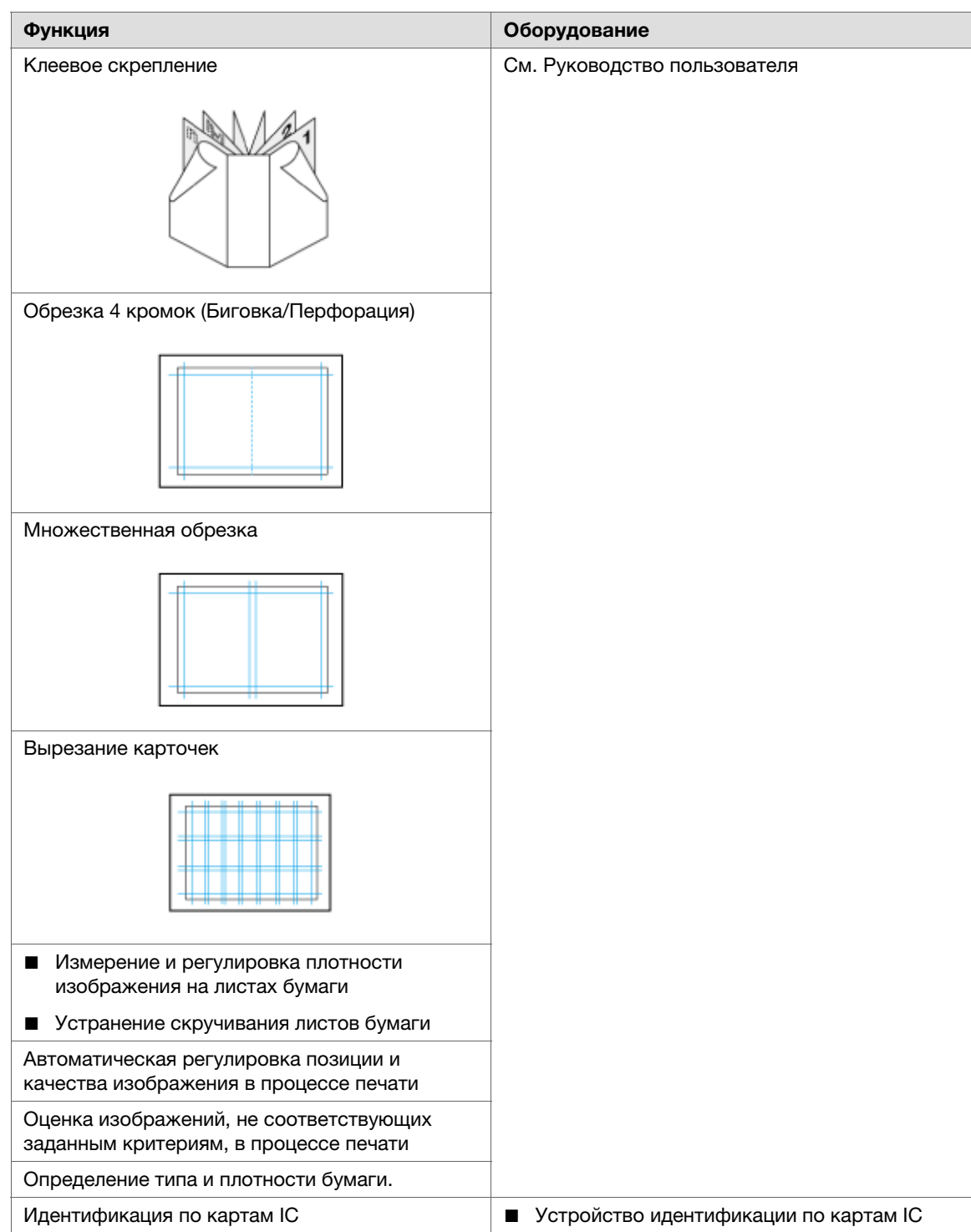

#### 1.4.3 Функции приложений

# <span id="page-15-1"></span><span id="page-15-0"></span>Функция общего управления печатью (AccurioPro Print Manager)

AccurioPro Print Manager - это приложение, предназначенное для общего управления системой печати.

Данное приложение позволяет легко контролировать состояние системы и осуществлять управление заданиями или цветами через сеть с помощью браузера компьютера.

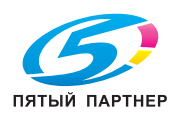

Подробнее см. Руководство пользователя.

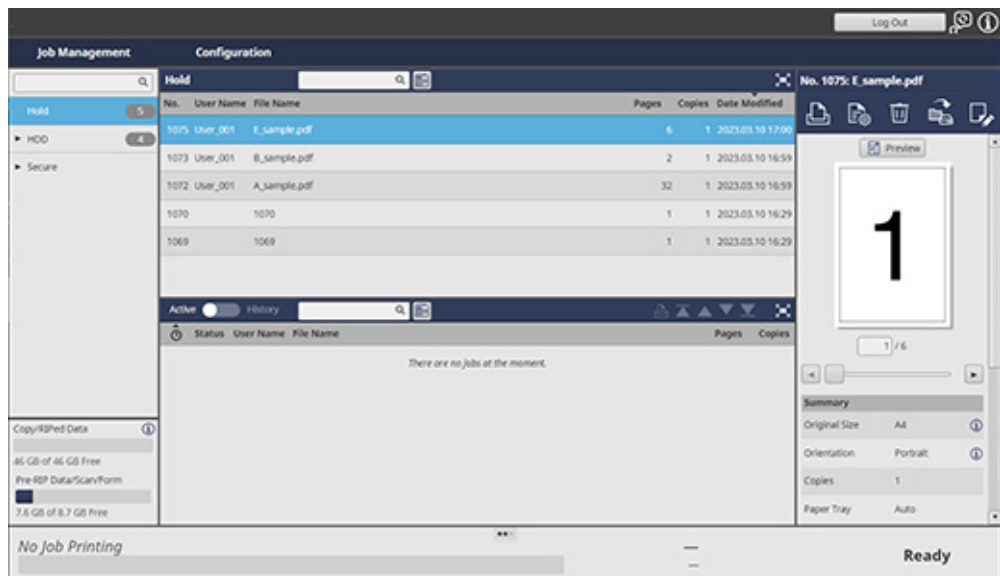

# <span id="page-16-0"></span>Функция управления цветовым профилем (AccurioPro ColorManager)

AccurioPro ColorManager - это приложение для эффективного управления цветовыми профилями на компьютере.

Оно позволяет редактировать и управлять различными профилями, используемыми для измерения таблиц с помощью колориметра или регулировки цветов с целью обеспечения требуемой точности цветной печати.

Подробнее см. Руководство пользователя AccurioPro ColorManager.

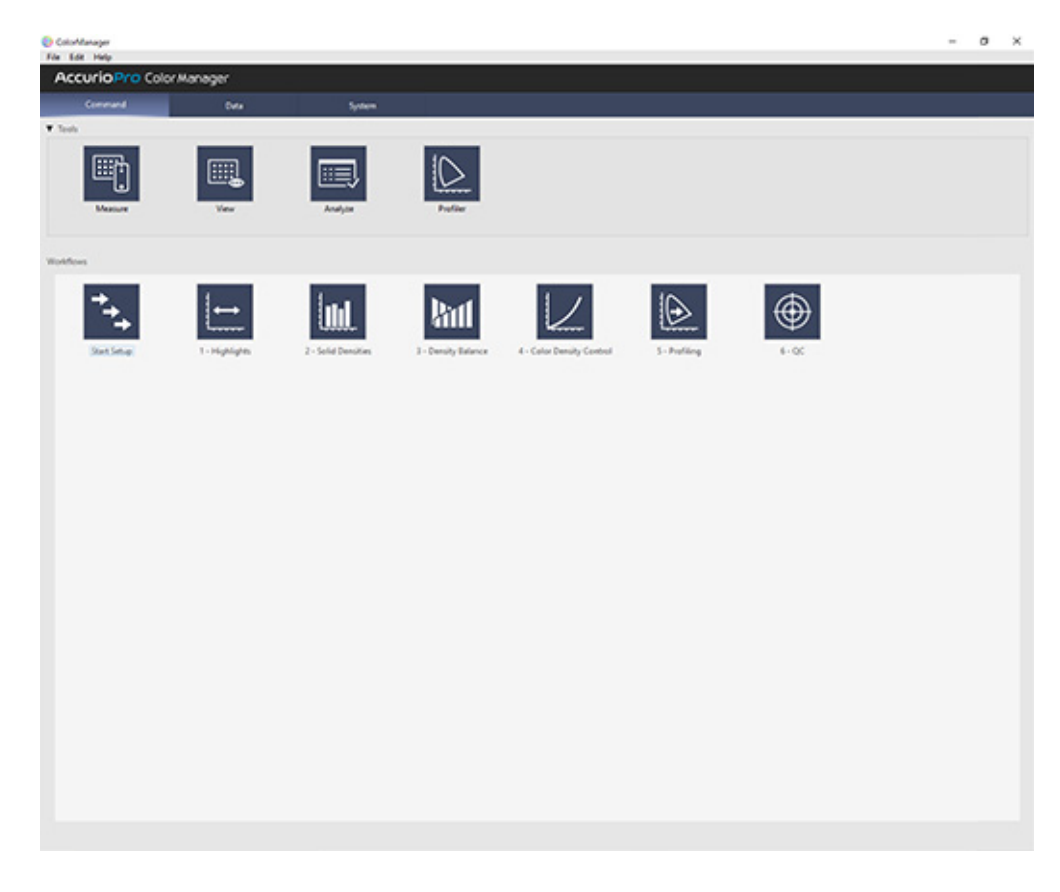

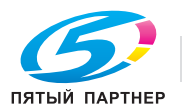

# <span id="page-17-0"></span>Функция управления устройствами (Web Connection)

Web Connection - это служебная программа для управления устройством (данным аппаратом).

Она позволяет получать доступ к аппарату через сеть из браузера ПК с целью проверки состояния системы и задания различных настроек для удаленного управления из Web Connection.

Подробнее см. Руководство пользователя.

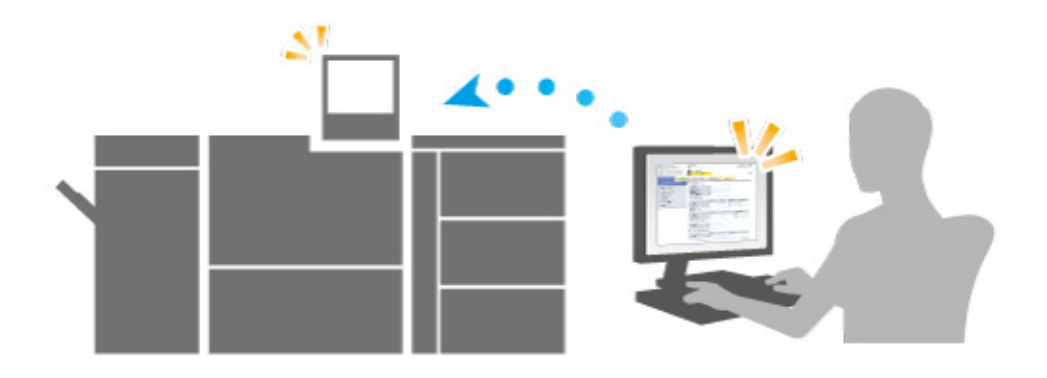

# <span id="page-17-1"></span>Функция прямой печати (AccurioPro Hot Folder)

AccurioPro Hot Folder - это приложение, предназначенное для прямой печати файлов.

Оно позволяет выполнять печать файлов без запуска приложения: просто копируйте файл в созданную "горячую папку" или перетащите файл на кнопку быстрого доступа для настройки параметров заданий.

Подробнее см. Руководство пользователя.

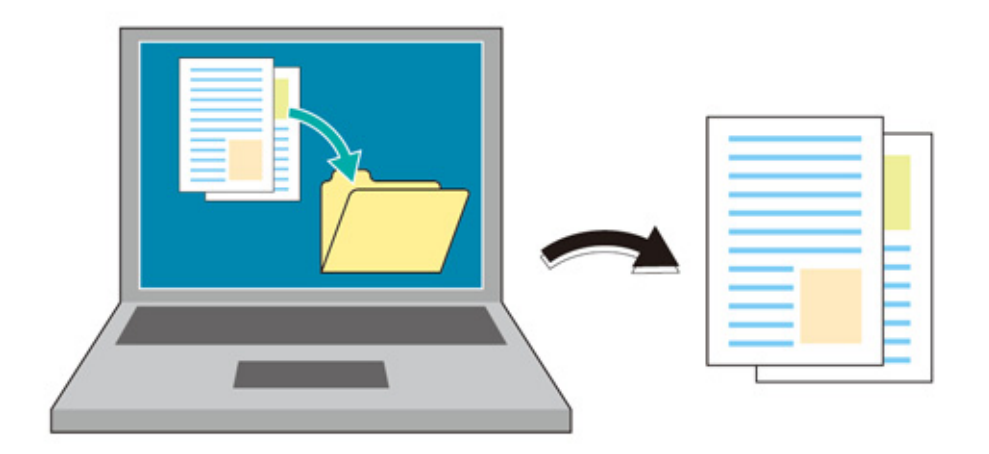

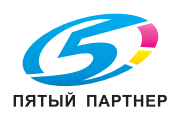

# <span id="page-18-0"></span>Функция удаленного управления/контроля состояния (Web Utilities)

Веб-утилиты (на аппарате) - это служебные программы для управления устройствами, интегрированные в аппарат.

Данная функция позволяет осуществлять удаленное управление сенсорной панелью системы или контролировать состояние системы через сеть с помощью браузера ПК'.

Подробнее о веб-утилитах (на аппарате) см. Руководство пользователя.

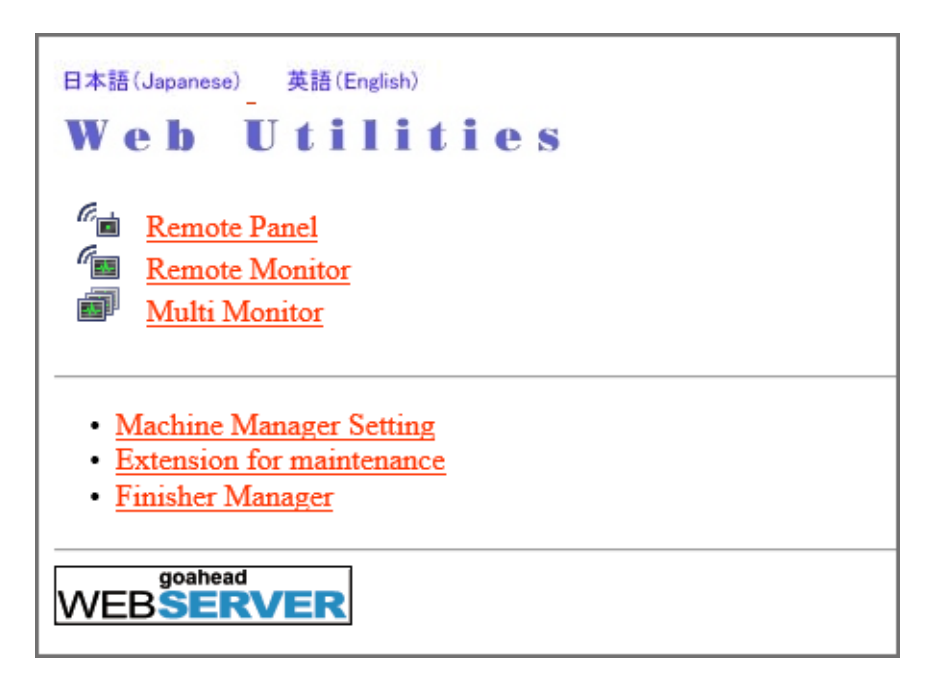

Веб-утилиты (Устройство автоматической инспекции UK-301) - это служебная программа для автоматической инспекции, интегрированная в устройство автоматической инспекции UK-301.

Доступ к ней для проверки или настройки параметров автоматической инспекции осуществляется через веб-браузер.

Подробнее о веб-утилитах (устройство автоматической инспекции UK-301) см. Руководство пользователя.

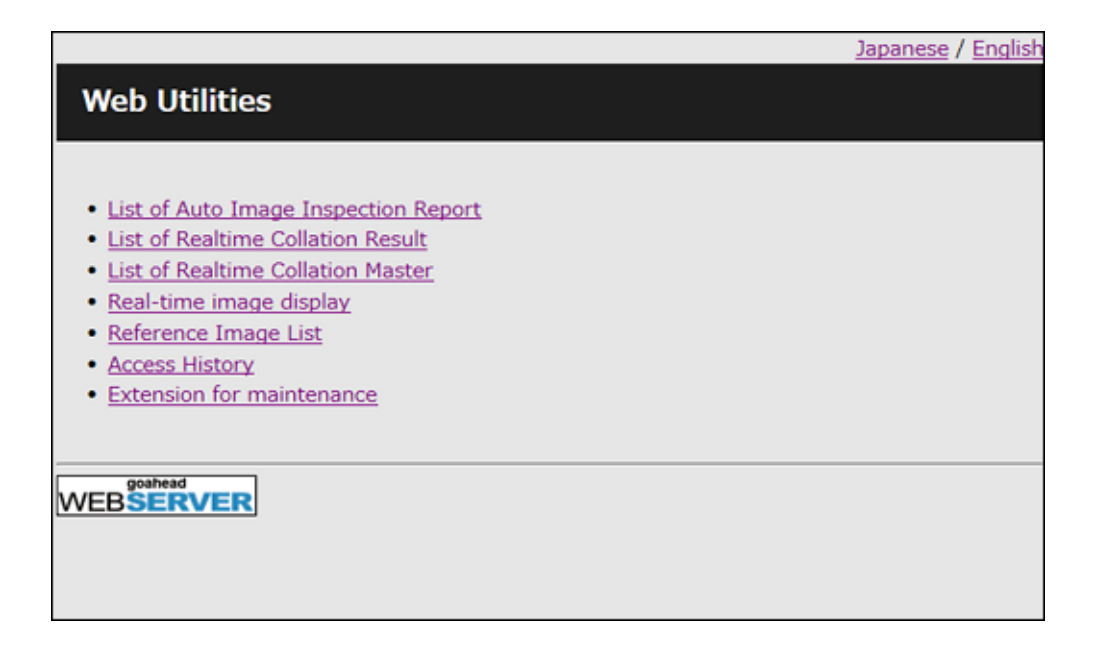

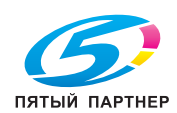

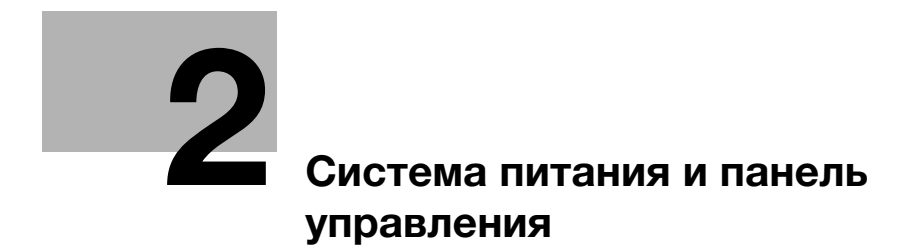

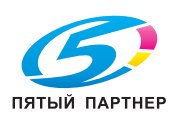

# <span id="page-20-5"></span><span id="page-20-0"></span>2 Система питания и панель управления

# <span id="page-20-1"></span>2.1 Включение/выключение питания

#### 2.1.1 Включение системы

## <span id="page-20-3"></span><span id="page-20-2"></span>Обзор

Данная система оснащена двумя выключателями питания: главный выключатель питания и вспомогательный выключатель питания.

Для выключения системы необходимо выключить главный выключатель питания.

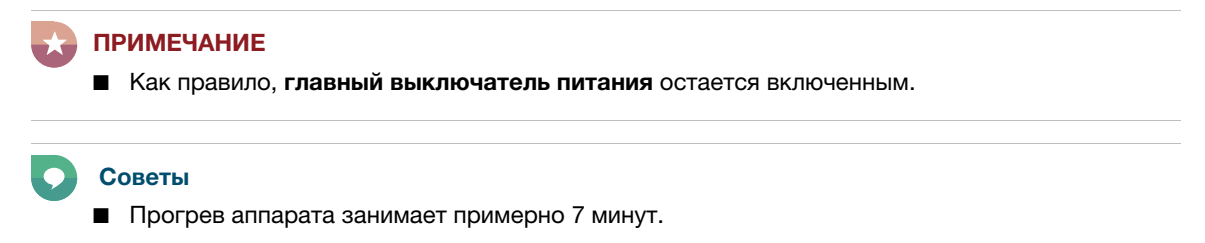

# <span id="page-20-4"></span>Последовательность действий

1 Откройте переднюю дверцу и выключите главный выключатель питания.

> Светодиод системы питания на панели управления загорается оранжевым светом.

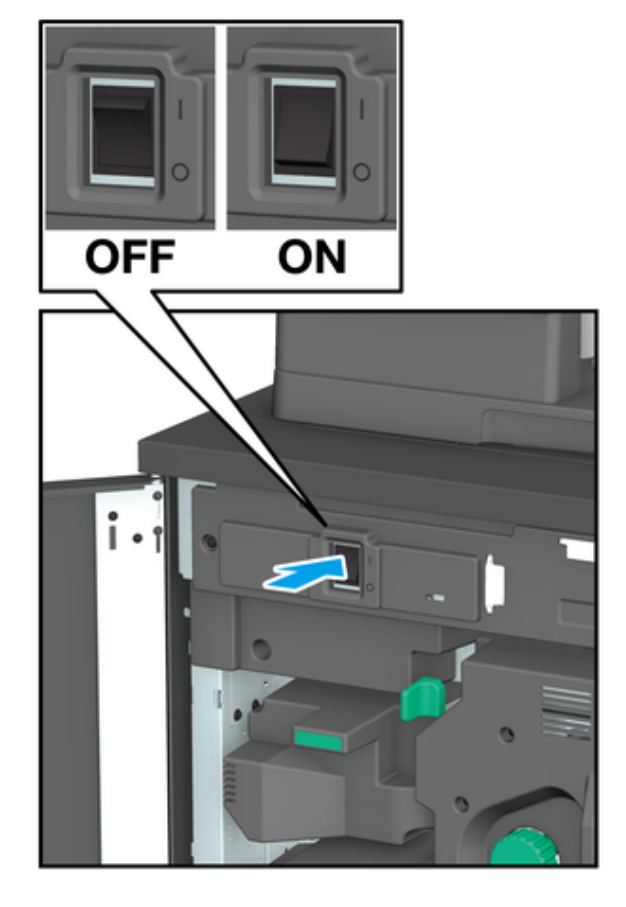

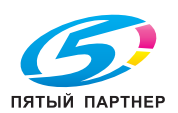

2 Включите вспомогательный выключа-

тель питания на аппарате.

Светодиод системы питания на панели управления загорается синим светом, и окно активации появляется на дисплее.

> Советы ■ Окна активации могут не отображаться.

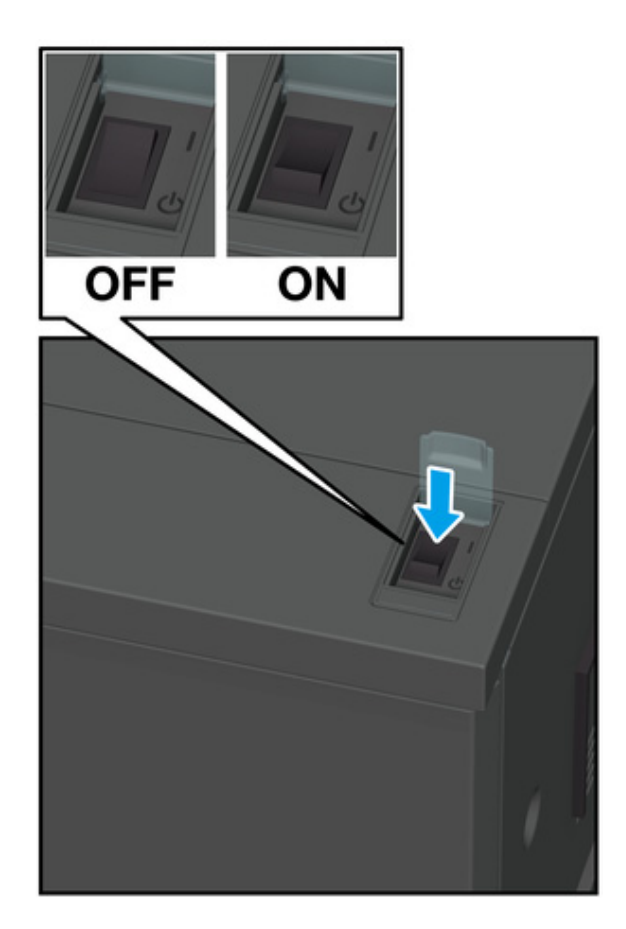

- 3 На дисплее появляется окно [MACHINE] (АППАРАТ), в котором отображается процесс прогрева.
	- 0 Для перехода в окно [COPY] (КОПИРОВАНИЕ) нажмите вкладку [COPY] (КОПИРОВАНИЕ) в окне во время прогрева аппарата. Если сообщение [Ready to set reserve job] (Готовность к установке резервного задания) отображается в окне [COPY] (КОПИРОВАНИЕ), это означает, что оригинал сканируется во время прогрева и может быть выведен на печать, как только система будет готова к копированию.

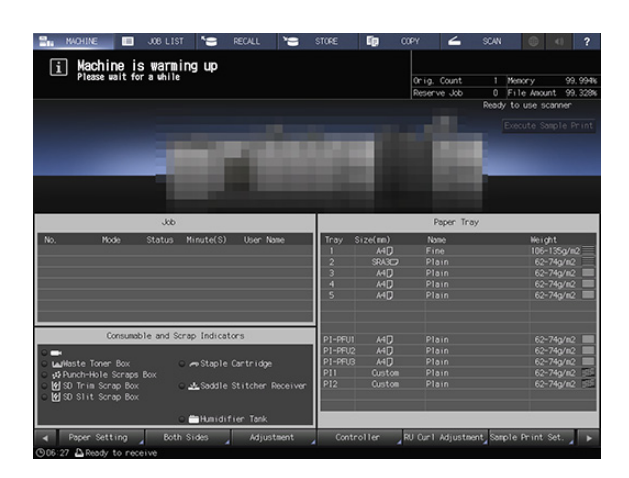

- $4$  Когда система будет готова к выводу на печать, на дисплее появляется [Ready to print] (Готовность к печати).
	- $\checkmark$  При появлении на экране указания вставить карточку копирования выполните указание для обеспечения надлежащего функционирования.

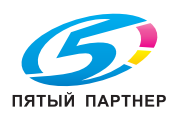

# <span id="page-22-1"></span><span id="page-22-0"></span>Обзор

Выключите систему.

Обязательно выключите систему с помощью вспомогательного выключателя питания.

#### ПРИМЕЧАНИЕ

- Однако перед очисткой наружных поверхностей аппарата необходимо обязательно выключить главный выключатель питания. Подробнее см. Руководство пользователя.
- После выключения вспомогательного выключателя питания не выключайте главный выключатель питания, пока на дисплее отображается следующее сообщение. Выключение главного выключателя питания может вызвать нарушение функционирования аппарата. [Cooling in progress / Power is turned off automatically] (Выполняется охлаждение / Питание выключится автоматически) [Power off in progress / Please do not turn the main power off] (Выполняется выключение питания / Не выключайте главный выключатель)
- При выключении и непосредственном повторном включении главного выключателя питания выключите главный выключатель питания и проверьте, выключился ли светодиод системы питания на панели управления. Перед повторным включением обязательно выждите не менее 10 секунд. Если включить главный выключатель питания меньше, чем через 10 секунд, система может функционировать некорректно.
- Не выключайте вспомогательный выключатель питания, если настроен недельный таймер. При выключении вспомогательного выключателя питания недельный таймер перестает функционировать.

## <span id="page-22-2"></span>Последовательность действий

1 Выключите вспомогательный выключатель питания на аппарате.

> Сенсорная панель открывается на дисплее, все индикаторы на панели управления за исключением светодиода системы питания выключаются, а цвет светодиода системы питания изменяется с синего на оранжевый.

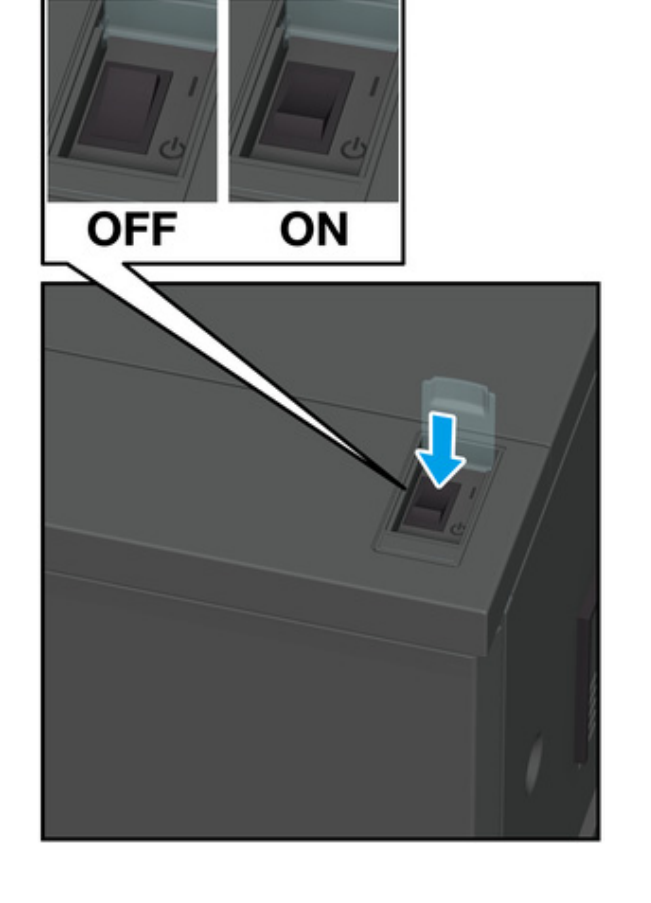

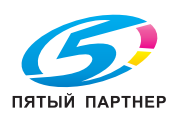

2 Откройте переднюю дверцу и выключите главный выключатель питания.

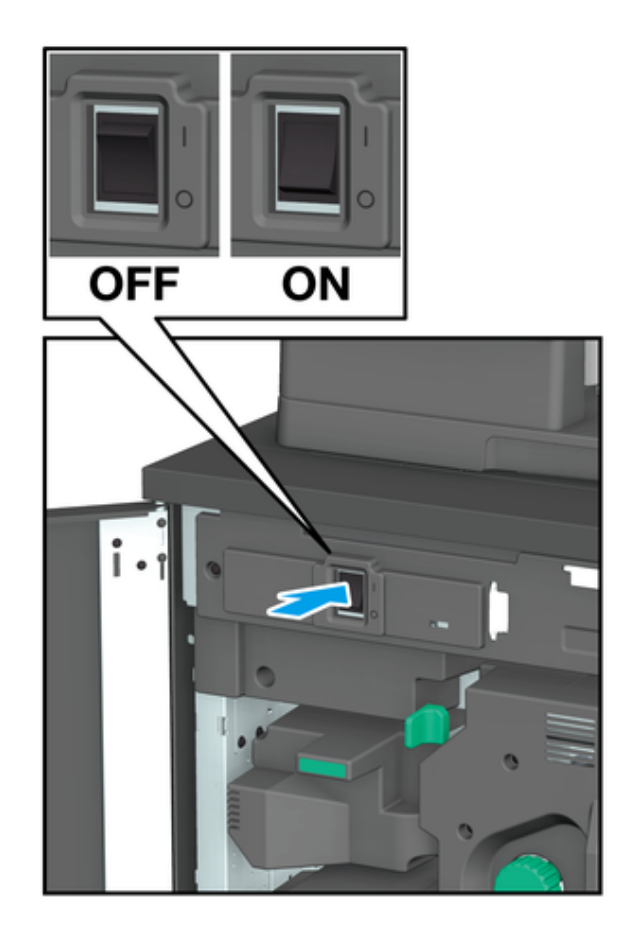

3 Закройте переднюю дверцу.

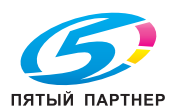

# 2.1.3 Включение устройства автоматической инспекции UK-301

<span id="page-24-0"></span>Если система оснащена устройством автоматической инспекции UK-301, включите выключатель питания устройства автоматической инспекции UK-301.

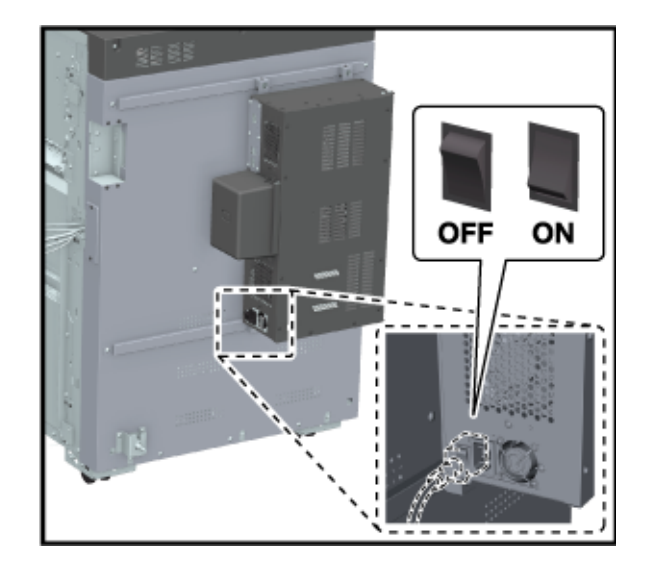

#### ПРИМЕЧАНИЕ

- Перед этим включите систему.
- Питание устройства автоматической инспекции UK-301 синхронизировано со вспомогательным выключателем питания. При выключении вспомогательного выключателя питания выключение выключателя питания на устройстве автоматической инспекции UK-301 не требуется.
- При принудительном выключении главного выключателя питания системы необходимо выключить также выключатель питания устройства автоматической инспекции UK-301.

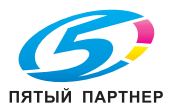

# 2.2 Комфортное управление питанием

<span id="page-25-0"></span>Данная система оснащена функциями энергосбережения, направленными на сокращение расхода электроэнергии.

Использование следующих функций позволяет значительно сократить расход электроэнергии.

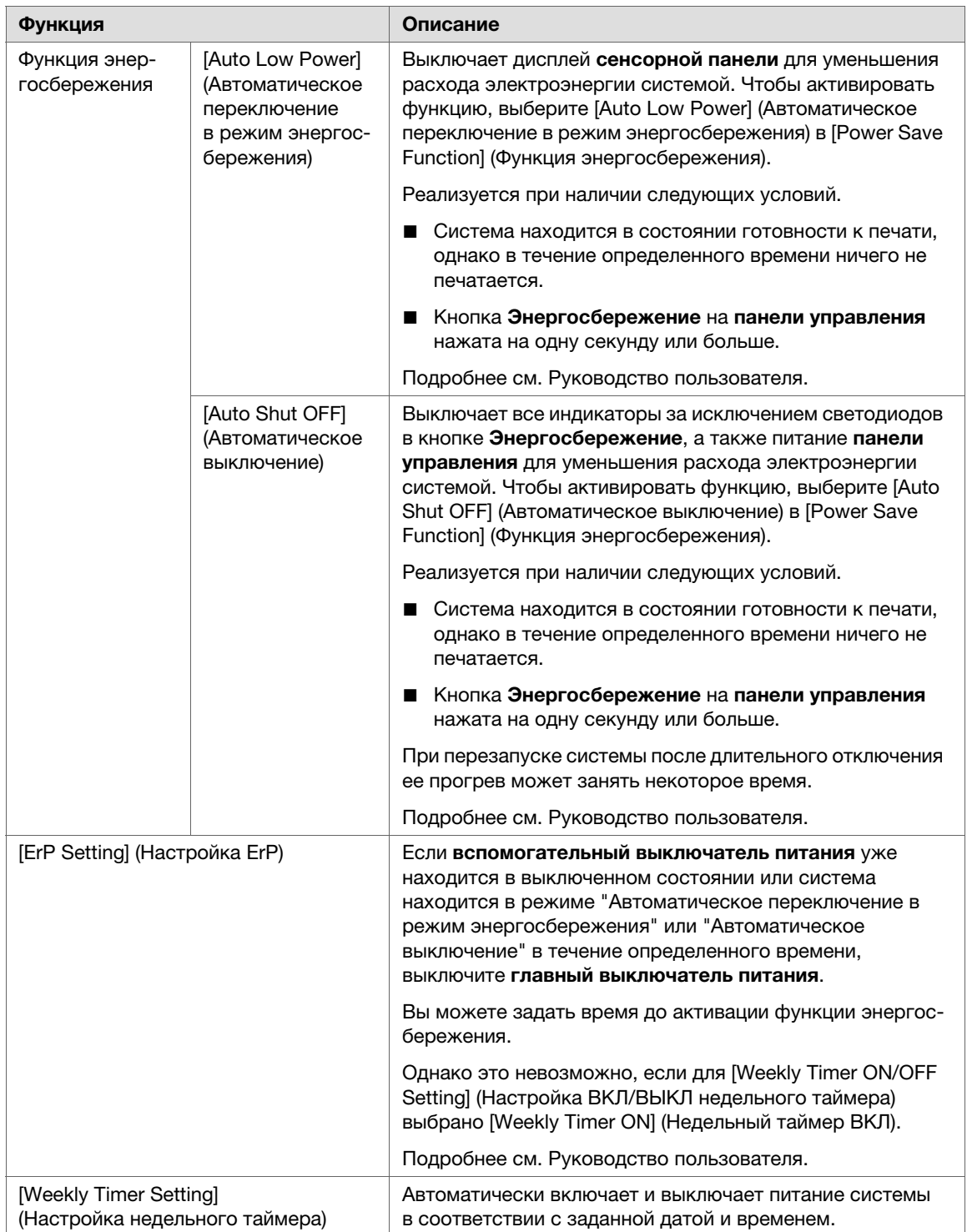

# <span id="page-26-0"></span>2.3 Панель управления

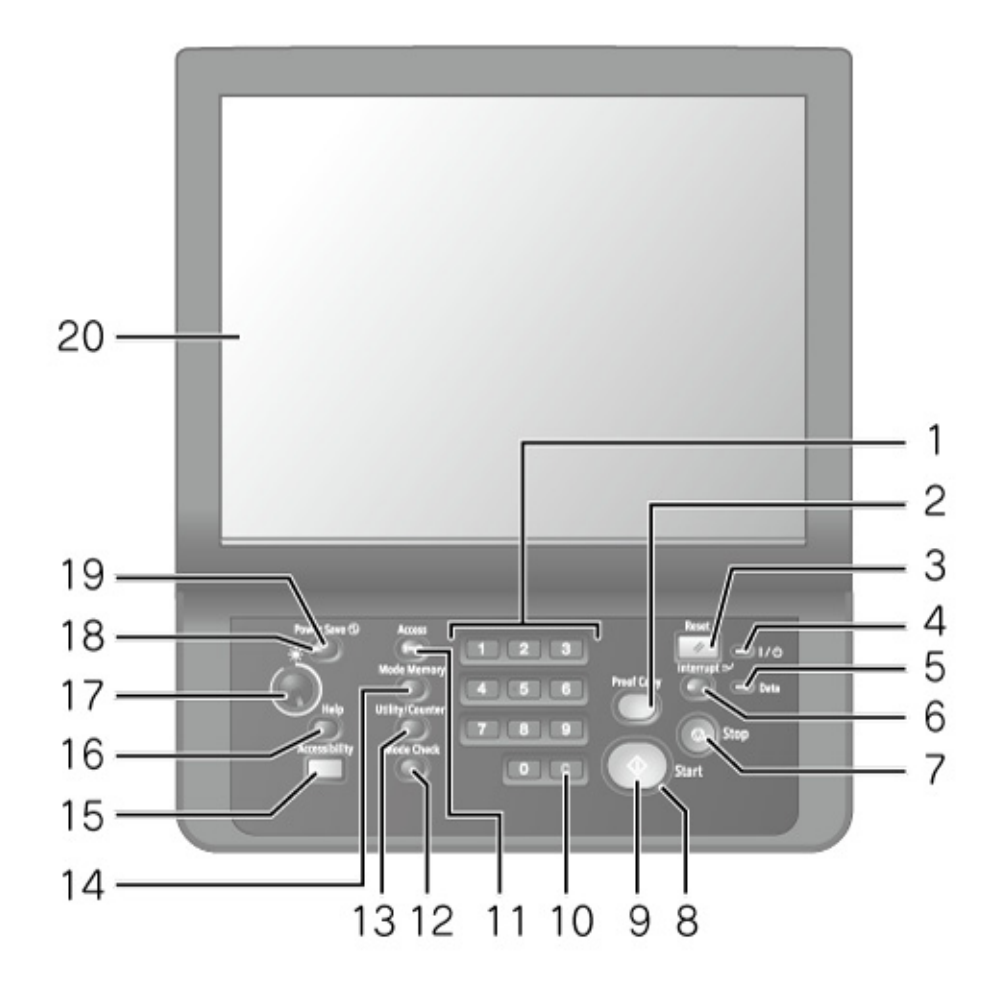

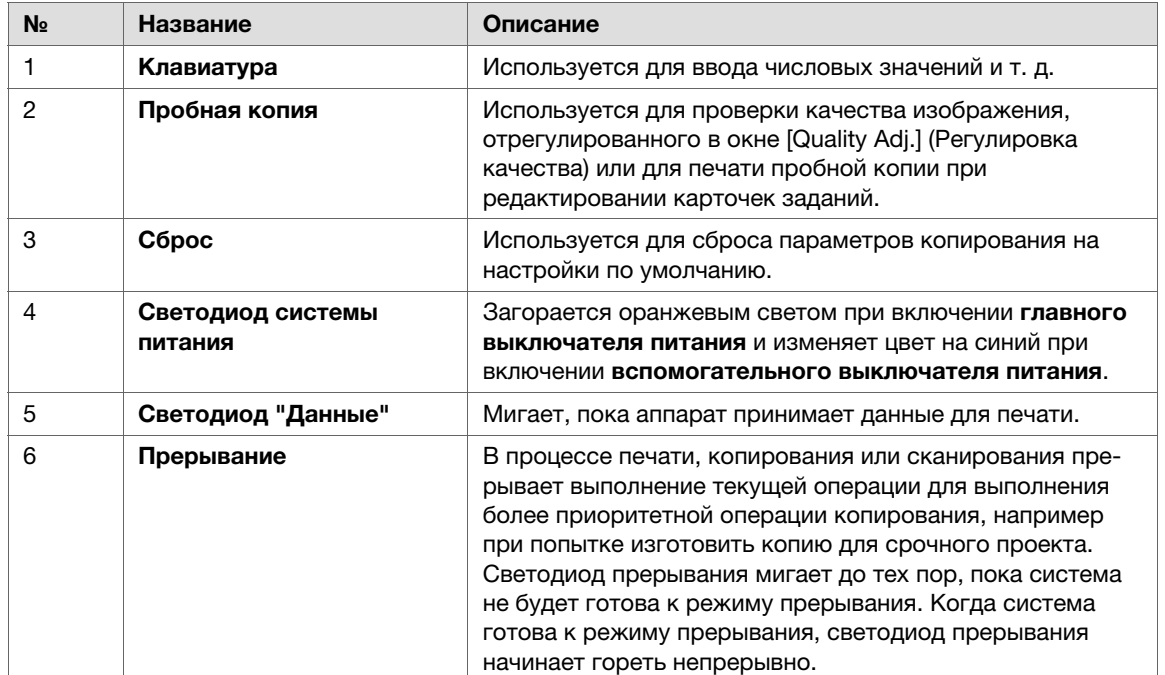

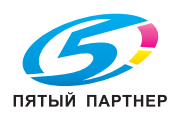

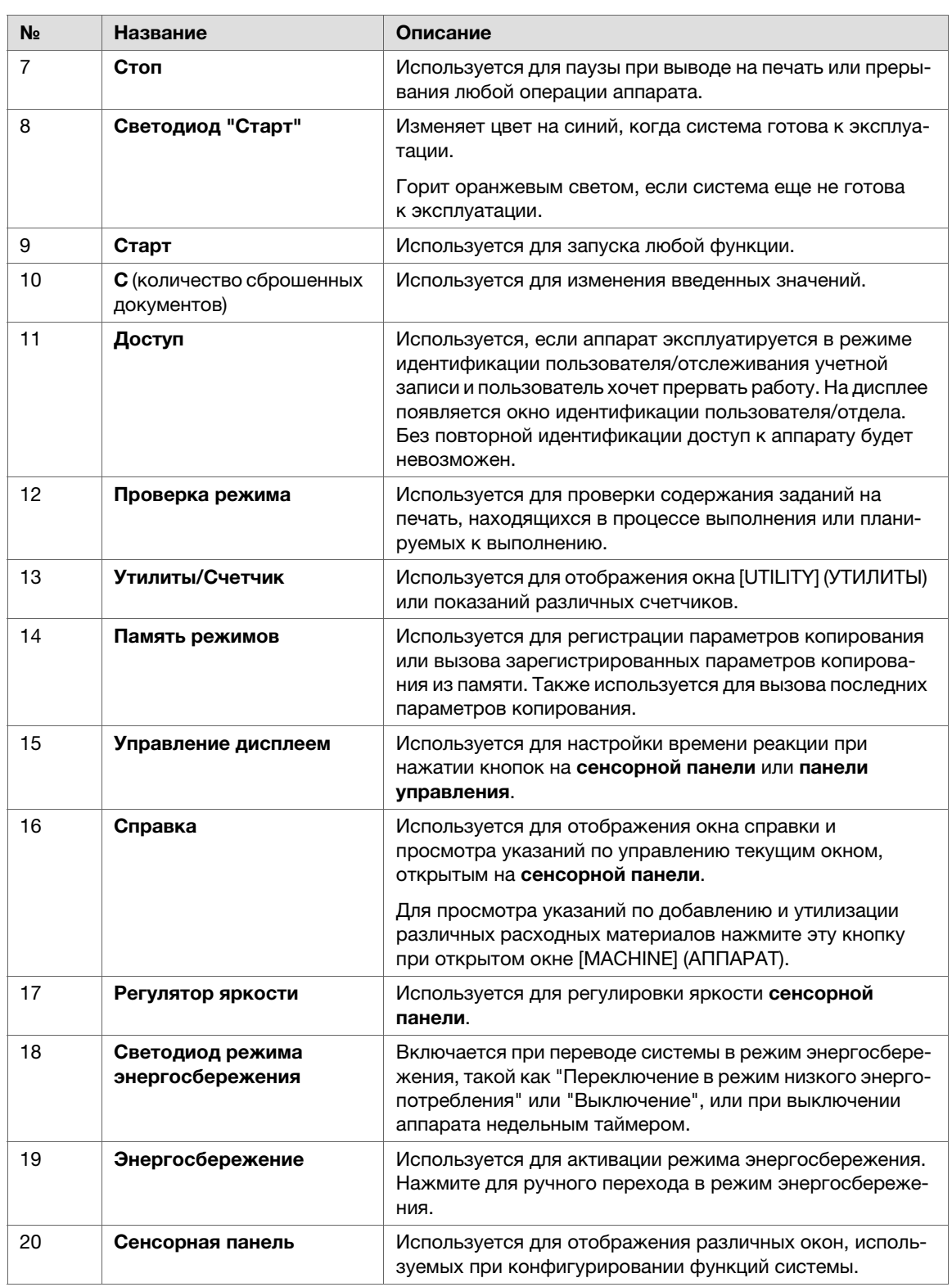

#### ПРИМЕЧАНИЕ

- Не нажимайте на сенсорную панель твердыми или острыми предметами.
- Дотрагивайтесь до сенсорной панели только пальцами.

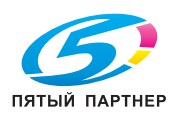

# <span id="page-28-0"></span>2.4 Панель управления (AccurioPress 7136P)

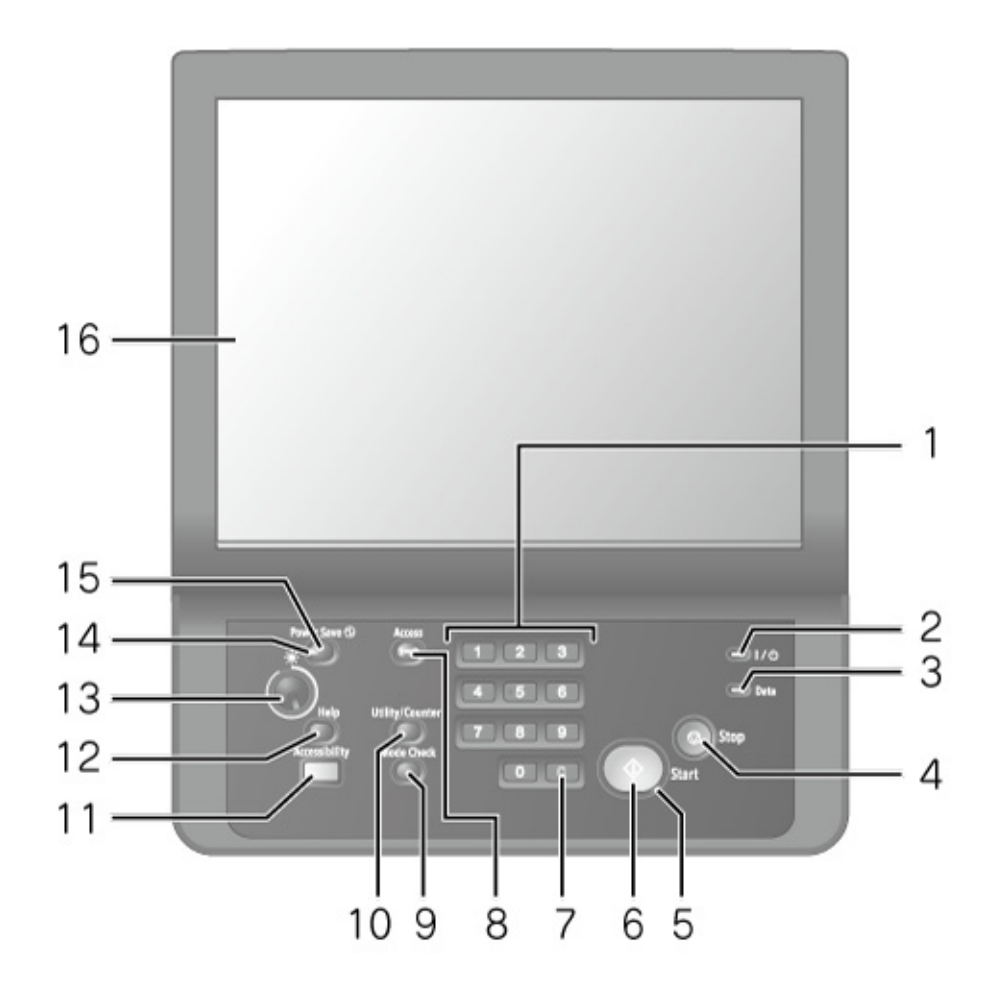

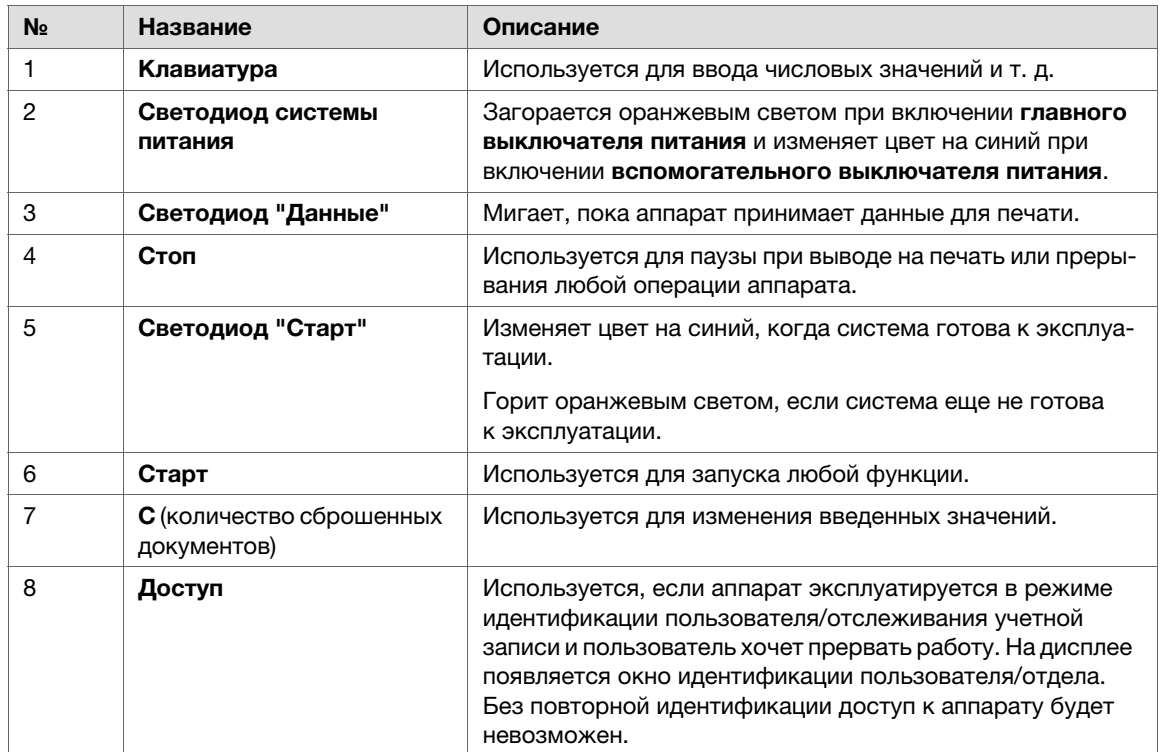

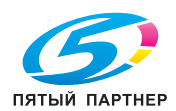

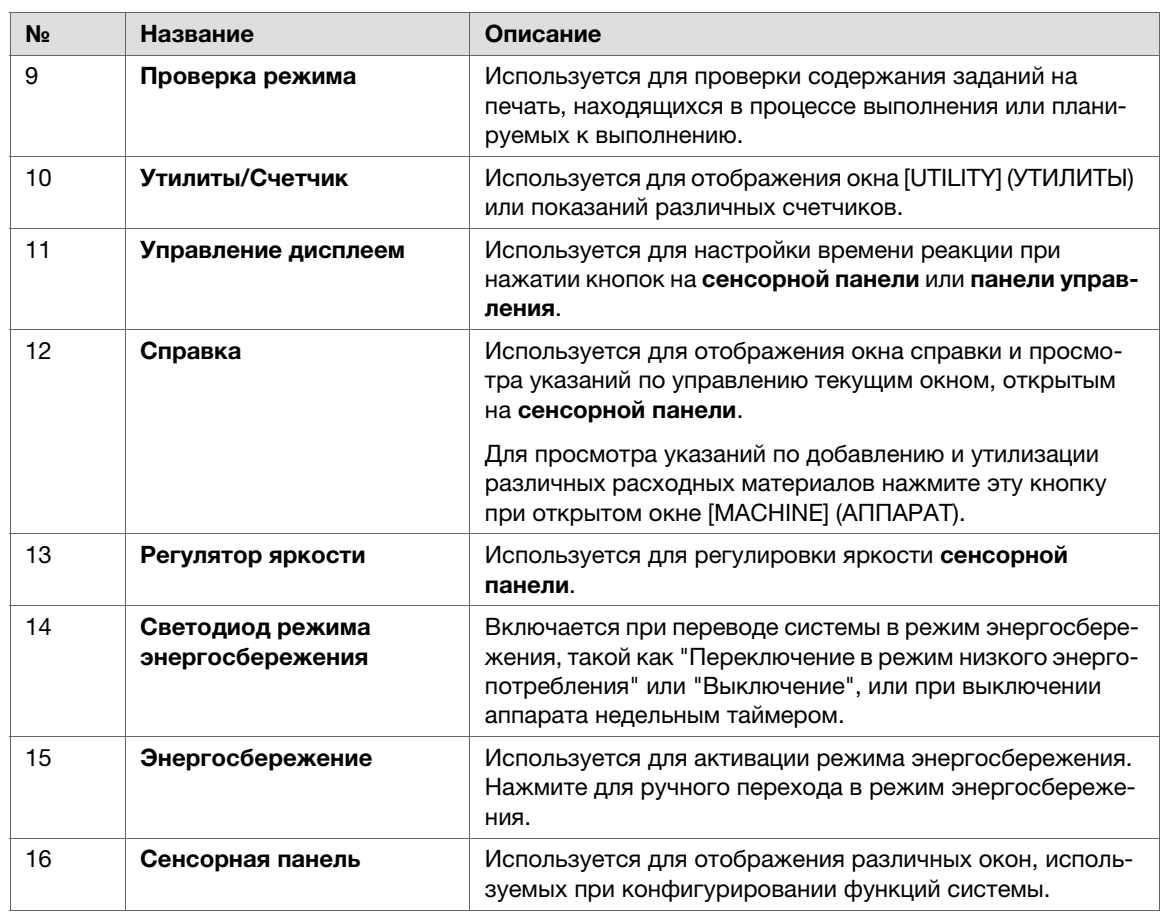

#### ПРИМЕЧАНИЕ

- Не нажимайте на сенсорную панель твердыми или острыми предметами.
- Дотрагивайтесь до сенсорной панели только пальцами.

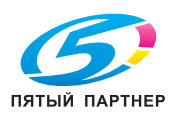

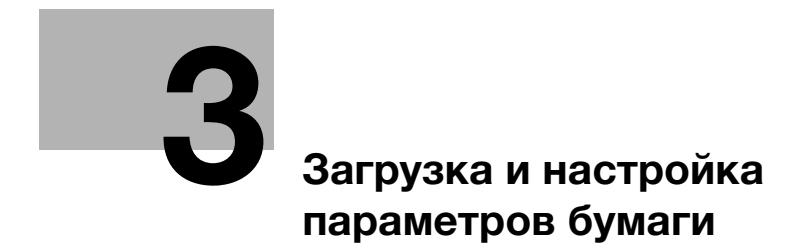

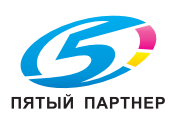

# <span id="page-31-5"></span><span id="page-31-0"></span>3 Загрузка и настройка параметров бумаги

# <span id="page-31-1"></span>3.1 Загрузка бумаги

#### 3.1.1 Загрузка бумаги в лоток аппарата

# <span id="page-31-3"></span><span id="page-31-2"></span>Обзор

#### Загрузите бумагу в лоток аппарата.

При загрузке бумаги с другими характеристиками измените настройки бумаги для используемого лотка.

#### $\rightarrow$ Справка

■ Подробнее о настройке параметров бумаги см. Руководство пользователя.

# <span id="page-31-4"></span>Последовательность действий

- 1 Выдвиньте лоток, чтобы добавить бумагу и откройте ролик подачи.
	- $\vee$  При загрузке бумаги такого же формата перейдите к шагу 5.
	- $\nu$  При загрузке бумаги другого формата перейдите к шагу 2.

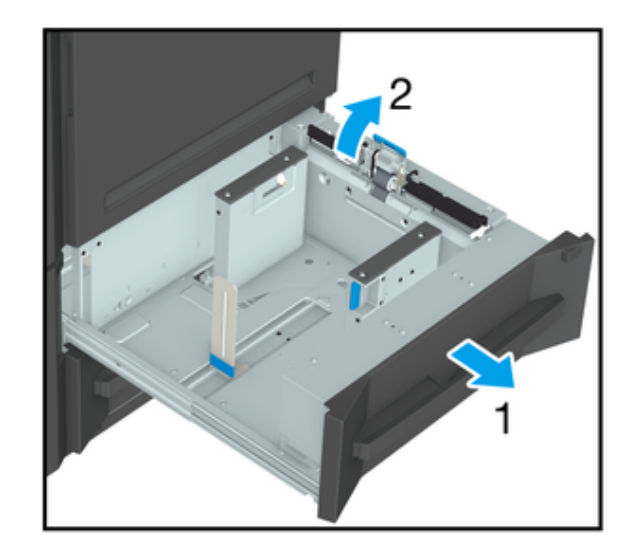

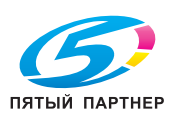

- 2 Удерживая нажатым рычажок разблокировки боковых направляющих, раздвиньте боковые направляющие.
	- 0 Перемещайте направляющие, используя в качестве ориентира индикатор формата бумаги на нижней пластине.

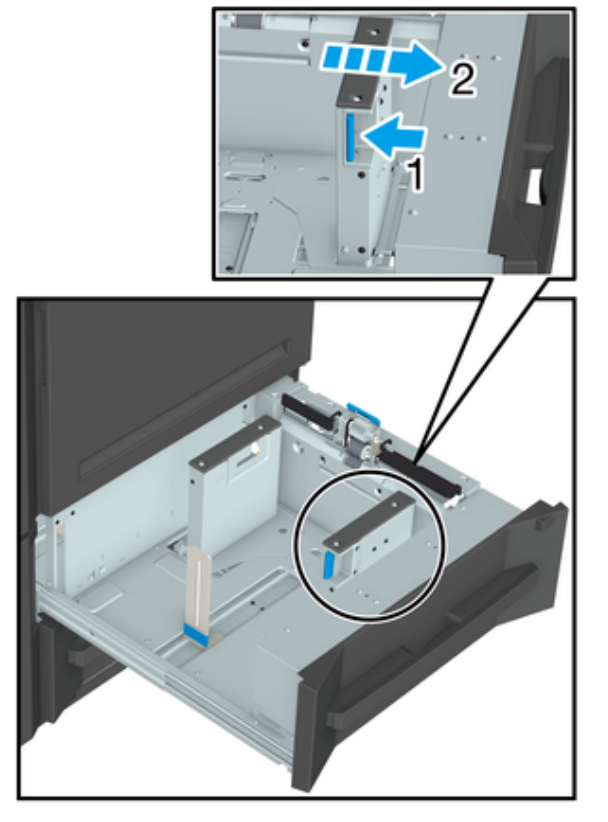

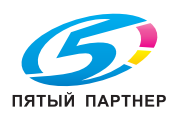

#### 3 Откройте заднюю направляющую пластину.

0 Для перемещения задней направляющей пластины, используйте выступ с синей маркировкой (a) на нижней стороне задней направляющей пластины и постепенно сдвигайте его.

#### ПРИМЕЧАНИЕ

**■ В случае применения силы при** перемещении задней направляющей пластины возможно ее повреждение.

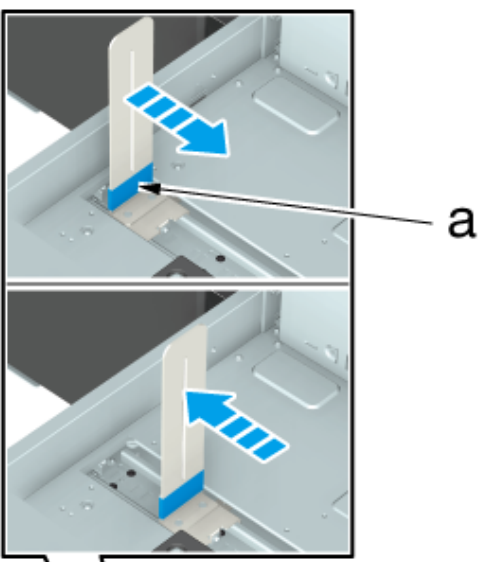

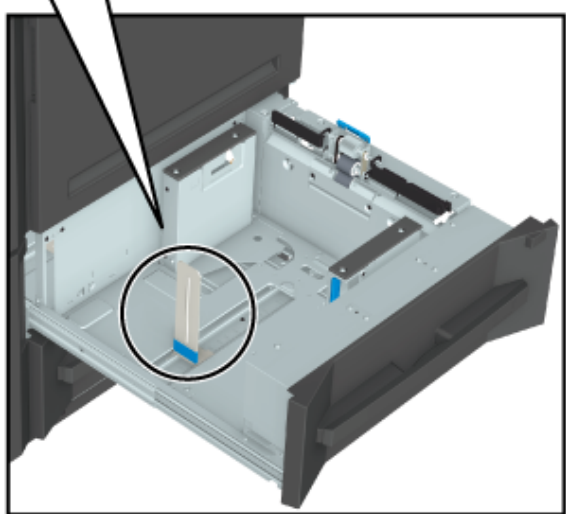

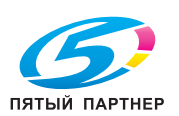

- 4 Загружайте бумагу таким образом, чтобы она прилегала к правой стороне лотка.
	- 0 Загружайте бумагу стороной для печати вниз.

#### ПРИМЕЧАНИЕ

- Не загружайте больше бумаги, чем может поместиться в лоток. Подробнее о количестве загружаемых листов см. Руководство пользователя.
- Убедитесь, что не превышена максимальная высота, указанная на боковых направляющих. Превышение высоты может стать причиной застревания бумаги.
- Если вы загрузили бумагу почти на максимальную высоту и задвигаете лоток в аппарат с применением силы, это может вызвать смещение бумаги. Не применяйте излишнюю силу при задвигании лотка в аппарат.

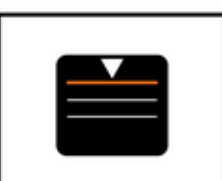

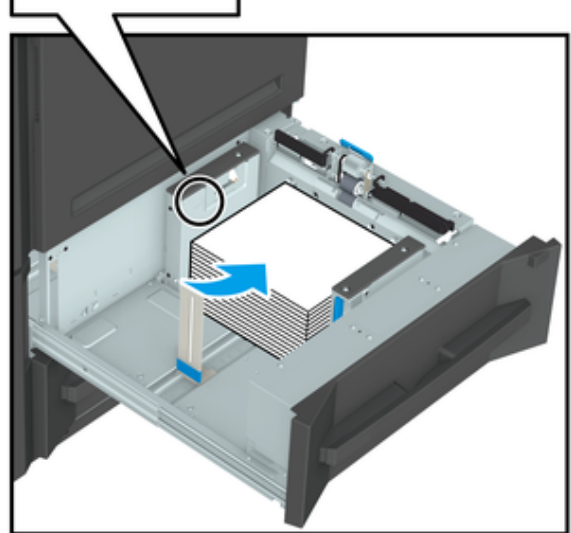

5 Удерживая нажатым рычажок разблокировки боковых направляющих, прижмите боковые направляющие к бумаге.

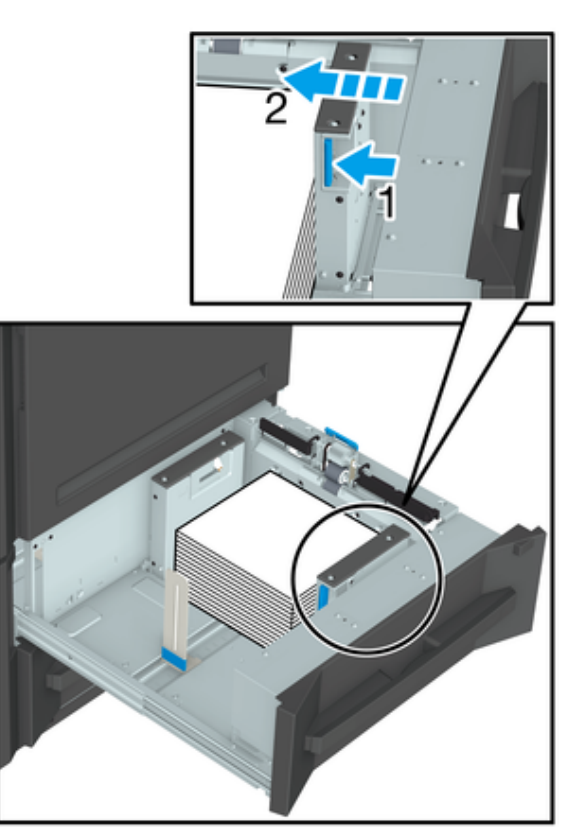

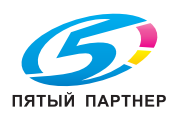

6 Прижмите заднюю направляющую пластину к бумаге.

#### ПРИМЕЧАНИЕ

■ Убедитесь, что задняя направляющая пластина плотно прилегает к бумаге. При наличии зазора между задней направляющей пластиной и бумагой аппарат не сможет правильно определить формат бумаги, что может вызвать неисправность в механизме подачи бумаги.

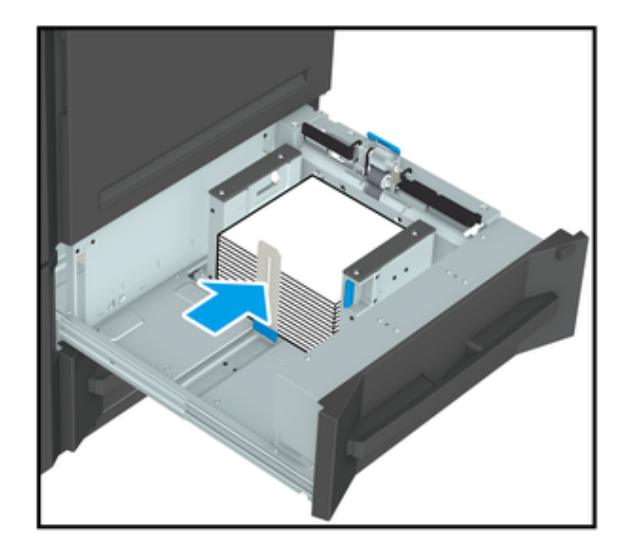

#### 7 Задвиньте лоток для упора.

Индикация оставшегося количества бумаги изменяется с "  $\overline{\mathbf{V}}$ " на " $\overline{\mathbf{v}}$ ".

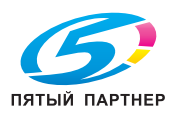
### 3.1.2 Загрузка бумаги в устройство подачи бумаги PF-709

### Обзор

Загрузите бумагу в устройство подачи бумаги PF-709.

При загрузке бумаги с другими характеристиками измените настройки бумаги для используемого лотка.

Подробнее о настройке параметров бумаги см. Руководство пользователя.

#### ПРИМЕЧАНИЕ

- При выключенном питании аппарата выдвигание лотка невозможно. Включите вспомогательный выключатель питания. Подробнее см. [страница](#page-20-0) 2-2.
- Не выдвигайте несколько лотков одновременно. Это может стать причиной опрокидывания аппарата.
- Бумага с плотностью более 301 г/м<sup>2</sup> / 82 фнт (документная бумага) может быть загружена только в средний лоток (лоток 4).

### Последовательность действий

1 Выдвиньте лоток для добавления бумаги.

- $\nu$  При загрузке бумаги другого формата перейдите к шагу 2.
- $\vee$  При загрузке бумаги такого же формата перейдите к шагу 5.

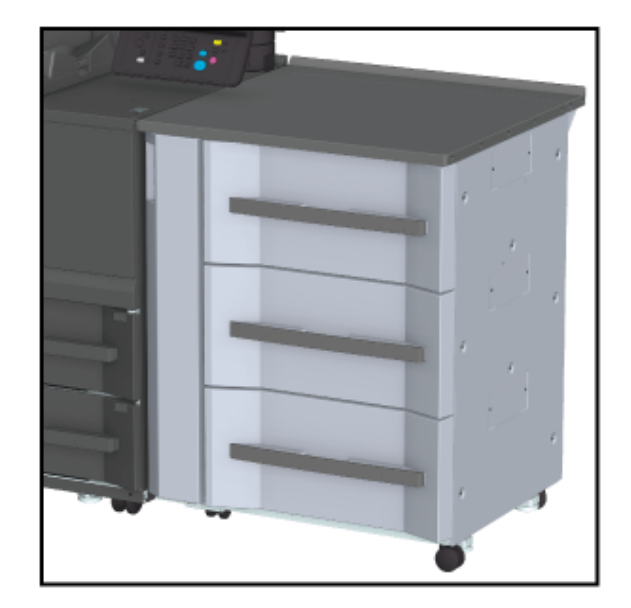

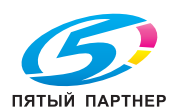

- 2 Раздвиньте боковые направляющие и заднюю направляющую пластину.
	- 0 Ослабьте ручки блокировки боковых направляющих (в 4 местах), повернув их против часовой стрелки.
	- 0 Удерживая нажатым рычажок разблокировки боковых направляющих и задней направляющей пластины боковых направляющих, раздвиньте направляющие.

#### ПРИМЕЧАНИЕ

**• При перемещении боковых** направляющих придерживайте рычажок разблокировки боковых направляющих на передней стороне и ручки на задней стороне. Попытка перемещения только боковых направляющих на передней стороне может вызвать нарушение положения боковых направляющих.

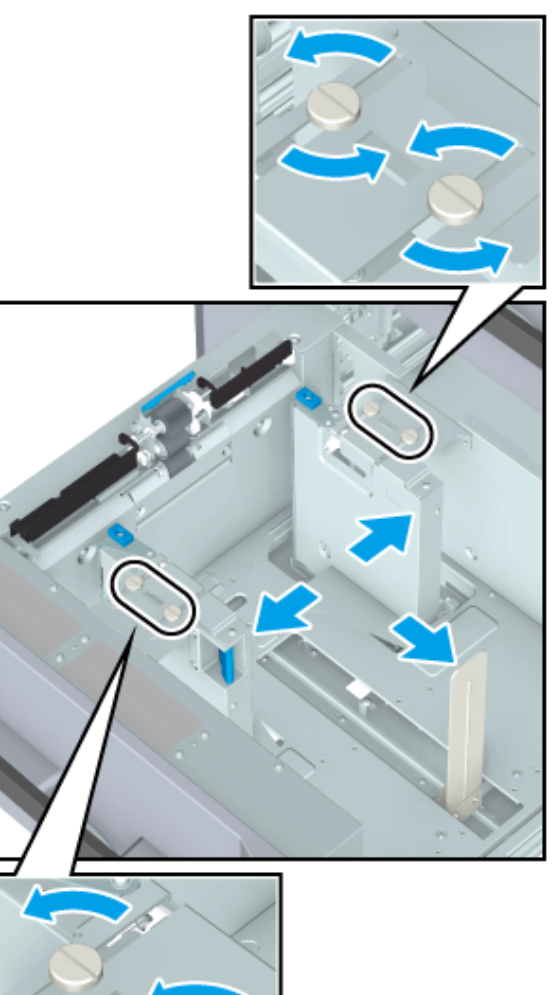

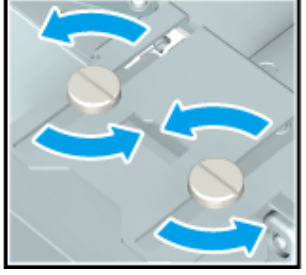

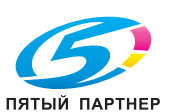

3 Загрузите примерно 100 листов стороной печати вверх.

4 Отожмите рычажок разблокировки боковых направляющих на передней стороне вниз и плотно прижмите обе боковые направляющие к бумаге.

> Положение в соответствии с индикатором формата бумаги на верхней стороне поддерживающей пластины направляющих.

a: Индикатор формата бумаги

b: Рычажок разблокировки боковых направляющих

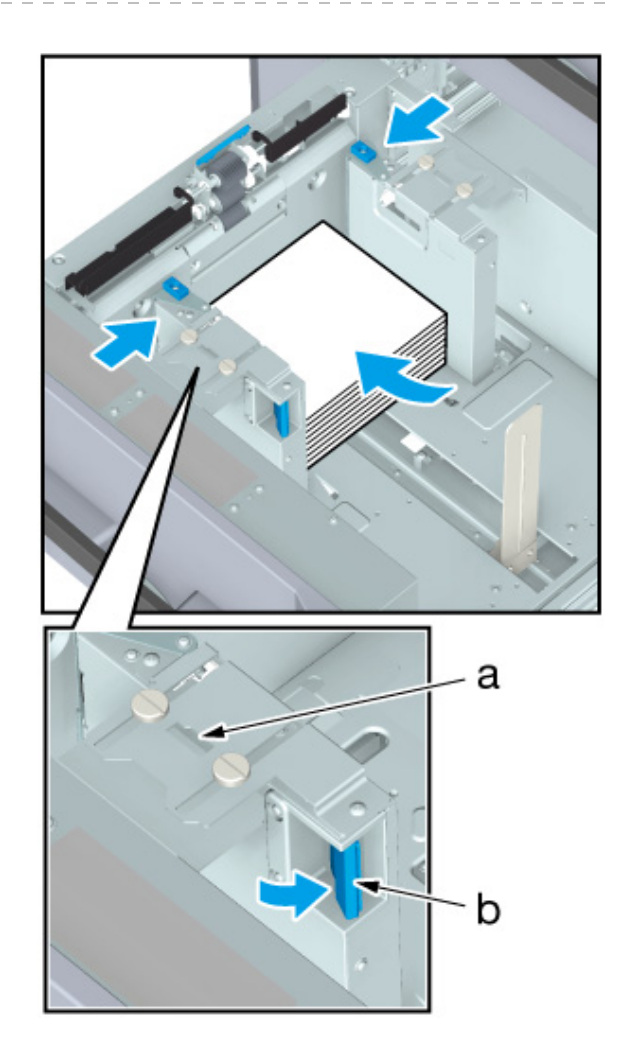

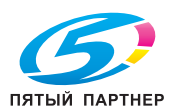

5 Затяните ручки блокировки боковых направляющих (в 4 местах), повернув их по часовой стрелке.

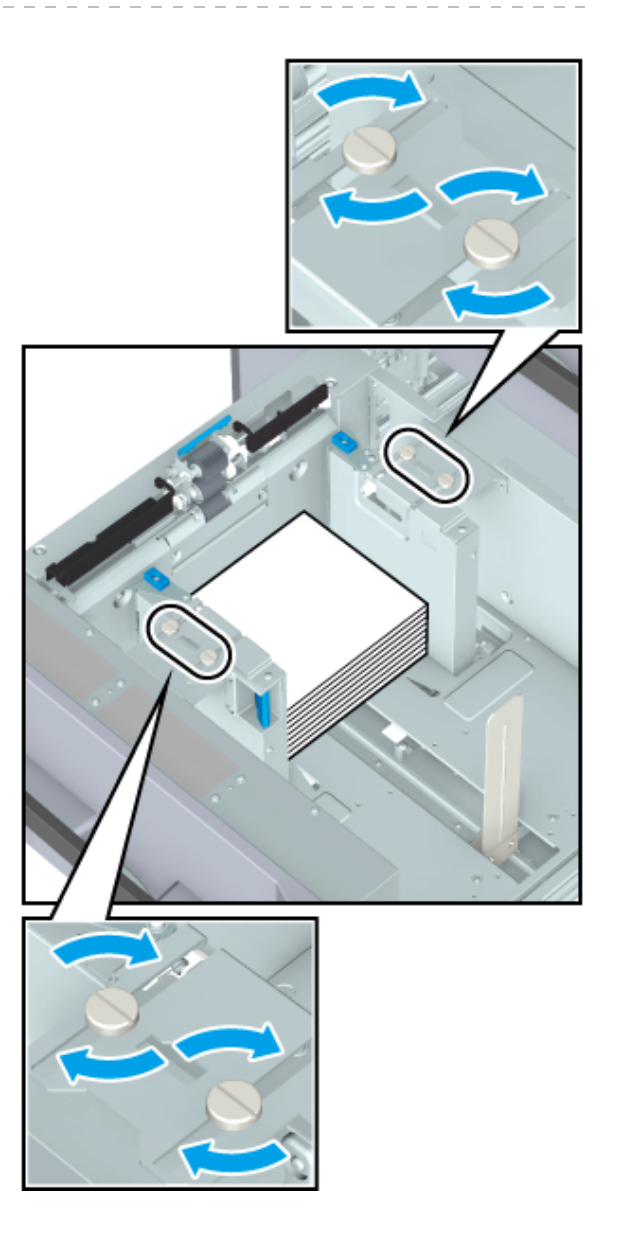

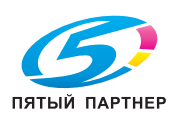

- 6 Загрузите бумагу стороной для печати вверх.
	- 0 Выровняйте бумагу по левому краю лотка.

#### ПРИМЕЧАНИЕ

- При загрузке бумаги ни в коем случае не превышайте максимальную высоту стопы, обозначенную линиями на боковых направляющих лотка.
- Направляющие для форматов S закреплены на двух боковых направляющих. Открывайте эти направляющие только при загрузке бумаги шириной менее 182 мм/7,17". Подробнее об использовании направляющих для форматов S см. Руководство пользователя.

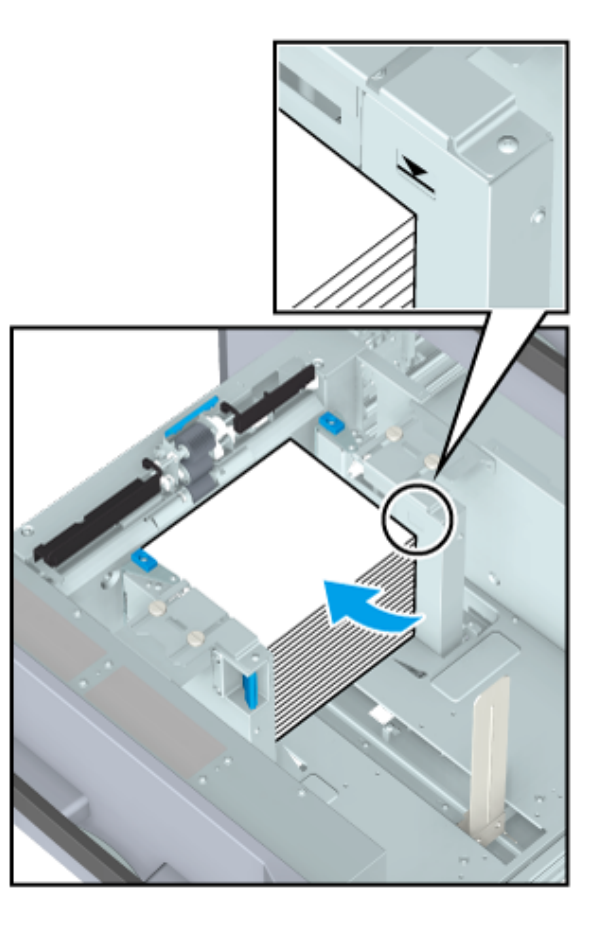

- 7 Плотно прижмите заднюю направляющую пластину к бумаге.
	- 0 Отожмите заднюю направляющую пластину вниз и прижмите ее к бумаге.

#### ПРИМЕЧАНИЕ

Убедитесь, что задняя направляющая пластина плотно прижата к бумаге. При наличии зазора между задней направляющей пластиной и бумагой аппарат не сможет правильно определить формат бумаги, что может вызвать неисправность в механизме подачи бумаги.

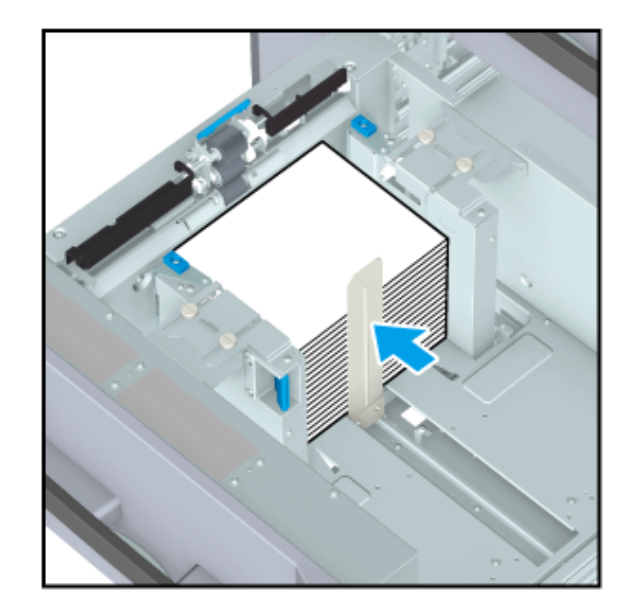

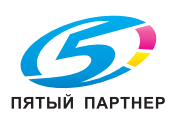

8 Задвиньте лоток для упора.

Индикация оставшегося количества бумаги изменяется с "  $\overline{\mathbf{U}}$ " на "

#### ПРИМЕЧАНИЕ

■ Не прилагайте чрезмерную силу при задвигании лотка. Это может иметь неожиданные последствия для аппарата из-за большого веса лотка или бумаги и стать причиной неисправности.

#### 3.1.3 Загрузка бумаги в устройство подачи бумаги PF-710/ вкладочное устройство большой емкости PI-PFU

#### Обзор

Загрузите бумагу в устройство подачи бумаги PF-710/вкладочное устройство большой емкости PI-PFU.

При загрузке бумаги с другими характеристиками измените настройки бумаги для используемого лотка.

Подробнее о настройке параметров бумаги см. Руководство пользователя.

#### ПРИМЕЧАНИЕ

- При выключенном питании аппарата выдвигание лотка невозможно. Включите вспомогательный выключатель питания. Подробнее см. [страница](#page-20-0) 2-2.
- Не выдвигайте несколько лотков одновременно. Это может стать причиной опрокидывания аппарата.

#### Последовательность действий

В данном разделе процесс загрузки описывается на примере устройства подачи бумаги PF-710.

- 1 Выдвиньте лоток, предназначенный для загрузки бумаги.
	- $\nu$  При загрузке бумаги другого формата перейдите к шагу 2.
	- $\vee$  При загрузке бумаги такого же формата перейдите к шагу 5.

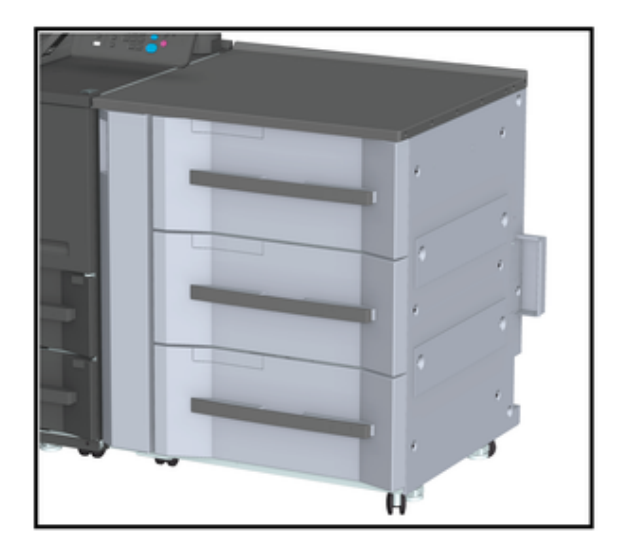

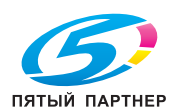

- 2 Раздвиньте боковые направляющие и заднюю направляющую пластину.
	- 0 Ослабьте ручки блокировки боковых направляющих (в 2 местах), повернув их против часовой стрелки.
	- 0 Отожмите рычажок разблокировки боковых направляющих и рычажок разблокировки задней направляющей пластины и раздвиньте направляющие.

#### ПРИМЕЧАНИЕ

**• При перемещении боковых** направляющих придерживайте рычажок разблокировки боковых направляющих на передней стороне и ручки на задней стороне. Попытка перемещения только боковых направляющих на передней стороне может вызвать нарушение положения боковых направляющих.

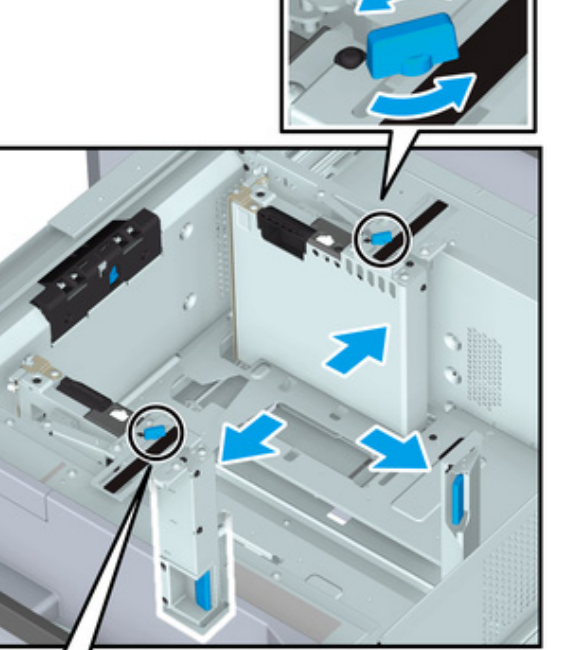

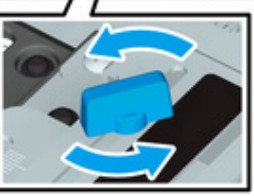

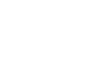

ПЯТЫЙ ПАРТНЕР

3 Загрузите примерно 100 листов стороной печати вверх.

4 Отожмите рычажок разблокировки боковых направляющих на передней стороне вниз и плотно прижмите обе боковые направляющие к бумаге.

> Положение в соответствии с индикатором формата бумаги на верхней стороне поддерживающей пластины направляющих.

a: Индикатор формата бумаги

b: Рычажок разблокировки боковых направляющих

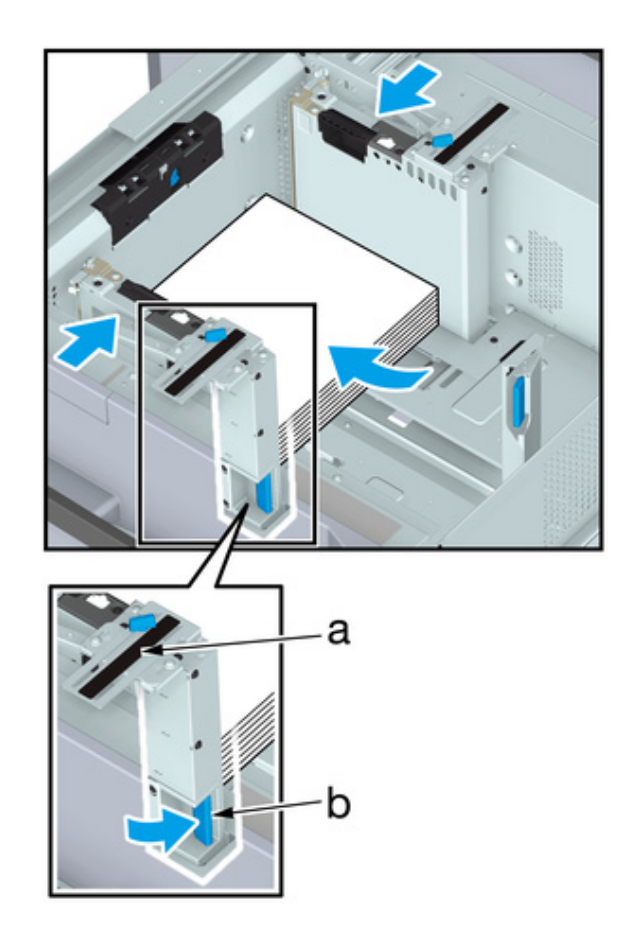

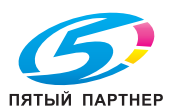

5 Затяните ручки блокировки боковых направляющих (в 2 местах), повернув их по часовой стрелке.

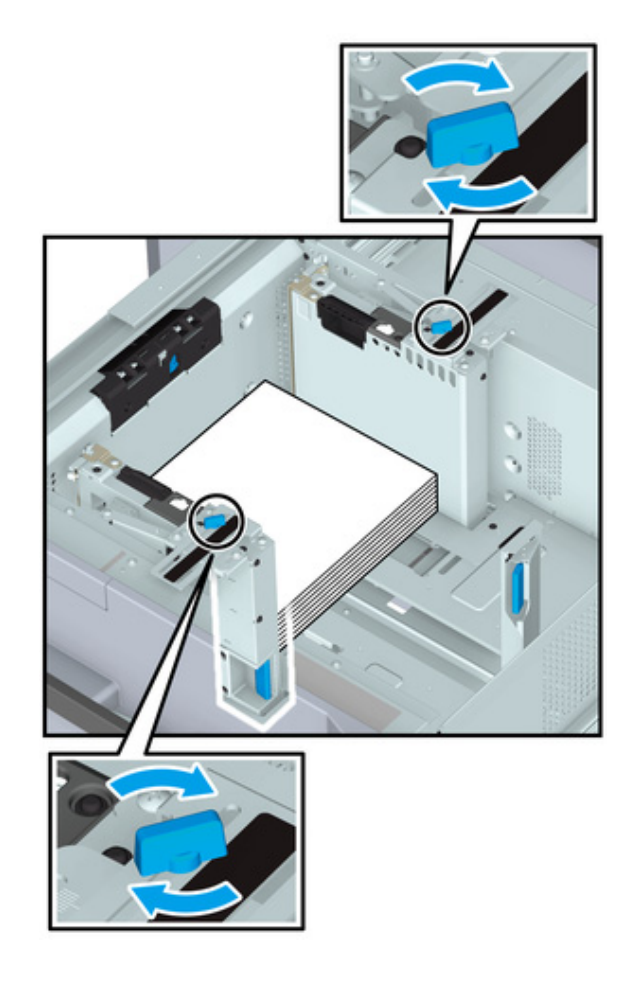

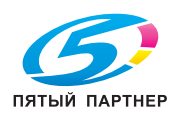

- 6 Загрузите бумагу стороной для печати вверх.
	- 0 Выровняйте бумагу по левому краю лотка.

#### ПРИМЕЧАНИЕ

- При загрузке бумаги ни в коем случае не превышайте максимальную высоту стопы, обозначенную линиями на боковых направляющих лотка.
- **Направляющие для форматов** S закреплены на двух боковых направляющих. Открывайте эти направляющие только при загрузке бумаги шириной менее 139 мм/5,47". Подробнее об использовании направляющих для форматов S см. Руководство пользователя.
- Направляющие для форматов S не предусмотрены для вкладочного устройства большой емкости PI-PFU.

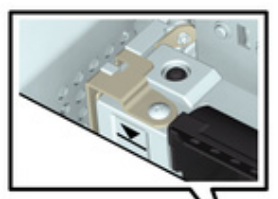

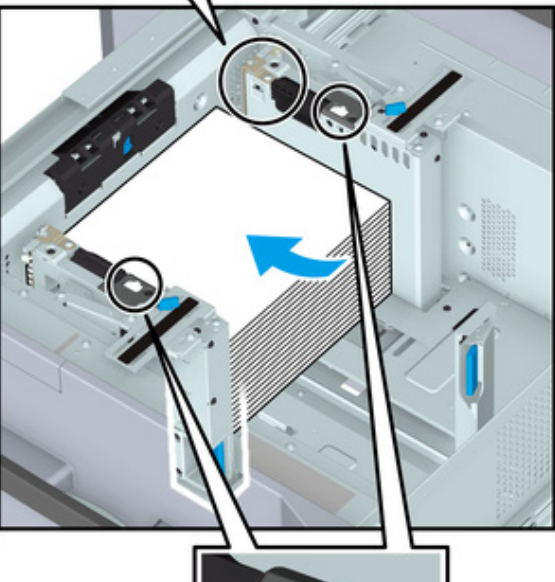

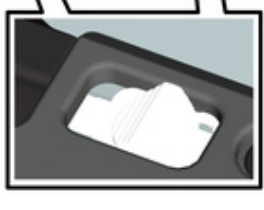

- 7 Плотно прижмите заднюю направляющую пластину к бумаге.
	- 0 Отожмите рычажок разблокировки направляющей задней кромки на задней направляющей пластине и прижмите к бумаге.

#### ПРИМЕЧАНИЕ

■ Убедитесь, что задняя направляющая пластина плотно прижата к бумаге. При наличии зазора между задней направляющей пластиной и бумагой аппарат не сможет правильно определить формат бумаги, что может вызвать неисправность в механизме подачи бумаги.

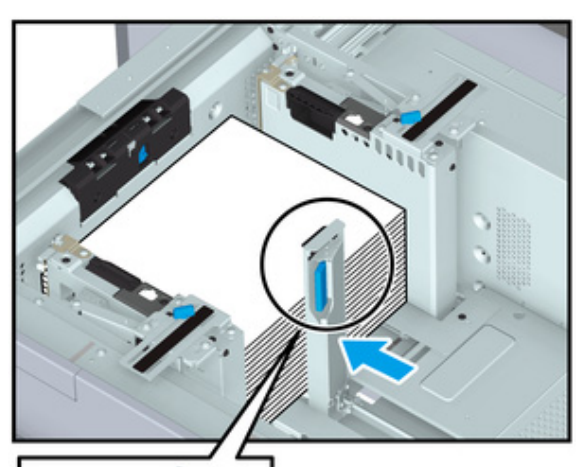

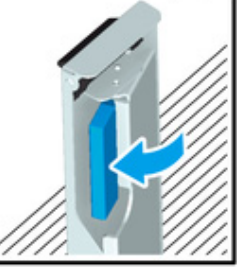

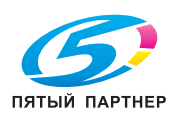

8 Задвиньте лоток для упора.

Индикация оставшегося количества бумаги изменяется с "  $\overline{\mathbf{V}}$  " на " $\overline{\mathbf{v}}$ ".

#### ПРИМЕЧАНИЕ

■ Не прилагайте чрезмерную силу при задвигании лотка. Это может иметь неожиданные последствия для аппарата из-за большого веса лотка или бумаги и стать причиной неисправности.

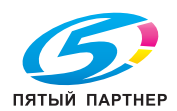

# 3.2 Настройка бумаги

#### 3.2.1 Настройка параметров бумаги для лотков

#### <span id="page-47-0"></span>Обзор

Ниже описывается процедура настройки параметров (формат, тип, плотность и т. п.) для бумаги, загруженной в лоток подачи бумаги, в окне [Paper Setting] (Настройка бумаги).

При загрузке бумаги стандартного формата формат распознается автоматически.

При загрузке бумаги произвольного формата необходимо задать настройки в ручном режиме.

#### Советы

■ Данный раздел содержит описание базовой процедуры. Подробнее о каждой настройке см. Руководство пользователя.

### Последовательность действий

1 Нажмите [Paper Setting] (Настройка бумаги) в окне [MACHINE] (АППАРАТ).

- $\checkmark$  Также можно задать настройки, нажав [Paper Setting] (Настройка бумаги) в окне [COPY] (КОПИРОВАНИЕ).
- $2$  Выберите лоток подачи бумаги, в который загружена бумага, и нажмите [Change Set] (Изменить настройку).
- $3$  Нажмите [Paper Type] (Тип бумаги) и выберите тип бумаги.
- 4 Нажмите [Paper Size] (Формат бумаги).
- $5$  Выберите [Standard] (Стандартный), [Custom] (Произвольный) или [Tab Paper] (Разделитель для бумаги) в соответствии с типом бумаги, загруженной в лоток.

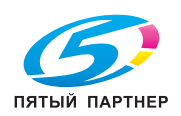

- 6 Задайте настройки формата.
	- $V$  [Standard] (Стандартный): Автоматическое распознавание формата. Вы можете выбрать формат для распознавания с помощью опции [Detect Size Setting] (Настройка распознавания формата).
	- 0 [Custom] (Произвольный): Задание величины обрезки по ширине и длине и обложки (только для режимов фальцевания и сшивания или многолистового фальцевания пополам). Вы можете регистрировать заданные форматы с помощью опции [Size Registration] (Регистрация формата) и в дальнейшем вызывать их из памяти с помощью опции [Size Recall] (Вызов формата).
	- $V$  [Tab Paper] (Разделитель для бумаги): задание формата бумаги и количества разделителей для бумаги.
- 7 Нажмите [OK].

Система сохраняет настройки и переходит в следующее окно.

- 8 При необходимости задайте также другие настройки.
- **9** Нажмите [OK].

Система сохраняет настройки и переходит в следующее окно.

**10** Нажмите [Close] (Закрыть).

Вернитесь в окно [MACHINE] (АППАРАТ) или [COPY] (КОПИРОВАНИЕ) для завершения процесса настройки.

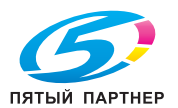

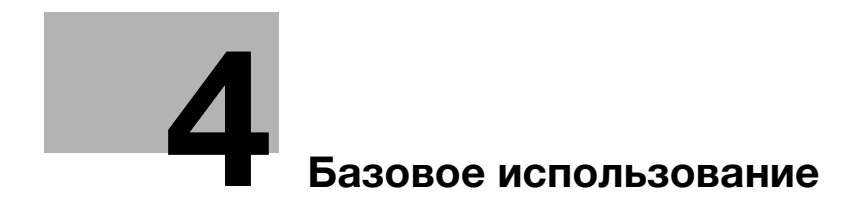

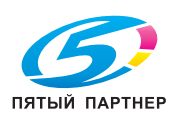

# <span id="page-50-0"></span>4 Базовое использование

# 4.1 Печать

### Обзор

Советы

Данный раздел содержит описание базовых действий при выполнении печати.

# ■ Ниже обзор действий при выполнении соответствующих операций. Конкретные операции см. в соответствующих описаниях. Последовательность действий 1 Подготовьте драйверы принтера и приложения.  $\vee$  Установите драйверы принтера и приложения для используемого ПК. Задайте параметры дополнительного оборудования, установленного в системе, с помощью драйвера принтера. 2 Загрузите бумагу в лоток подачи бумаги.  $\nu$  Подробнее о загрузке бумаги см. [страница](#page-31-0) 3-2.

 $3$  Задайте параметры бумаги, загруженной в лоток подачи бумаги, в системе.

 $\nu$  Подробнее о настройке параметров бумаги см. [страница](#page-47-0) 3-18.

4 Задайте параметры бумаги с помощью драйвера принтера.

0 Откройте окно печати из файлового меню приложения.

- 0 Выберите установленный драйвер принтера и нажмите [Properties] (Свойства).
- 0 Задайте различные настройки в окне настройки драйвера принтера. Подробнее см. Руководство пользователя.

5 Нажмите [Print] (Печать).

 $\vee$  По завершении печати проверьте полученный результат.

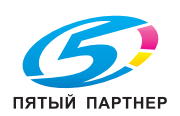

### 4.2 Сканирование

### Обзор

Данный раздел содержит описание базовых действий при выполнении сканирования.

ПРИМЕЧАНИЕ ■ Функция сканирования доступна на аппаратах, оснащенных сканером. Советы ■ Ниже обзор действий при выполнении соответствующих операций. Конкретные операции

#### Справка

■ Подробнее об операции сканирования см. Руководство пользователя.

### Последовательность действий

см. в соответствующих описаниях.

1 Выберите требуемую функцию сканирования в окне [SCAN] (СКАНИРОВАНИЕ).

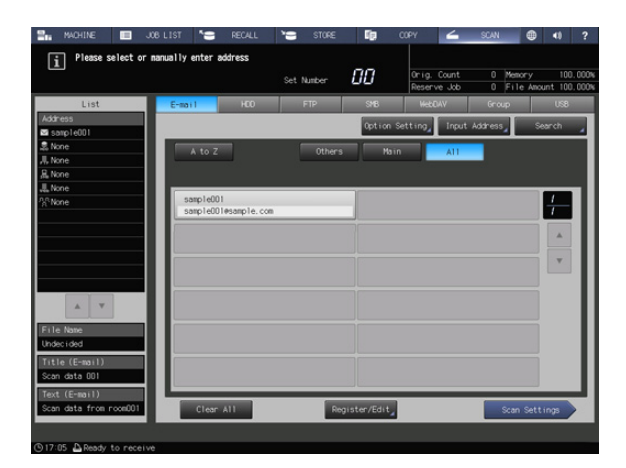

2 Выберите получателя, которому должны быть переданы сканированные данные, и нажмите [Scan Settings] (Настройки сканирования).

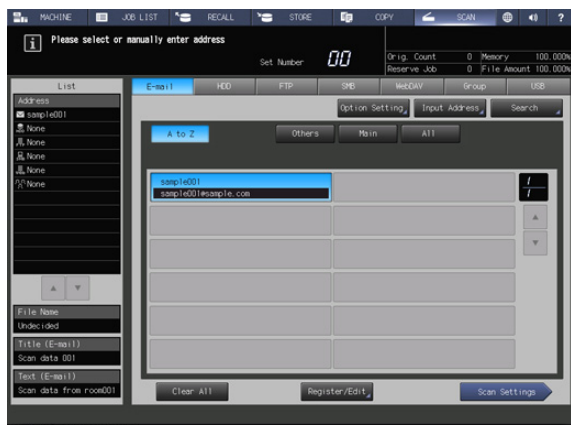

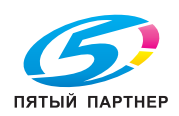

Задайте параметры сканирования.

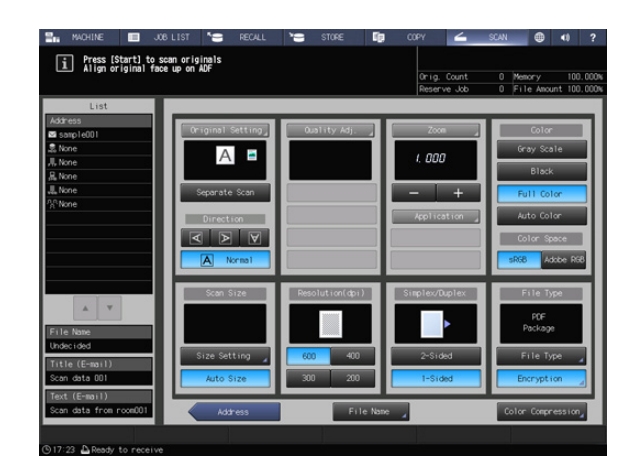

- Правильно расположите оригинал.
- Нажмите Старт на панели управления.

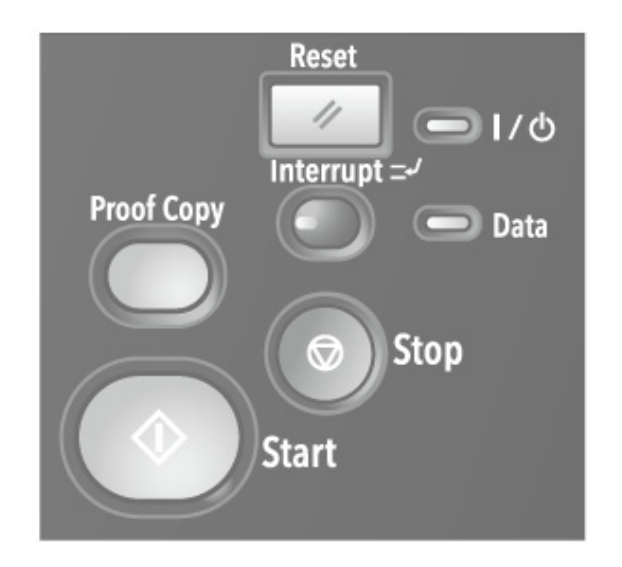

Процесс сканирования запускается, и сканированные данные передаются получателю.

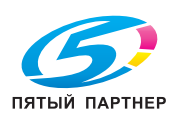

# 4.3 Копирование

### Обзор

Данный раздел содержит описание базовых действий при выполнении копирования.

■ Функция копирования доступна на аппаратах, оснащенных сканером. Советы ■ Ниже обзор действий при выполнении соответствующих операций. Конкретные операции см. в соответствующих описаниях.

#### Справка

ПРИМЕЧАНИЕ

■ Подробнее об операции копирования см. Руководство пользователя.

### Последовательность действий

- 1 Правильно расположите оригинал.
- 2 Задайте параметры копирования в окне [COPY] (КОПИРОВАНИЕ).

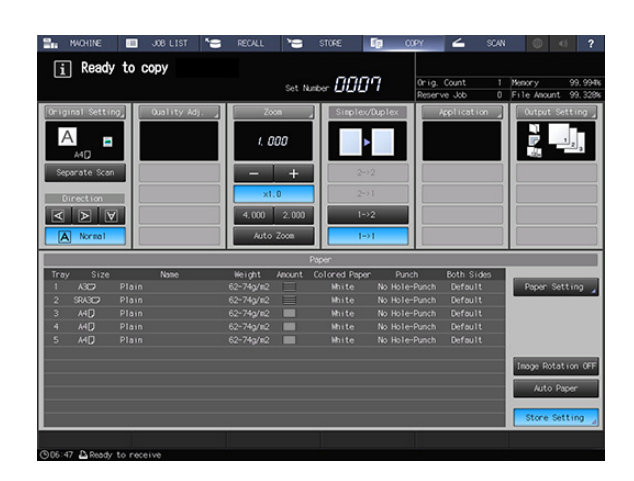

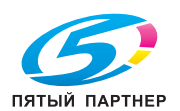

3 Введите требуемое количество копий с помощью клавиатуры на панели управления.

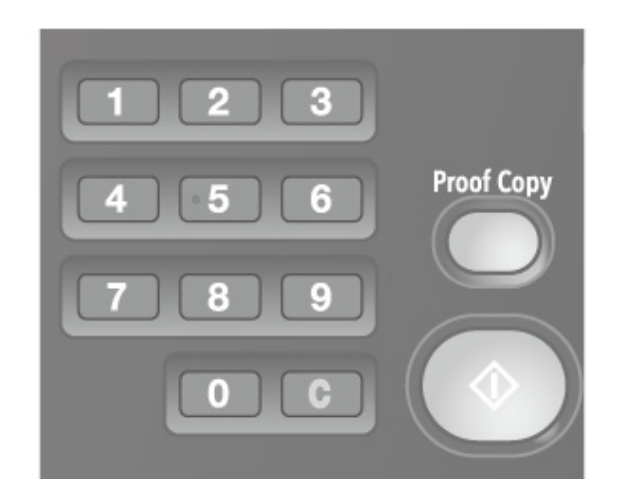

4 Нажмите Старт на панели управления.

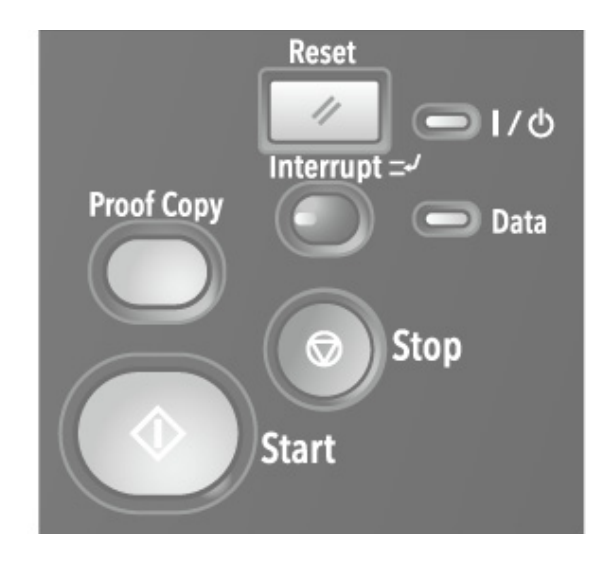

- 5 Нажмите [Yes] (Да) или [No] (Нет) в диалоговом окне.
	- **Нажмите [Yes] (Да) для возвращения** в окно [COPY] (КОПИРОВАНИЕ).
	- $\blacktriangleright$  Нажмите [No] (Нет) для возвращения в окно, заданное в [User Setting] - [System Setting] - [Default Screen Setting] (Настройка пользователя - Настройка системы - Настройка окна по умолчанию).

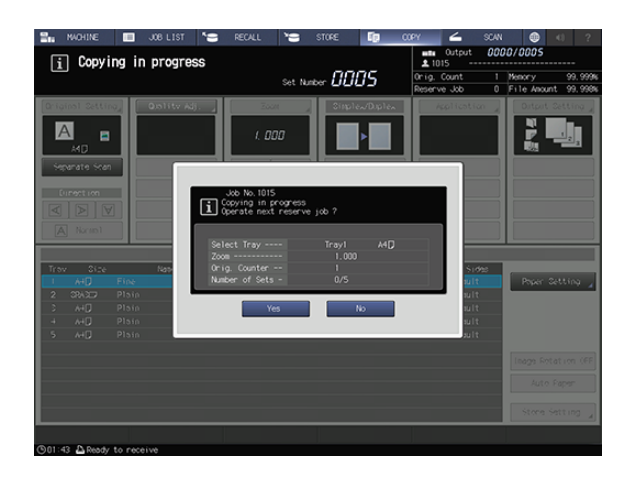

6 Заданное количество копий и количество готовых копий отображается в окне [MACHINE] (АППАРАТ).

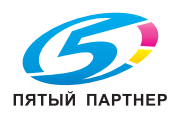

## 4.4 Загрузка оригинала

### Обзор

АПД по одному передает листы загруженного оригинала, начиная с верхнего листа на стекло экспонирования для сканирования данных.

В АПД предусмотрены следующие четыре режима. В зависимости от выбранного режима возможны ограничения по толщине и формату загружаемого оригинала.

- Режим "Обычный": сканирование обычных оригиналов.
- Режим "Тонкая бумага": сканирование тонких оригиналов.
- Режим "Смешанный оригинал" (идентичная ширина/различная ширина): автоматическое сканирование оригиналов различного формата страница за страницей.
- Режим "Z-фальцованный оригинал": распознавание фальцованного оригинала и автоматическое сканирование страница за страницей.

#### Справка

- Подробнее о загрузке оригиналов см. Руководство пользователя.
- Подробнее о форматах оригиналов, доступных для распознавания, см. Руководство пользователя.

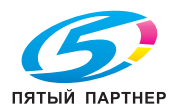

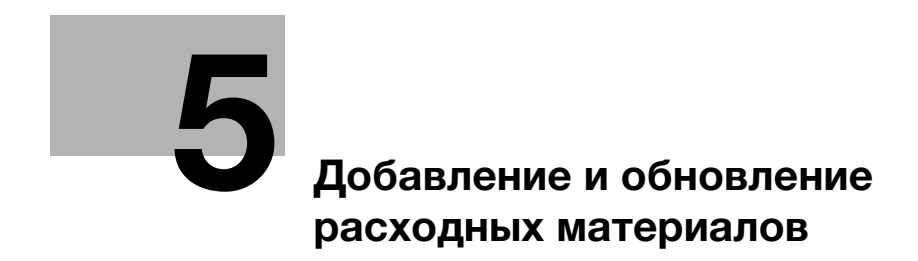

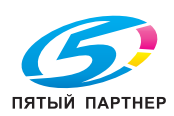

# <span id="page-57-0"></span>5 Добавление и обновление расходных материалов

### 5.1 Добавление бумаги

### 5.1.1 Загрузка бумаги

### Обзор

Когда бумага в каждом лотке подходит к концу, цвет индикатора оставшегося количества бумаги в окне [MACHINE] (АППАРАТ) изменяется. Добавьте бумагу в соответствии с необходимостью.

Подробнее о проверке индикатора оставшегося количества бумаги и добавлении бумаги см. на [страница](#page-31-0) 3-2.

### 5.1.2 Замена на бумагу заданного формата

### Обзор

Если на момент начала печати бумага заданного формата не будет загружена в лоток, на дисплее появится сообщение [Please load designated ### paper / To check details, touch [Confirm Details]] (Загрузите выбранную бумагу ### / Для проверки данных нажмите [Проверить детали]).

Загрузите бумагу требуемого формата.

### Последовательность действий

**1** Нажмите [Confirm Details] (Проверить детали).

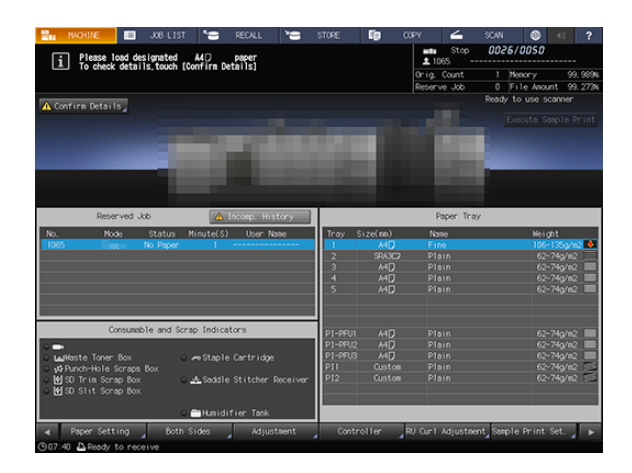

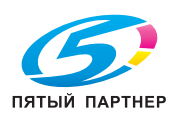

2 Выберите лоток, в котором нужно заменить бумагу и нажмите [Change Setting] (Изменить настройку).

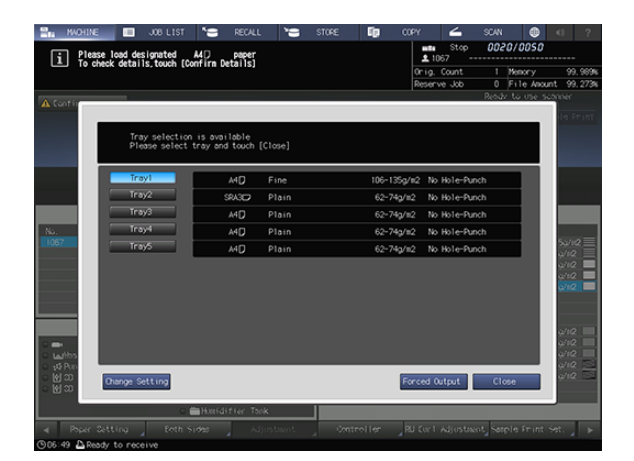

3 Проверьте настройки бумаги, подлежащей замене.

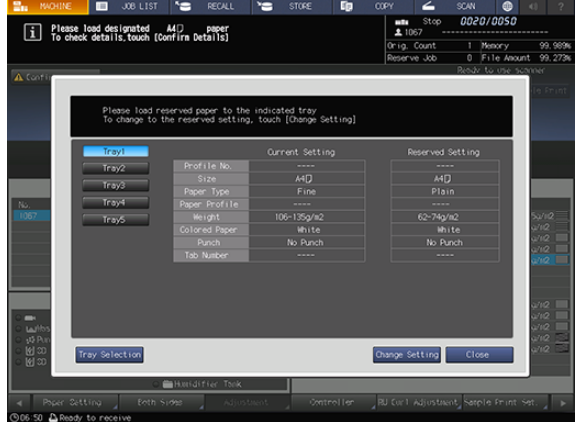

- 4 Замените бумагу в лотке и нажмите [Close] (Закрыть).
- 5 Нажмите Старт на панели управления.

Печать осуществляется с выбранным лотком для бумаги.

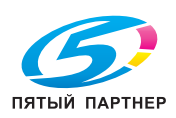

### 5.1.3 Принудительная печать с использованием загруженной бумаги

### Обзор

Если на момент начала печати бумага заданного формата не будет загружена в лоток, можно выполнить принудительную печать с имеющейся загруженной бумагой другого формата.

#### Последовательность действий

**1** Нажмите [Confirm Details] (Проверить детали).

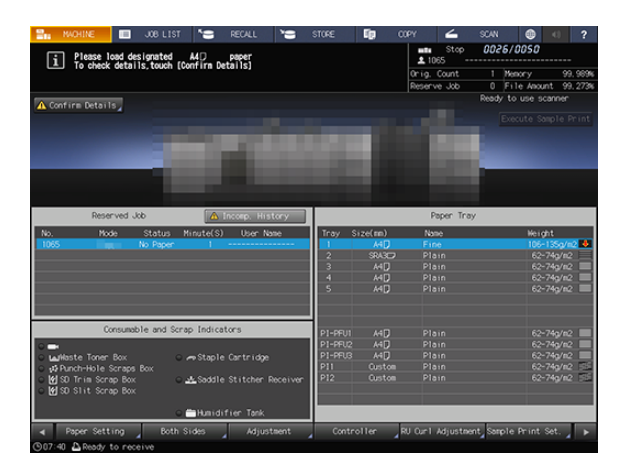

2 Выберите лоток подачи бумаги, в который загружена требуемая бумага, и нажмите [Forced Output] (Принудительный вывод).

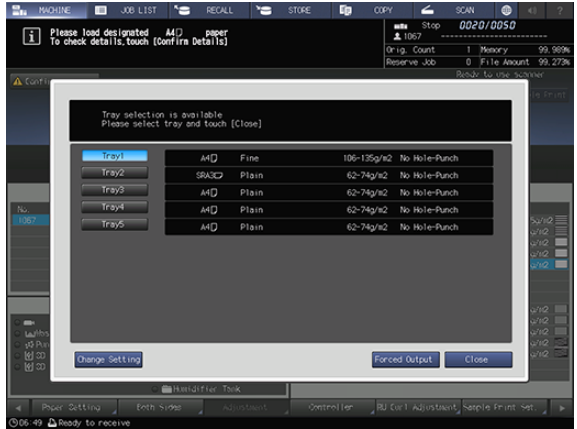

#### 3 Нажмите Старт на панели управления.

Печать осуществляется с выбранным лотком для бумаги.

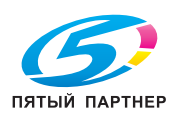

# 5.2 Замена тубы с тонером

### Обзор

При замене тубы с тонером, проверьте номер типа тонера, указанный на передней стороне горловины тубы, и используйте тубу с тонером с таким же номером. Использование другой тубы с тонером может стать причиной нарушения функционирования.

Наверните крышку от новой тубы с тонером на использованную тубу с тонером и уберите тубу в упаковочную коробку. Подробнее о дальнейших действиях можно узнать у представителя сервисной службы.

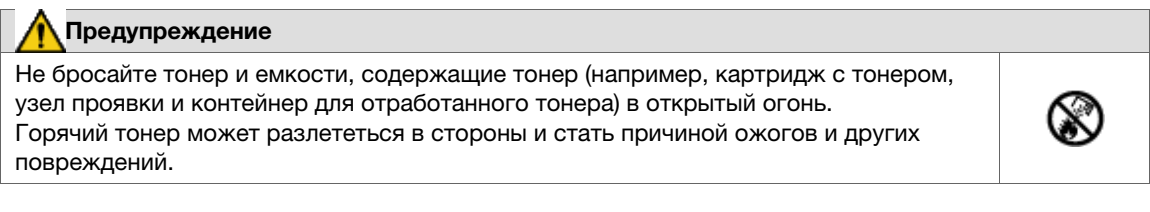

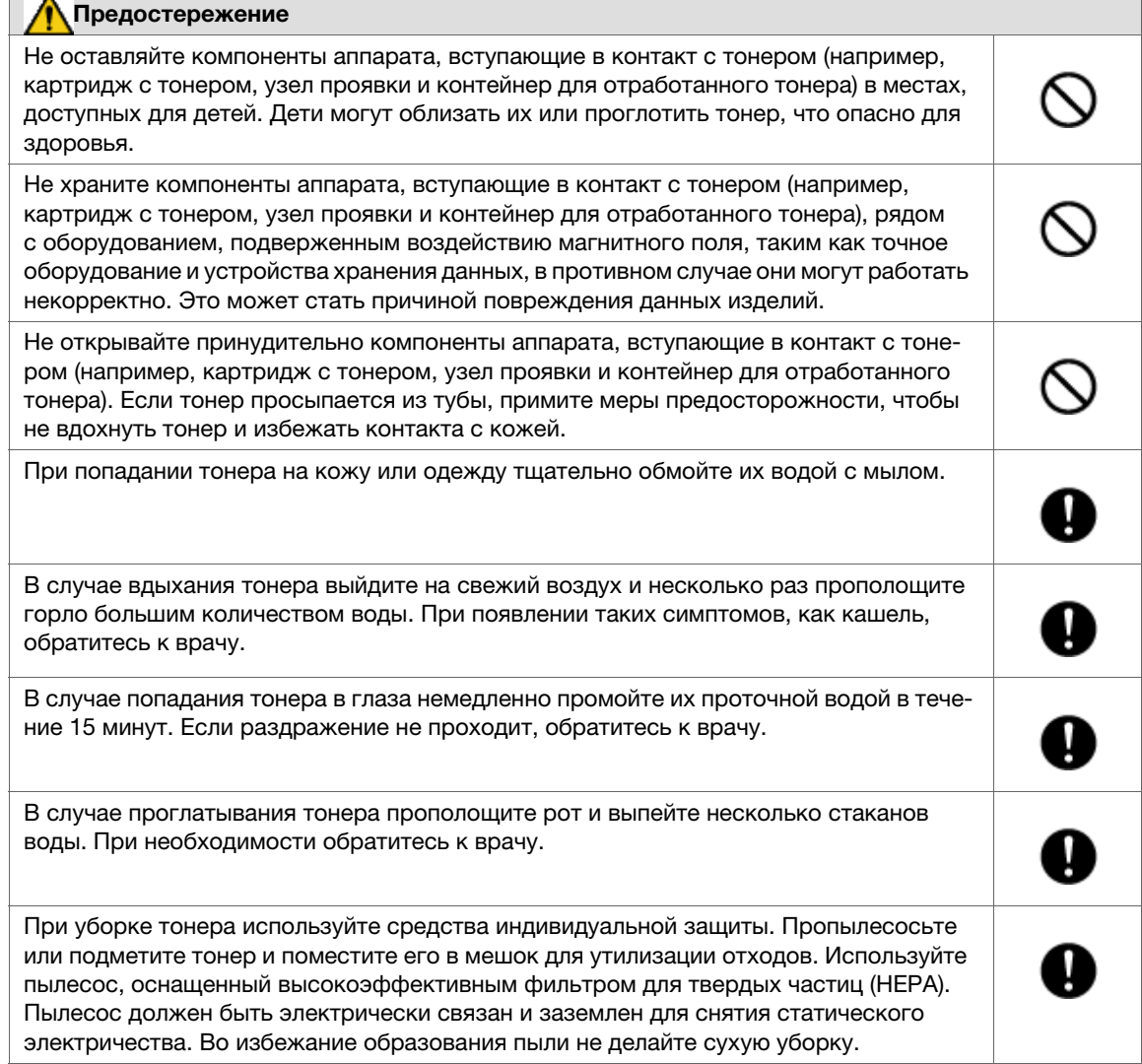

#### Советы

■ Количество замен тубы с тонером можно подсчитать. Для получения подробной информации обратитесь к представителю сервисной службы.

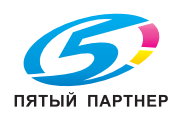

#### Последовательность действий

- 1 Нажмите на значок Туба с тонером на панели [Consumable and Scrap Indicators] (Индикаторы расходных материалов и отходов).
- $2$  Нажмите [ $\blacktriangledown$ ] или [ $\blacktriangle$ ] для отображения указаний и выполните операцию, руководствуясь ими.

#### ПРИМЕЧАНИЕ

■ При установке тубы с тонером задвиньте тубу с тонером, так чтобы она зафиксировалась с характерным щелчком. Если туба с тонером не зафиксируется, это может стать причиной неисправности.

#### Справка

■ Подробнее об отображении последовательности действий на дисплее см. Руководство пользователя.

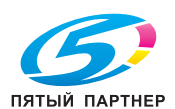

# 5.3 Замена контейнера для отработанного тонера

### Обзор

Когда контейнер для отработанного тонера заполняется отработанным тонером и требует замены, в области информационных сообщений окна появляется следующее сообщение.

[Ready to print / Please replace waste toner box] (Готовность к печати / Замените контейнер для отработ.тонера)

Индикатор контейнера для отработанного тонера на панели [Consumable and Scrap Indicators] (Индикаторы расходных материалов и отходов) загорается красным светом, а цвет текста изменяется на желтый, информируя о заполнении контейнера для отработанного тонера.

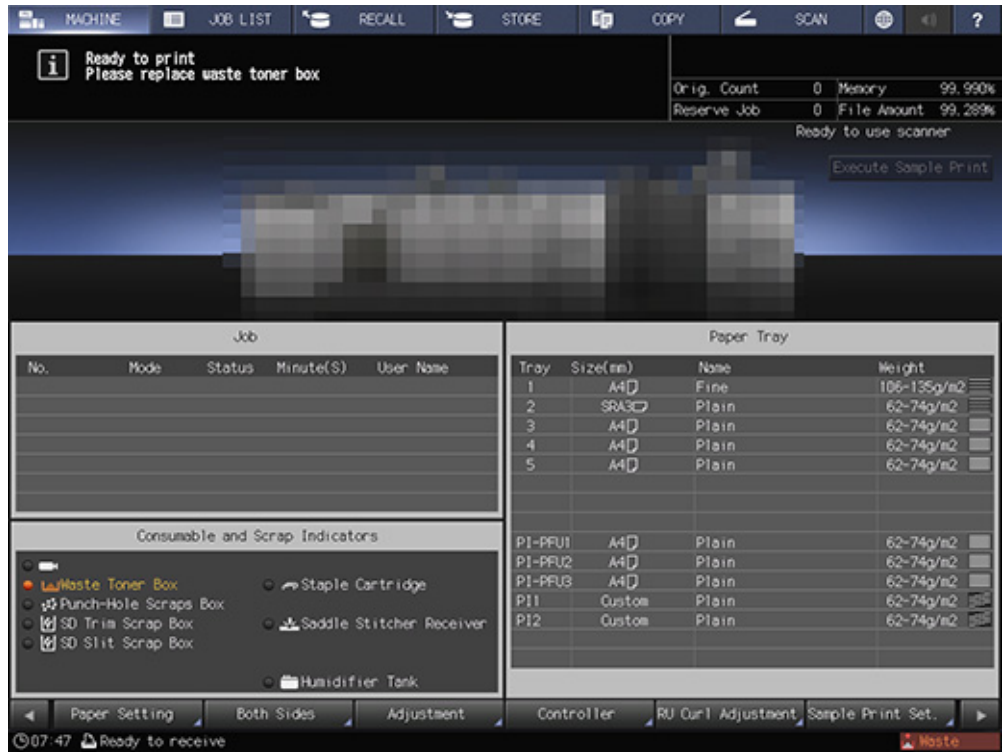

Когда контейнер для отработанного тонера заполняется отработанным тонером, в области информационных сообщений окна появляется следующее сообщение.

[Waste toner box is full / Please replace the box] (Контейнер для отраб.тонера переполнен / Замените контейнер)

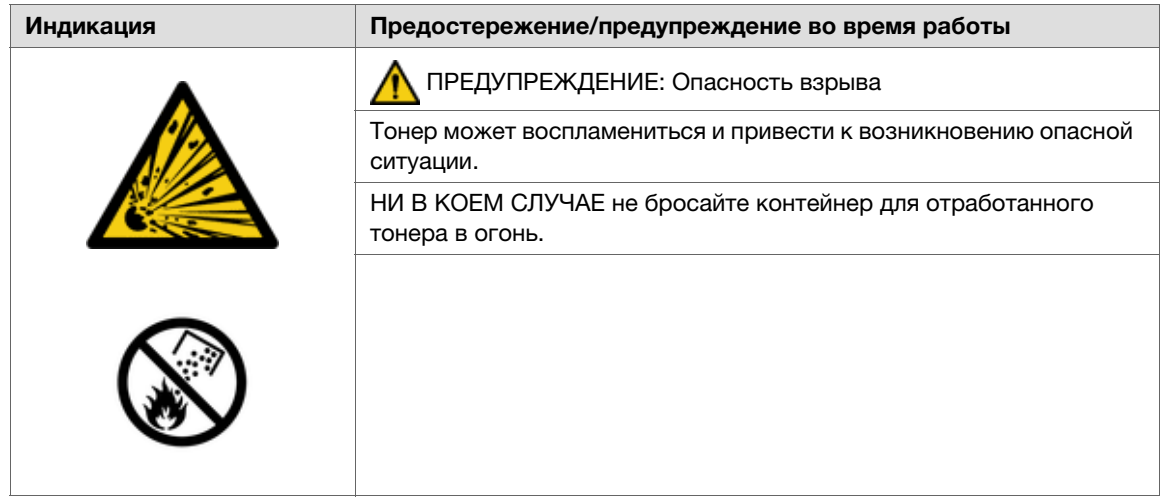

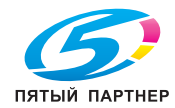

### Последовательность действий

- 1 Нажмите [Waste Toner Box] (Контейнер для отработанного тонера) на панели [Consumable and Scrap Indicators] (Индикаторы расходных материалов и отходов).
- $2$  Нажмите [ $\blacktriangledown$ ] или [ $\blacktriangle$ ] для отображения указаний и выполните операцию, руководствуясь ими.

#### Справка

■ Подробнее об отображении последовательности действий на дисплее см. Руководство пользователя.

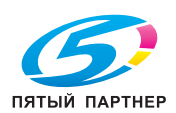

# 5.4 Добавление скоб

### Обзор

Когда скобы в устройстве изготовления брошюр или финишере заканчиваются, в области информационных сообщений экрана появляется следующее сообщение.

Индикатор скоб на панели [Consumable and Scrap Indicators] (Индикаторы расходных материалов и отходов) загорается красным светом, а цвет текста изменяется на желтый.

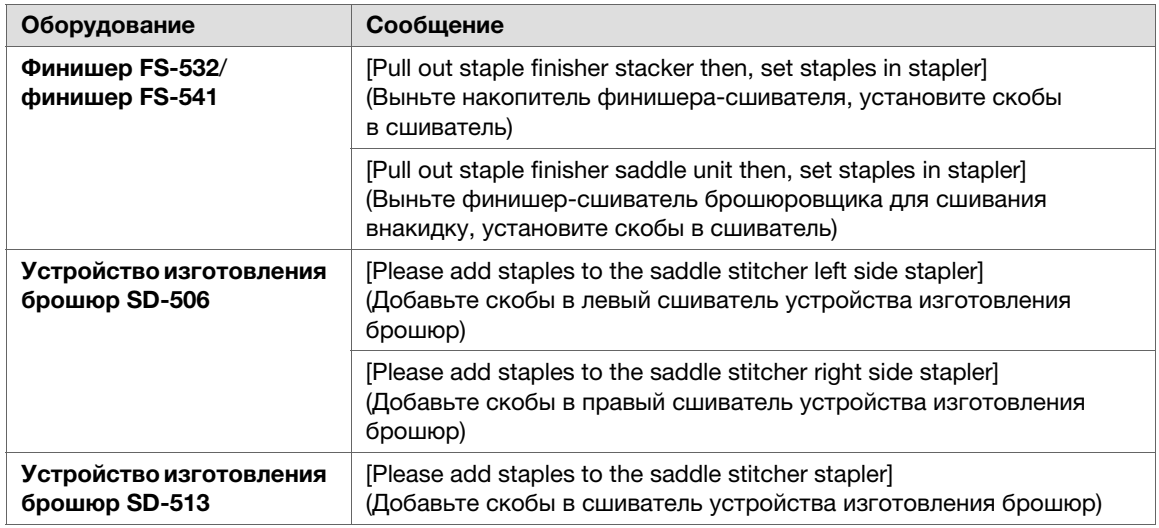

Проверьте сообщение и добавьте скобы в соответствующее оборудование.

### Последовательность действий

1 Нажмите [Staple Cartridge] (Картридж со скобами) на панели [Consumable and Scrap Indicators] (Индикаторы расходных материалов и отходов).

 $2$  Нажмите [ $\blacktriangledown$ ] или [ $\blacktriangle$ ] для отображения указаний и выполните операцию, руководствуясь ими.

#### Справка

■ Подробнее об отображении последовательности действий на дисплее см. Руководство пользователя.

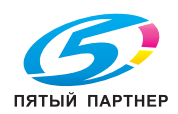

### 5.5 Добавление клеевых гранул

### Обзор

Когда клеевые гранулы заканчиваются, устройство клеевого скрепления PB-503 не может завершить цикл прогрева и, соответственно, клеевое скрепление не может быть выполнено. В этом случае в области информационных сообщений экрана появляется следующее сообщение.

[Please open glue hopper cover of perfect binder, add glue pellet to glue hopper] (Откройте крышку бункера для клеевых гранул устройства клеевого скрепления и добавьте гранулы в бункер)

Индикатор количества клея в устройстве клеевого скрепления на панели [Consumable and Scrap Indicators] (Индикаторы расходных материалов и отходов) окна [MACHINE] (АППАРАТ) загорается красным светом, а цвет текста изменяется на желтый.

Если клеевые гранулы заканчиваются в процессе использования устройства клеевого скрепления PB-503, задание прерывается и, соответственно, клеевое скрепление не может быть выполнено.

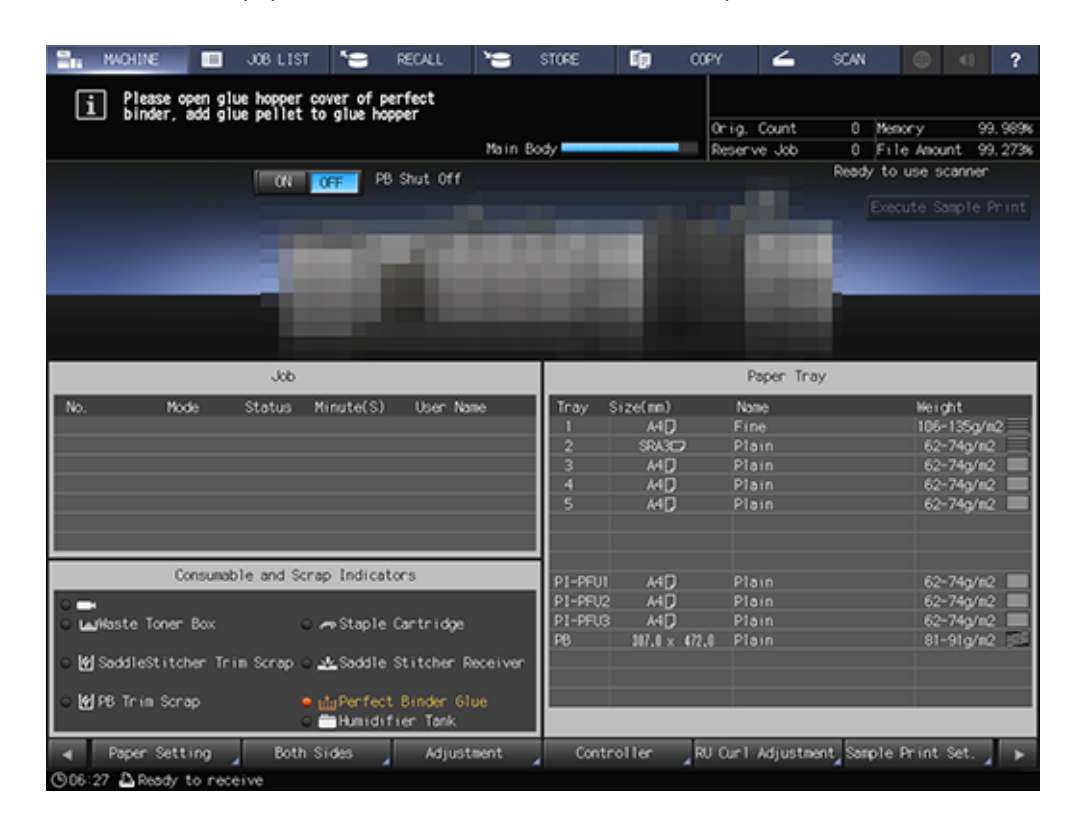

Добавьте клеевые гранулы в устройство клеевого скрепления PB-503.

#### ПРИМЕЧАНИЕ

- Обязательно используйте клей для клеевого скрепления брошюр, подходящий для устройства клеевого скрепления PB-503. Использование любого другого клея, кроме указанного, может стать причиной нарушения функционирования аппарата.
- Не дотрагивайтесь до рычага в бункере для клеевых гранул руками, так как это может стать причиной нарушения функционирования аппарата.
- Нагрейте клеевые гранулы перед добавлением. Если клеевые гранулы будут слишком твердыми, они могут застрять в бункере для клеевых гранул. В случае застревания клеевых гранул обратитесь к представителю сервисной службы.
- Не добавляйте клеевые гранулы выше максимального уровня, обозначенного линией внутри бункера для клеевых гранул.
- Убедитесь, что крышка бункера для клеевых гранул плотно закрыта. Если крышка закрыта неплотно, на дисплее появляется сообщение об ошибке.

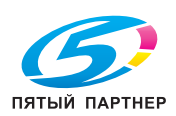

# Последовательность действий

1 Нажмите [Perfect Binder Glue] (Клей для устройства клеевого скрепления) на панели [Consumable and Scrap Indicators] (Индикаторы расходных материалов и отходов).

 $2$  Нажмите [ $\blacktriangledown$ ] или [ $\blacktriangle$ ] для отображения указаний и выполните операцию, руководствуясь ими.

#### Справка

■ Подробнее об отображении последовательности действий на дисплее см. Руководство пользователя.

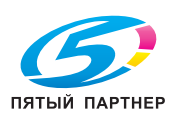

# 5.6 Добавление воды в бачок увлажнителя

### Обзор

Когда вода в бачке увлажнителя HM-103 (дополнительное оборудование), установленного в блоке передачи RU-518m, заканчивается, устранение скручивания бумаги путем увлажнения становится невозможным. В этом случае в области информационных сообщений экрана появляется следующее сообщение.

[Humidifier relay unit is out of water / Please supply the tank with water] (В блоке увлажнителя нет воды / Налейте воду в резервуар)

Индикатор бачка увлажнителя на панели [Consumable and Scrap Indicators] (Индикаторы расходных материалов и отходов) загорается красным светом, а цвет текста изменяется на желтый.

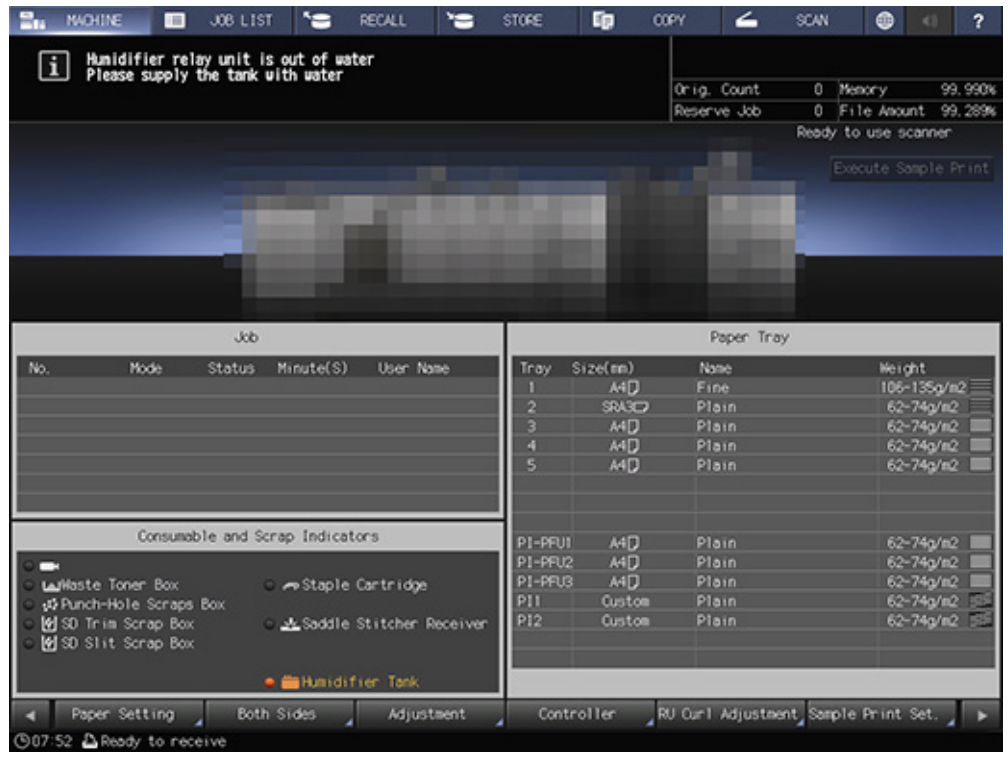

#### ПРИМЕЧАНИЕ

■ Не заливайте грязную воду, колодезную воду и воду из системы очистки воды в увлажнитель. Это может стать причиной бактериального заражения бачка. Используйте только стерилизованную водопроводную воду, минеральную воду или щелочную ионизированную воду.

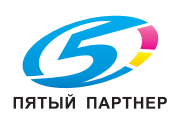

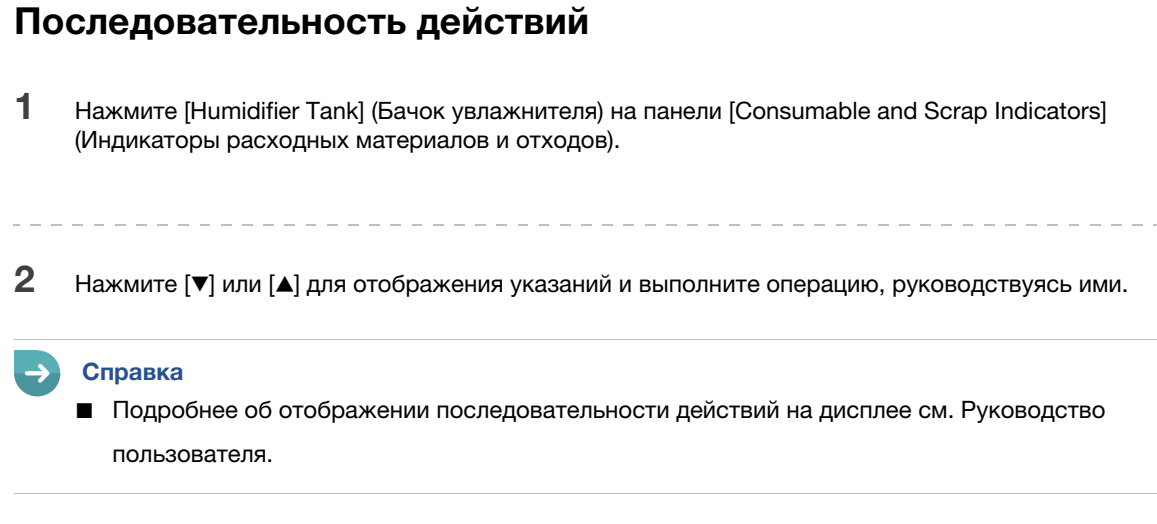

### 5.7 Замена приемника устройства обрезки

Обрезка осуществляется с использованием лезвия для обрезки и приемника устройства обрезки, оснащенного лезвием. Приемник устройства обрезки постоянно изнашивается в процессе обрезки и требует замены. В этом случае в области информационных сообщений экрана появляется следующее сообщение.

[Please replace saddle stitcher trim receiver] (Замените приемник устройства обрезки устройства изготовления брошюр)

Светодиодный индикатор приемника устройства обрезки устройства изготовления брошюр на панели [Consumable and Scrap Indicators] (Индикаторы расходных материалов и отходов) загорается красным светом, а цвет текста изменяется на желтый.

При появлении указанного выше сообщения обратитесь в сервисную службу.

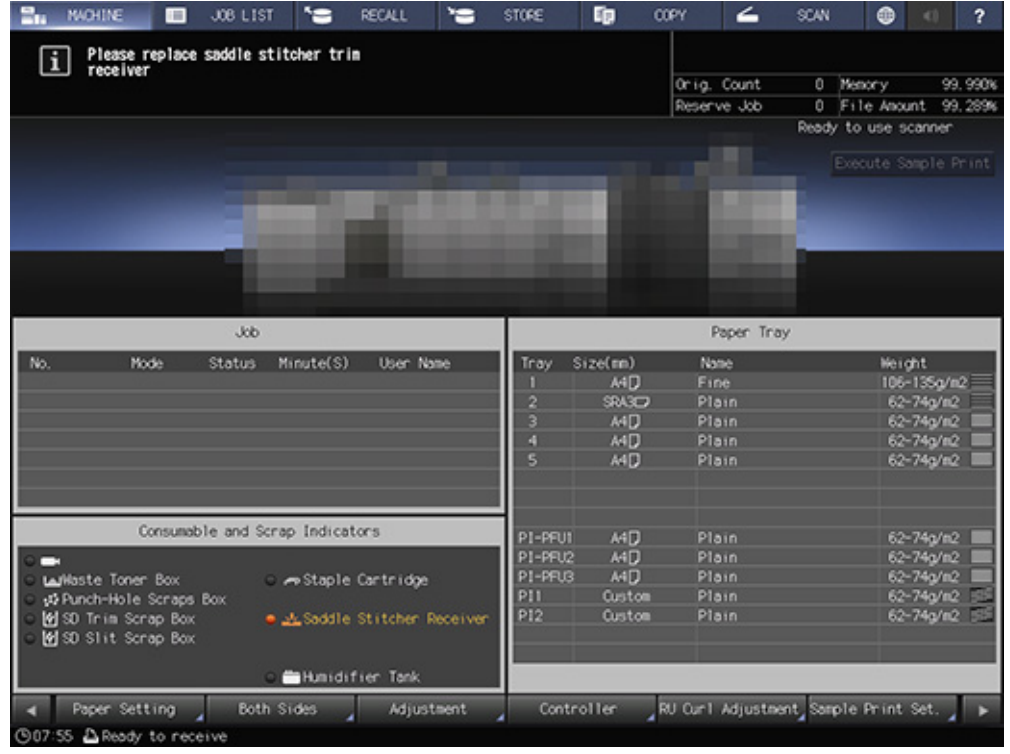

#### Справка

■ Администратор также может обратиться через раздел [Administrator Setting] (Настройка администратора). Подробнее см. Руководство пользователя.

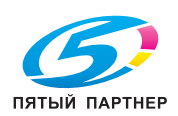

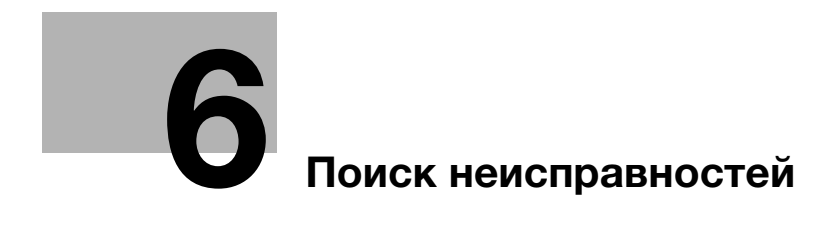

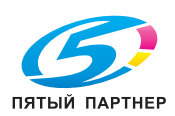

# <span id="page-71-0"></span>6 Поиск неисправностей

# 6.1 Вызов сервисной службы

#### Причины и способы устранения

Окно сообщения (окно вызова сервисной службы) [Please call service / Report code C-####] (Позвоните в сервисный центр / Код отчета C-####) появляется на дисплее, если возникают проблемы, которые клиент не может решить самостоятельно.

Как правило, в центре окна отображаются номера телефона и факса ответственного представителя сервисной службы.

Во избежание неожиданных проблем при появлении окна вызова сервисной службы следуйте данным ниже указаниям и немедленно свяжитесь с представителем сервисной службы.

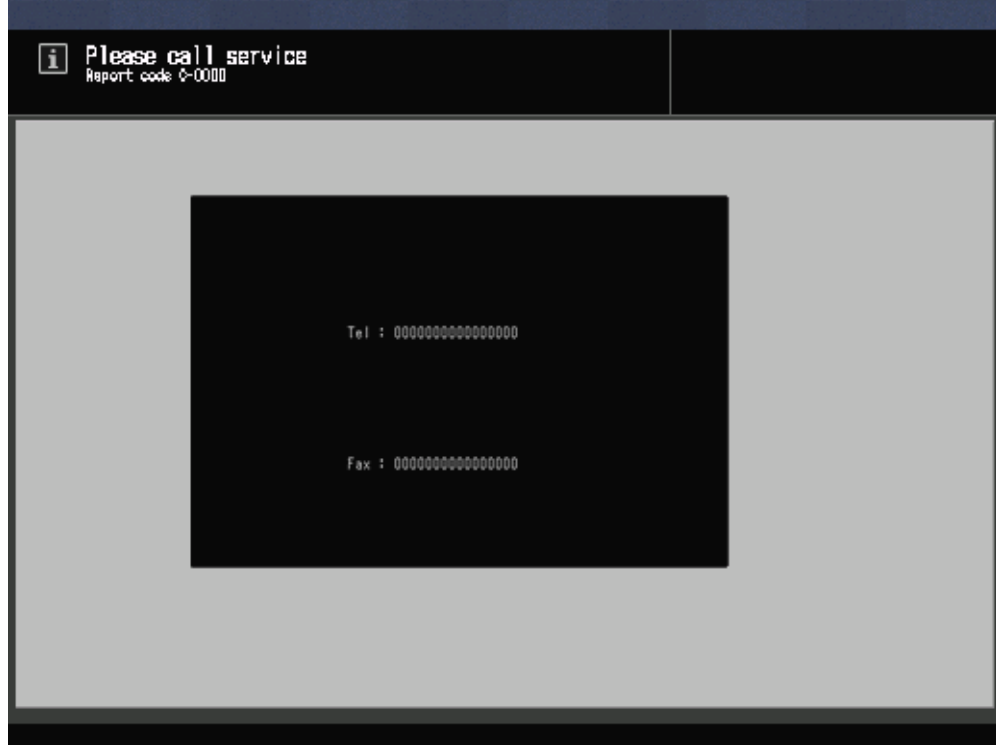

При появлении следующего или похожего сообщения в окне вызова сервисной службы использование системы возможно в ограниченном режиме.

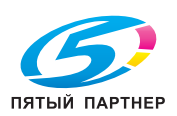
[Bypass unit tray failure / Press [Help] to disengage] (Ошибка лотка обходного блока / Нажмите [Справка] для отключения лотка)

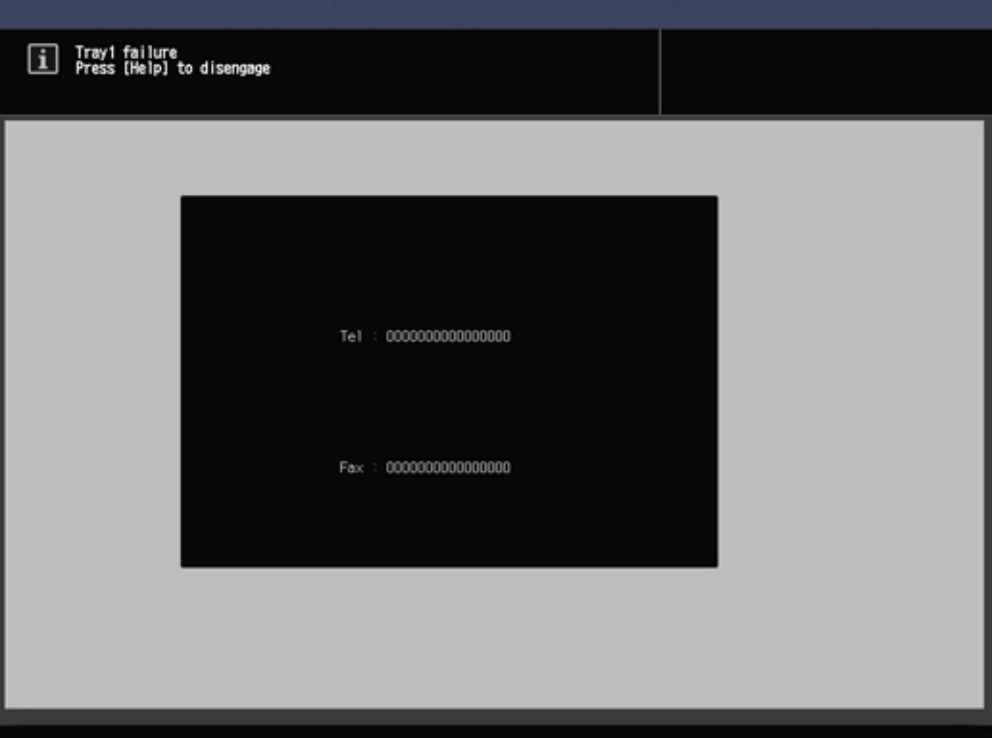

### Действия при появлении окна вызова сервисной службы

- 1 Запишите код отчета ("C-####"), указанный во второй строке поля сообщения. Если программа CS Remote Care активирована на аппарате, сообщать код отчета представителю сервисной службе необязательно, так как ему уже известен характер проблемы.  $\blacktriangleright$  Подробнее о программе CS Remote Care можно узнать у представителя сервисной службы. 2 Выключите систему. Справка ■ Подробнее о выключении питания см. [страница](#page-22-0) 2-4. 3 Отсоедините шнур питания от розетки.
- 4 Свяжитесь с представителем сервисной службы и сообщите ему записанный код отчета.

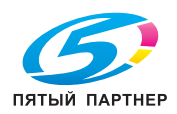

### Ограниченное использование

Данная система оснащена функцией, которая - в случае появления в окне вызова сервисной службы сообщения, аналогичного указанному ниже, - позволяет использовать аппарат в течение короткого времени путем отключения проблемной зоны.

При активной функции ограниченного использования код отчета не отображается в области сообщений.

Пример: [Tray2 failure / Press [Help] to disengage] (Ошибка лотка 2 / Нажмите [Справка] для отключения лотка)

### ПРИМЕЧАНИЕ

- Для использования функции ограниченного использования обратитесь к представителю сервисной службы.
- Эксплуатация в режиме ограниченного использования возможна только в течение короткого времени, пока представитель сервисной службы не проведет ремонт.

### Эксплуатация в режиме ограниченного использования

1 Нажмите Help (Справка) на панели управления.

> На дисплее появляется следующее сообщение.

[Please turn on power again C-0202] (Снова включите питание C-0202)

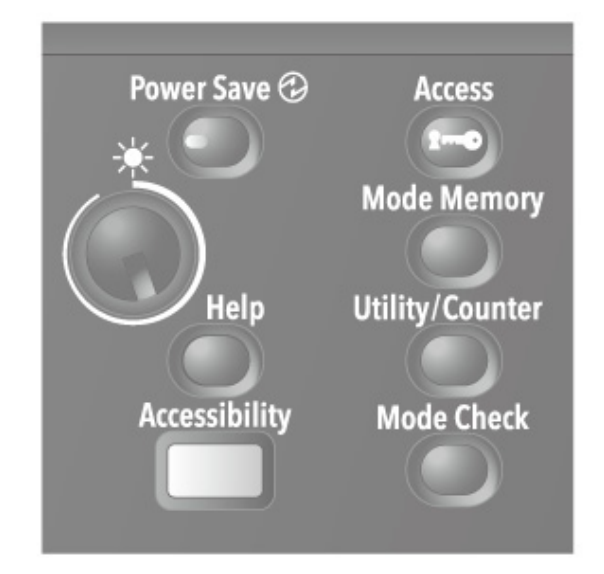

2 Выключите и включите вспомогательный выключатель питания.

Пример: для печати и копирования можно использовать любой лоток, кроме неисправного.

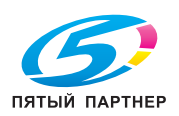

копиры • принтеры • мфу доставка • сервис • гарантия info@km-shop.ru (495) 646-04-26 www.km-shop.ru

# 6.2 Сообщение об ошибке

# 6.2.1 [Please load ### paper in tray# / To confirm details, touch [Confirm Details]] (Загрузите бумагу ### в лоток # / Для проверки данных нажмите [Проверить детали])

### Причины и способы устранения

Когда в заданном лотке заканчивается бумага, аппарат временно останавливается и на дисплее появляется следующее сообщение.

[Please load A3  $\Box$  paper in tray1 / To confirm details, touch [Confirm Details]] (Загрузите бумагу А3  $\Box$ в лоток 1 / Нажмите [Проверить детали] для получения детальной информации)

Существуют некоторые различия в возобновлении процесса при выполнении заданий печати и копирования. Руководствуйтесь процедурой, предусмотренной для конкретного типа задания.

Для заданий печати

- Добавление бумаги
- **Принудительное выполнение печати данных**
- Изменение настроек бумаги для другого лотка

Для заданий копирования

- Добавление бумаги
- Использование другого лотка

## Добавление бумаги (задания печати/задания копирования)

1 Добавьте бумагу в пустой лоток.

После добавления бумаги на дисплее появляется сообщение [Press [Start] to restart] (Нажмите [Старт] для перезапуска).

 $\vee$  Подробнее о добавлении бумаги см. [страница](#page-31-0) 3-2.

ПРИМЕЧАНИЕ

■ Всегда загружайте бумагу того же формата, что и закончившаяся бумага. При загрузке бумаги другого формата возобновление процесса будет невозможно. Загрузка бумаги другого формата или плотности может стать причиной застревания бумаги и нарушения функционирования аппарата.

#### 2 Нажмите Старт на панели управления.

Возобновите процесс печати.

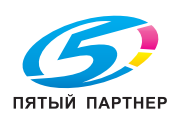

### Принудительное выполнение печати данных (задание печати)

Используйте для печати любой лоток независимо от настроек бумаги, необходимых для печати данных.

1 Нажмите [Confirm Details] (Проверить детали).

На дисплее появляется окно настроек.

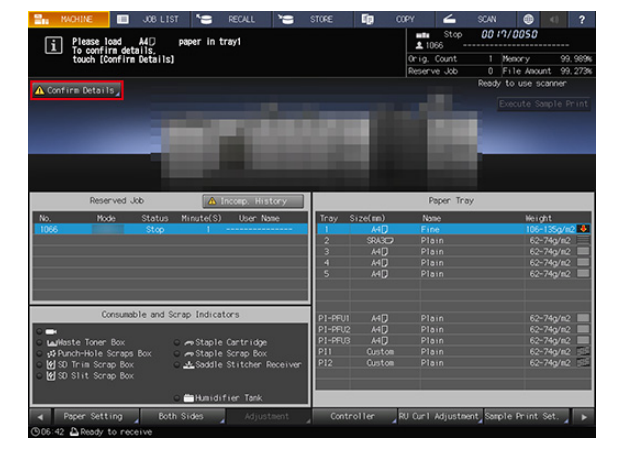

2 Выберите кнопку лотка, который планируется использовать, и нажмите [Forced Output] (Принуд. вывод).

> Дисплей переключается обратно на окно [MACHINE] (АППАРАТ) и появляется сообщение [Press [Start] to restart] (Нажмите [Старт] для перезапуска).

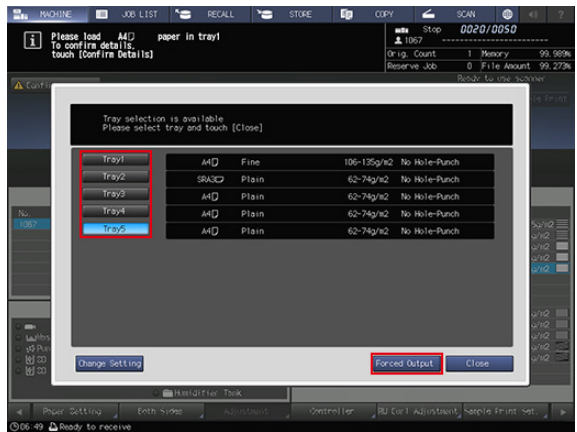

#### 3 Нажмите Старт на панели управления.

Выполните печать с подачей бумаги из лотка, выбранного в шаге 2.

#### Советы

■ Лоток, выбранный для принудительной печати, используется в качестве лотка подачи бумаги до момента окончания задания.

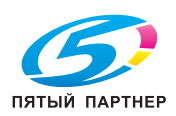

## Использование других лотков (задания копирования)

1 Нажмите [Confirm Details] (Проверить детали).

На дисплее появляется окно настроек.

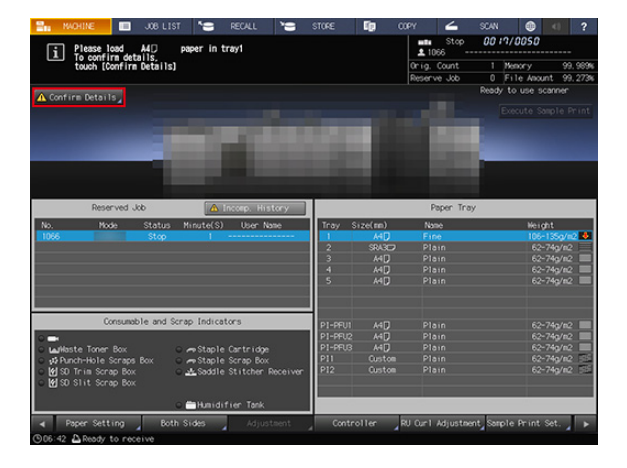

- 2 Выберите другой лоток.
	- 0 В данном случае для выбора доступны те лотки, в которые загружена бумага такого же формата.

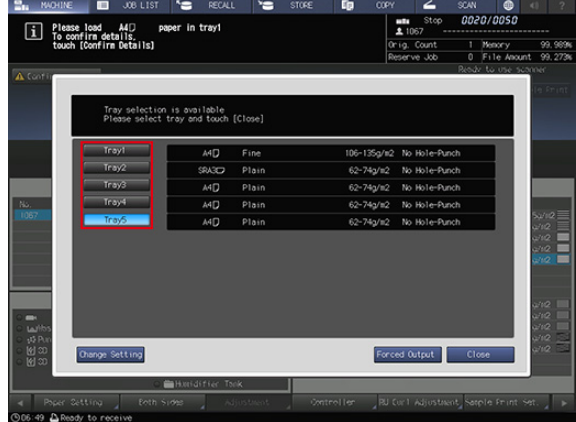

3 Нажмите [Close] (Закрыть).

Дисплей переключается обратно на окно [MACHINE] (АППАРАТ) и появляется сообщение [Press [Start] to restart] (Нажмите [Старт] для перезапуска).

4 Нажмите Старт на панели управления.

Возобновите процесс печати.

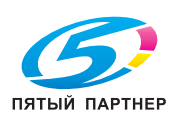

# 6.2.2 При появлении сообщения о замене расходных материалов на дисплее

# Please Replace the Toner Bottle (Замените тубу с тонером)

Когда тонер в тубе с тонером заканчивается, на дисплее появляется сообщение [Please replace the toner bottle] (Замените тубу с тонером), указывающее на необходимость замены тонера.

При этом процесс печати не останавливается немедленно, так как в бункере для тонера остается еще немного тонера. Замените тубу с тонером.

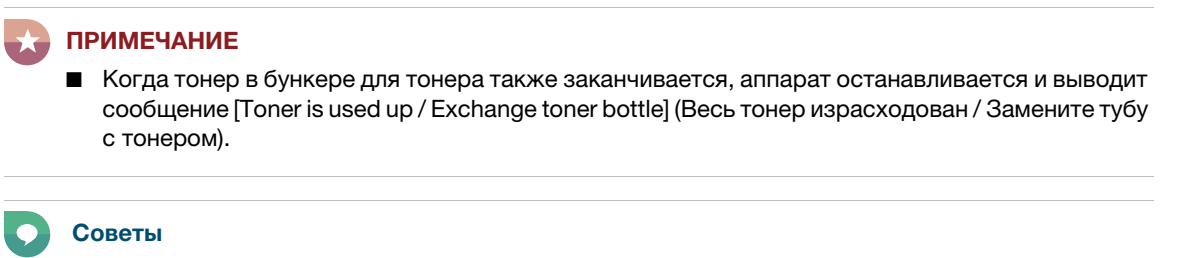

■ Замена тубы с тонером возможна даже в процессе печати.

#### Справка

■ Подробнее о замене тубы с тонером см. [страница](#page-60-0) 5-5.

# Please Replace Waste Toner Box (Замените контейнер для отработанного тонера)

Когда контейнер для отработанного тонера заполняется отработанным тонером и требует замены, на дисплее появляется сообщение [Ready to print / Please replace waste toner box] (Готовность к печати / Замените контейнер для отработ.тонера), указывающее на необходимость замены тонера.

Замените контейнер для отработанного тонера.

#### ПРИМЕЧАНИЕ

■ Когда контейнер для отработанного тонера заполняется отработанным тонером, на дисплее появляется сообщение [Waste toner box is full / Please replace the box] (Контейнер для отработанного тонера заполнен/Замените контейнер) и аппарат останавливается.

#### Советы

[Consumable and Scrap Indicators] (Индикаторы расходных материалов и отходов) в окне [MACHINE] (АППАРАТ) загораются красным светом, а цвет текста Waste toner box (Контейнер для отработанного тонера) изменяется на желтый. Это свидетельствует о том, что уже накопилось достаточное количество отработанного тонера и подошло время замены контейнера для отработанного тонера.

#### Справка

■ Подробнее о замене контейнера для отработанного тонера см. [страница](#page-62-0) 5-7.

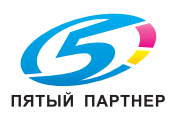

# Please Add Staples to the Stapler (Добавьте скобы в сшиватель устройства изготовления брошюр)

Когда скобы в финишере заканчиваются, на дисплее появляется сообщение, рекомендующее добавить скобы.

Сообщения могут различаться в зависимости от позиции сшивания и типа установленного финишера. При добавлении скоб следуйте указаниям в сообщении.

### Советы

[Consumable and Scrap Indicators] (Индикаторы расходных материалов и отходов) в окне [MACHINE] (АППАРАТ) загорается красным светом, а текст сообщения о замене скоб изменяется на желтый. Это указывает на отсутствие скоб.

#### Справка

■ Подробнее о добавлении скоб см. [страница](#page-64-0) 5-9.

## 6.2.3 При появлении других сообщений

# Trimmer Unit Card Tray Is Near-full (Лоток для карточек устройства обрезки почти заполнен)

В случае скопления бумаги в лотке для карточек устройства обрезки TU-510 на дисплее появляется сообщение [Trimmer unit card tray is near-full / Please remove paper] (Лоток для карточек устройства обрезки почти заполнен / Выньте бумагу).

При появлении этого сообщения текущее задание продолжает печататься, однако печать новых заданий невозможна.

Выньте бумагу из лотка для карточек.

#### ПРИМЕЧАНИЕ

■ В случае заполнения лотка для карточек бумагой, на дисплее появляется сообщение [Trimmer unit card tray is full / Please remove paper] (Лоток для карточек устройства обрезки почти заполнен / Выньте бумагу) и аппарат останавливается.

#### Советы

Если в лотке для карточек осталась бумага, в окне [MACHINE] (АППАРАТ) на передней стороне машины появляется соответствующий значок. При отсутствии сообщений об ошибках печать возможна даже в таком состоянии.

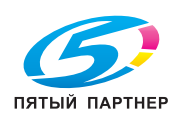

# 6.3 В случае застревания бумаги

### 6.3.1 Как трактовать сообщения о застревании бумаги

В случае застревания бумаги в процессе выполнения задания печати или копирования на дисплее появляется сообщение [Paper JAM] (Застревание бумаги) с указанием места застревания.

Одновременно светодиод Старт на панели управления загорается оранжевым светом, и аппарат прекращает работу до тех пор, пока застревание бумаги не будет устранено.

Окно [JAM Position] (Место застревания)

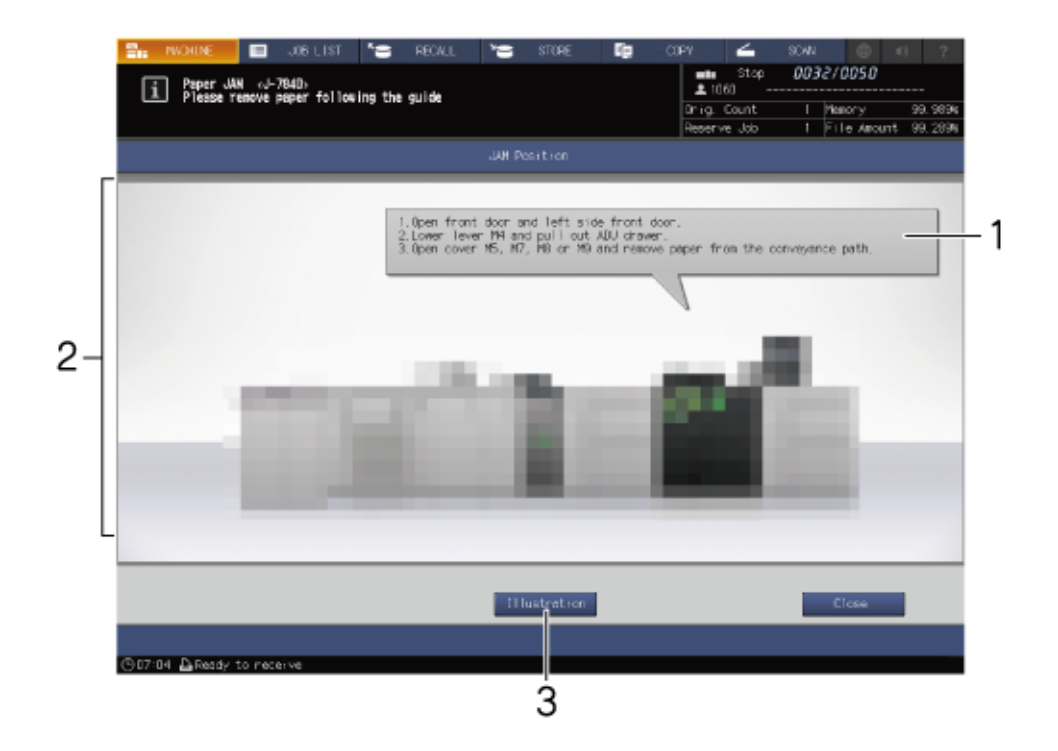

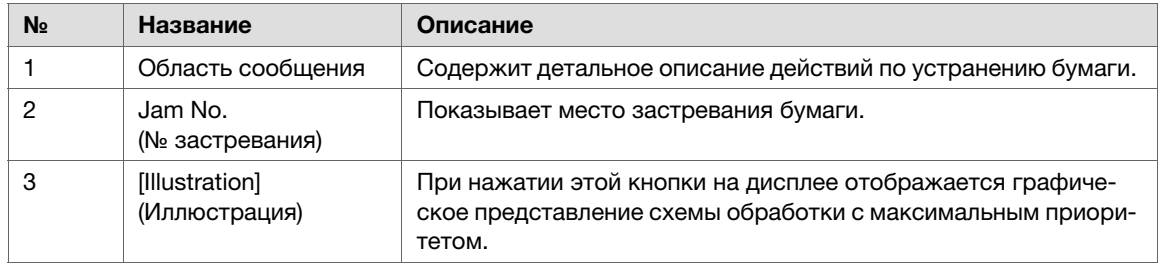

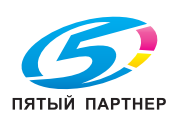

Окно [Illustration] (Иллюстрация)

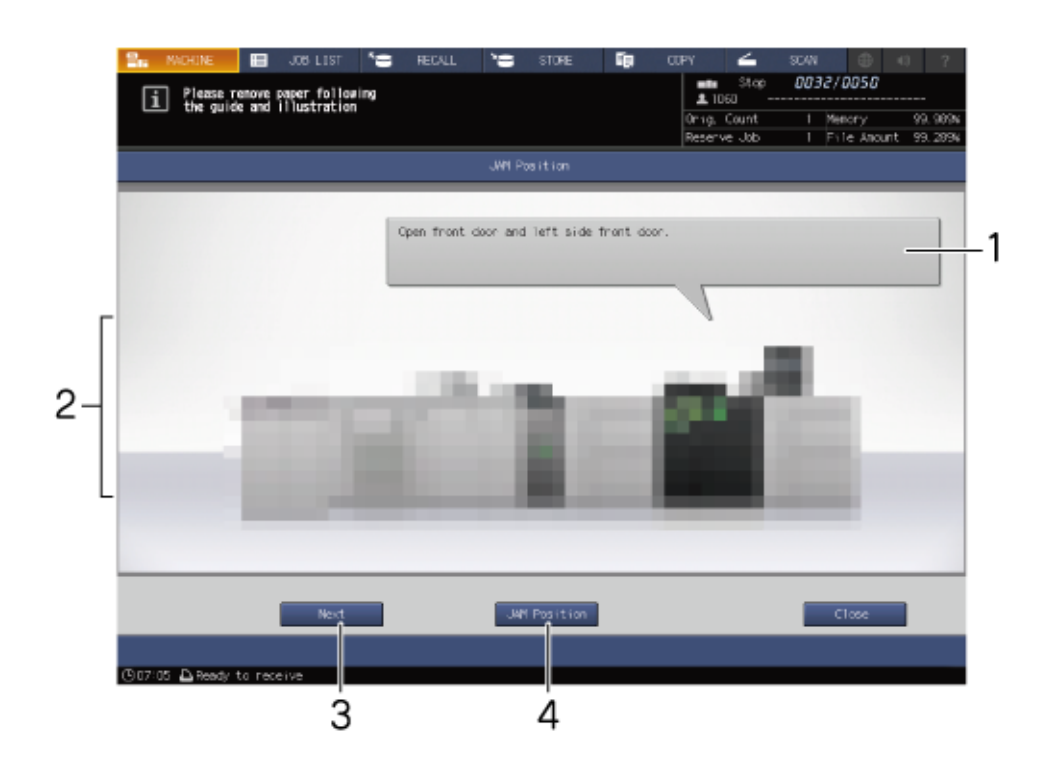

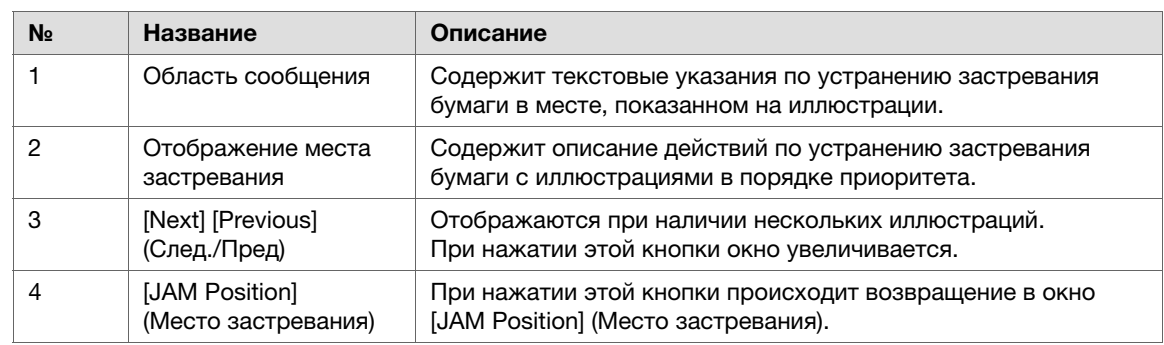

Если бумага застряла в нескольких местах, все соответствующие номера застреваний и стрелки мигают или горят непрерывно.

Мигающие номера застреваний и стрелки показывают места обработки с максимальным приоритетом.

Описание действий по устранению застревания бумаги отображается в области сообщений.

При нажатии кнопки [Illustration] (Иллюстрация) на дисплее открывается окно с указаниями по устранению застревания бумаги.

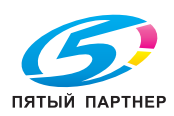

## 6.3.2 Устранение застреваний бумаги

### Указания по устранению застревания бумаги

В этом разделе описаны ключевые моменты, о которых нужно помнить при устранении застревания бумаги. Перед тем как приступить к устранению застревания бумаги, обязательно изучите этот раздел.

- Не выключайте главный выключатель питания или вспомогательный выключатель питания при устранении застревания бумаги. В противном случае будет сложно выдвинуть лоток или АДУ.
- Если застревание бумаги произошло на входе или выходе секции подачи бумаги, рычаг [M1], предназначенный для выдвигания АДУ, отклоняется вправо и не позволяет выдвинуть АДУ. Ни в коем случае не пытайтесь силой наклонить рычаг [M1].
- При устранении застревания старайтесь не рвать бумагу и не оставлять клочки в аппарате.

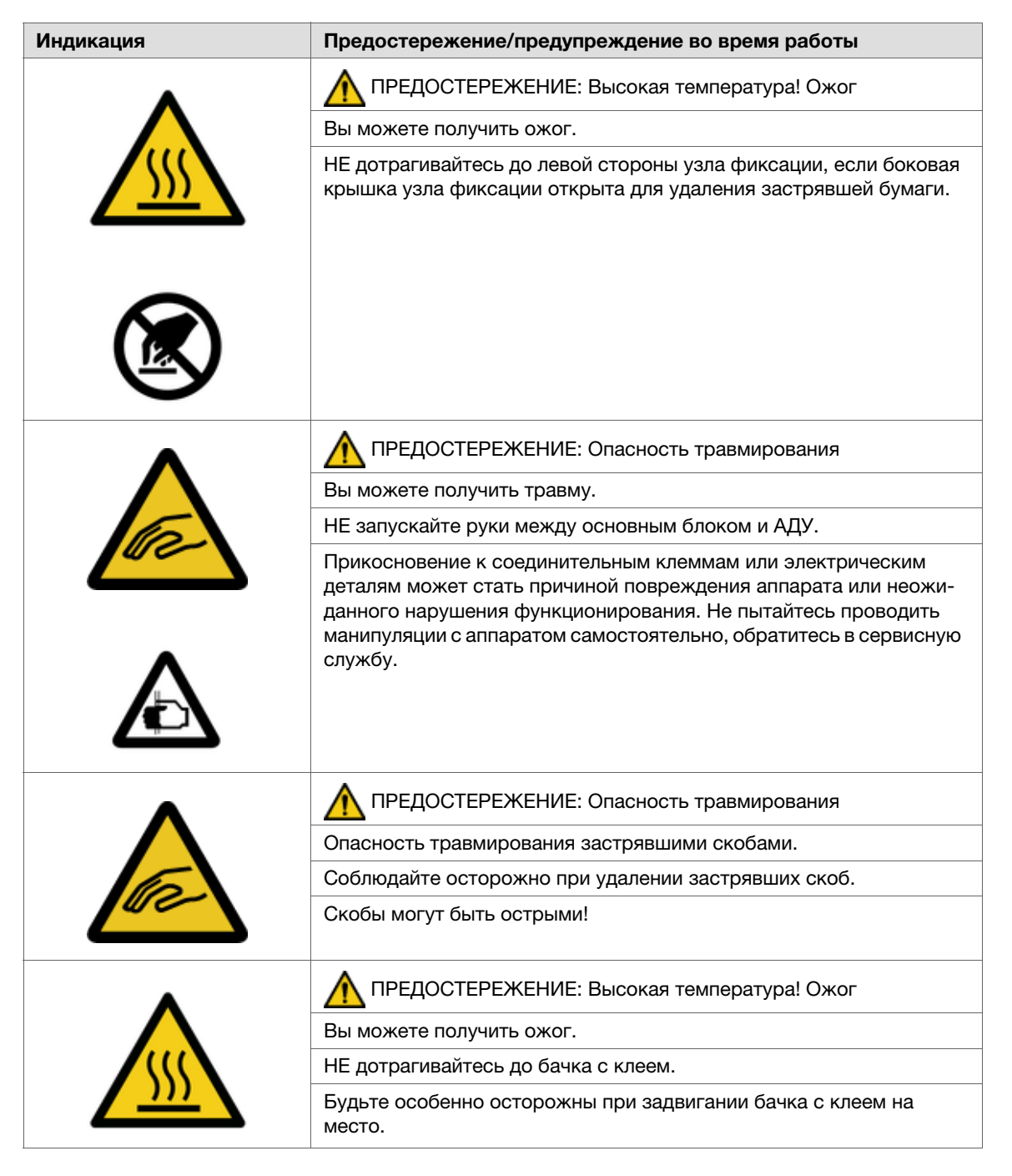

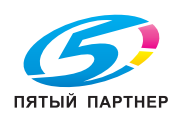

■ При попытке выдвинуть укладчик финишера FS-532 или финишера FS-541 с целью устранения застревания он может заблокироваться, и выдвигание станет невозможным.

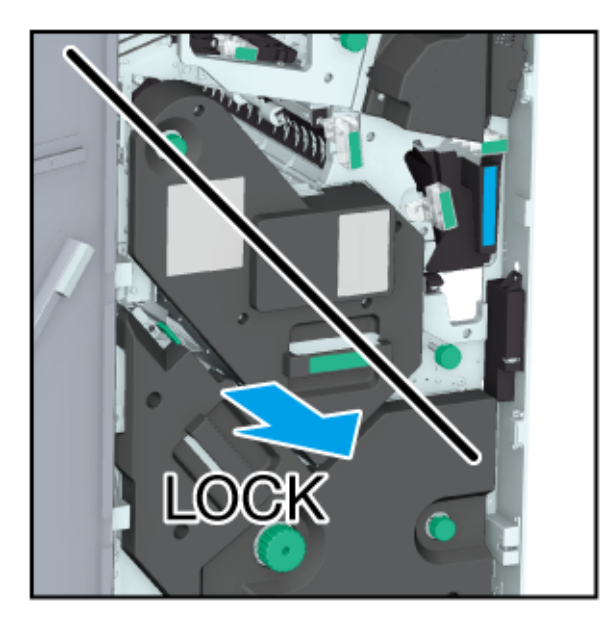

■ Блокировка также возможна при попытке вернуть выдвинутый укладчик в исходное положение.

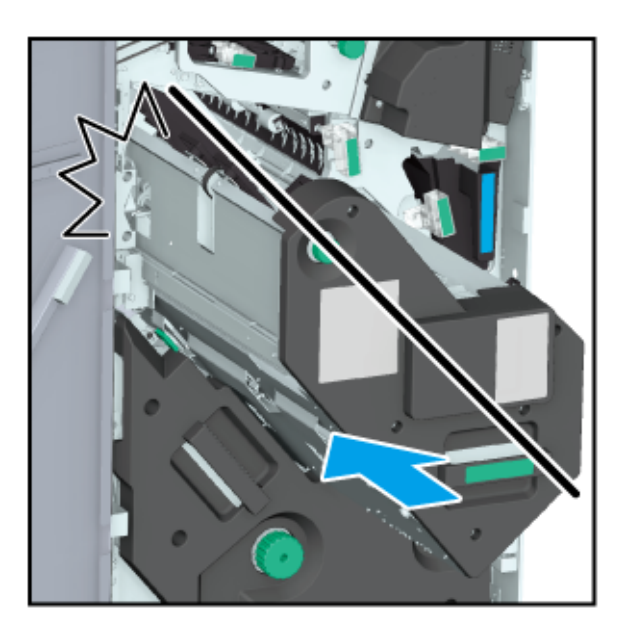

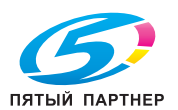

■ В любом случае поверните ручку [FS8] укладчика. Это снимает блокировку и делает дальнейшие действия возможными.

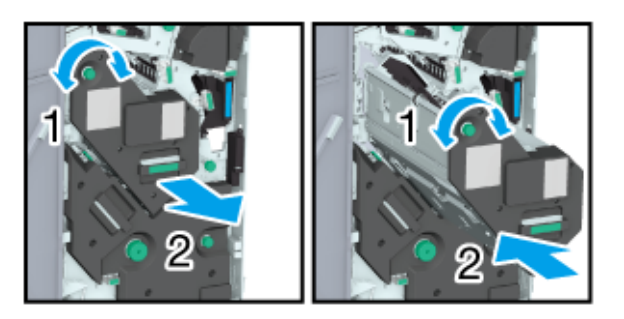

#### Справка

■ Коды застревания также могут отображаться в области сообщений в окне [JAM Position] (Место застревания). Для получения подробной информации обратитесь к представителю сервисной службы.

### Устранение застревания бумаги

1 Нажмите [Illustration] (Иллюстрация) в окне [JAM Position] (Место застревания).

На дисплее открывается окно [Illustration] (Иллюстрация).

- $\blacktriangleright$  При наличии нескольких иллюстраций нажмите [Next] (След.) для ознакомления с указаниями по устранению застревания бумаги.
- Для возвращения в окно [JAM Position] (Место застревания), нажмите [JAM Position] (Место застревания).
- $2$  Устраните застревание бумаги в соответствии с указаниями на дисплее.

#### ПРИМЕЧАНИЕ

- Перед устранением застревания бумаги проверьте положение предупреждающей наклейки. Подробнее см. раздел [Безопасная эксплуатация] в брошюре с руководством.
- $3$  По завершении обработки дисплей переключается обратно на окно [MACHINE] (АППАРАТ).

При наличии множественных застреваний бумаги снова открывается окно [JAM Position] (Место застревания), в котором отображается следующее место застревания бумаги. Повторяйте шаги 1 и 2, пока все застревания не будут устранены. После устранения всех застреваний дисплей переключается обратно на окно [MACHINE] (АППАРАТ).

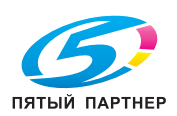

# 6.4 Светодиод аппарата мигает или горит непрерывно

## 6.4.1 Индикатор застревания бумаги устройства клеевого скрепления PB-503 горит непрерывно

### Индикатор застревания бумаги мигает

Если финишер установлен с левой стороны от устройства клеевого скрепления PB-503, бумага передается в финишер.

В случае застревания бумаги в механизме перемещения устройства клеевого скрепления световой индикатор включается и горит непрерывно.

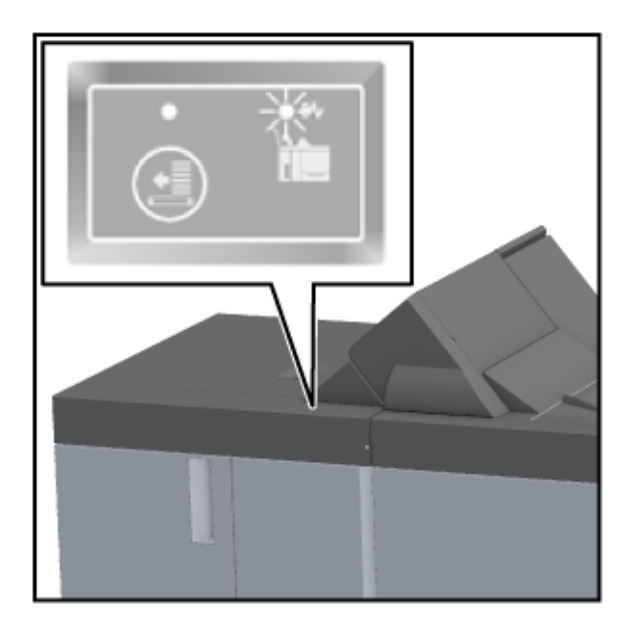

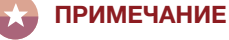

■ Проверьте, горит ли индикатор застревания бумаги на устройстве клеевого скрепления в случае застревания бумаги.

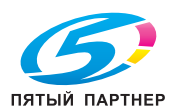

## Удаление застрявшей бумаги

Если индикатор застревания бумаги горит непрерывно, удалите застрявшую бумагу в соответствии с данными ниже указаниями.

1 Откройте крышку механизма перемещения устройства клеевого скрепления.

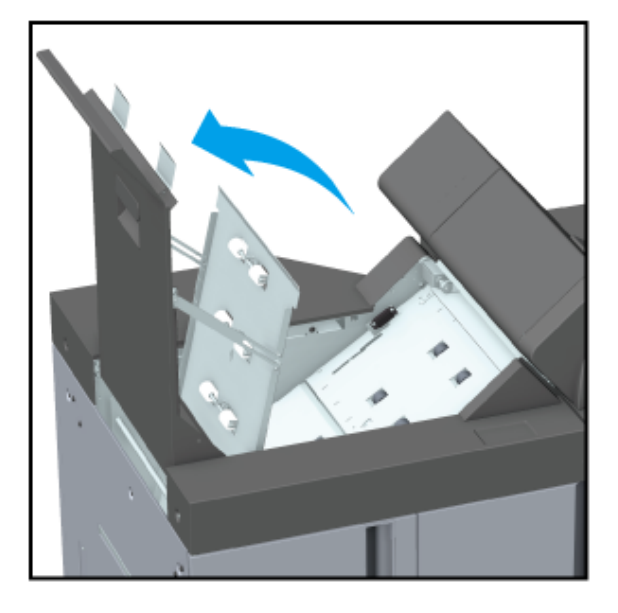

2 Поверните ручку [PB14] влево и удалите застрявшую бумагу на входе механизма перемещения.

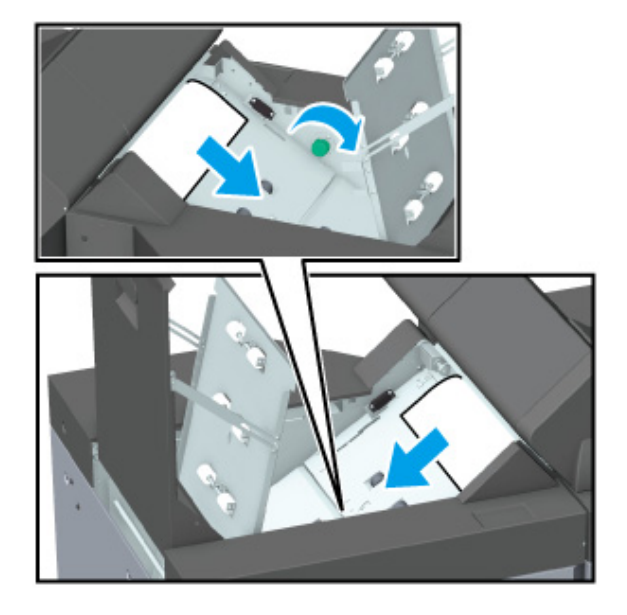

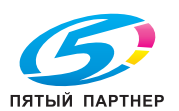

3 Удалите застрявшую бумагу на выходе механизма перемещения.

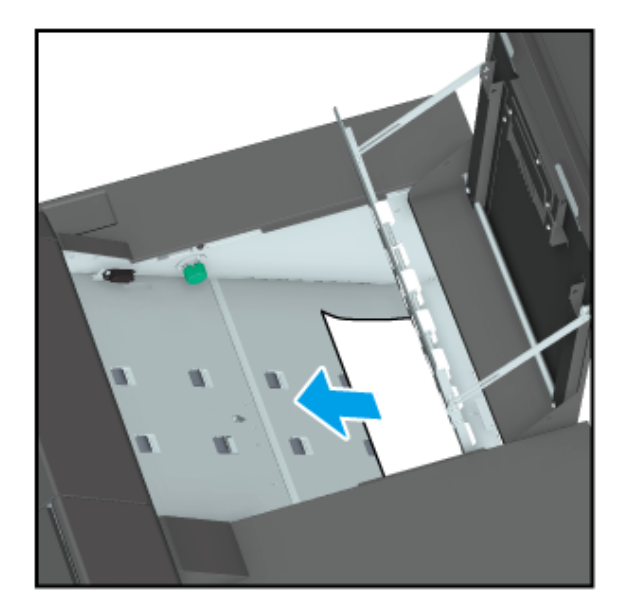

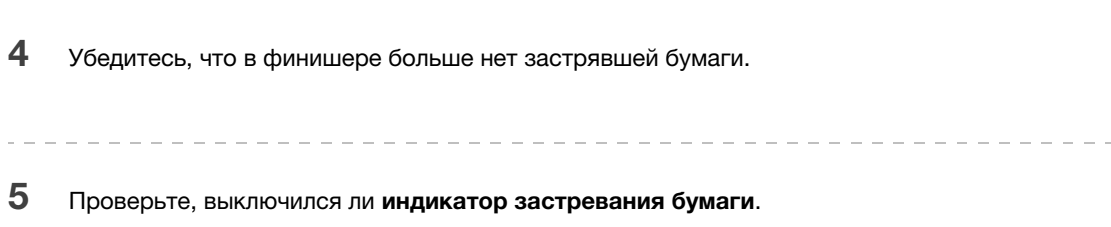

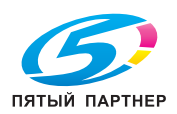

### 6.4.2 Индикатор места застревания бумаги финишера мигает

### Индикатор места застревания бумаги мигает

Укладчик финишера FS-532 или финишера FS-541 оснащен вертикальной выравнивающей планкой, задающей направление подачи бумаги. В зависимости от положения упора вертикальной выравнивающей планки индикатор места застревания бумаги может мигать, вызывая проблемы с выводом.

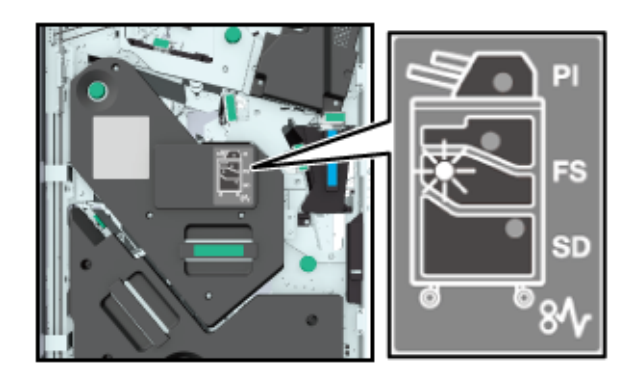

#### ПРИМЕЧАНИЕ

■ Если индикатор места застревания бумаги горит, устраните застревание.

### Регулировка положения вертикальной выравнивающей планки

Для отключения мигающего индикатора места застревания бумаги выполните описанные ниже действия.

- 1 Откройте переднюю дверцу финишера и проверьте, мигает ли индикатор места застревания бумаги.
- 2 Возьмитесь за ручку [FS9] и выдвиньте укладчик.

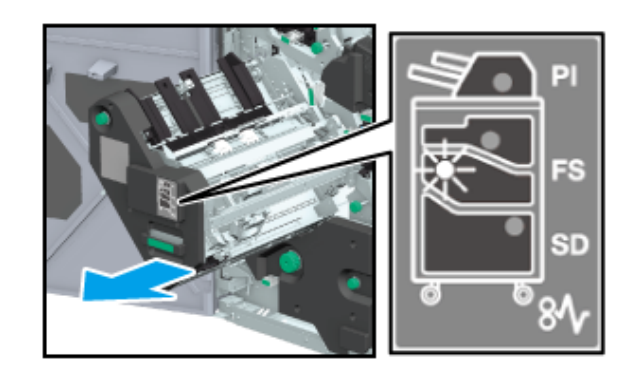

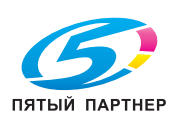

- 3 Поверните ручку [FS8] и вытяните вертикальную выравнивающую планку укладчика.
	- 0 Убедитесь, что вертикальная выравнивающая планка находится в диапазоне, показанном стрелками на иллюстрации.

Мигающая лампочка на индикаторе места застревания бумаги исчезает.

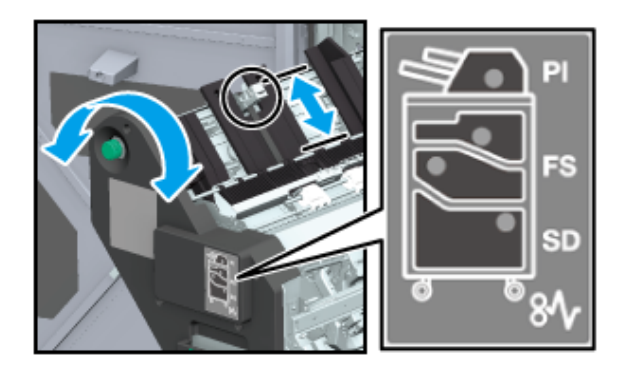

- 4 Возьмитесь за ручку [FS9] и верните укладчик в исходное положение.
	- 0 В случае столкновения вертикальной выравнивающей планки с аппаратом в любом месте она блокируется, и возвращение укладчика в исходное положение оказывается невозможным. Поверните ручку [FS8] для разблокировки и верните укладчик в исходное положение.

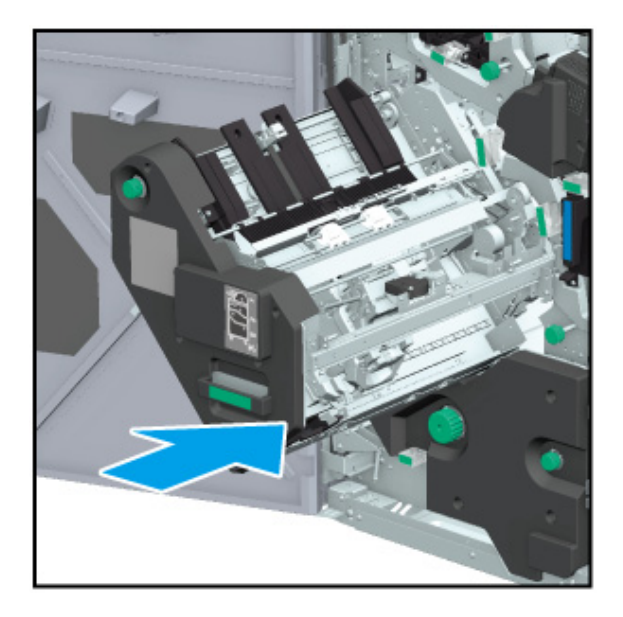

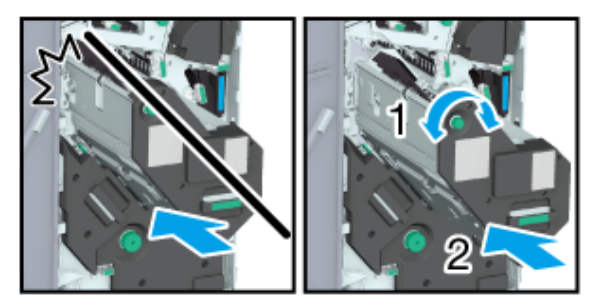

#### 5 Закройте переднюю дверцу финишера.

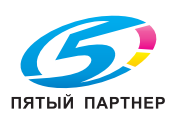

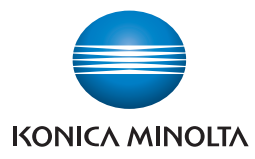